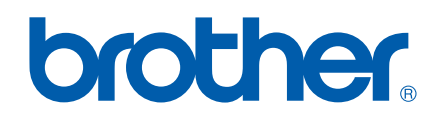

# GUIDA SOFTWARE DELL'UTENTE

DCP-7010 DCP-7025 MFC-7225N MFC-7420 MFC-7820N

Versione A

### **Sommario**

### **1 [Utilizzo dell'apparecchio come stampante](#page-5-0)**

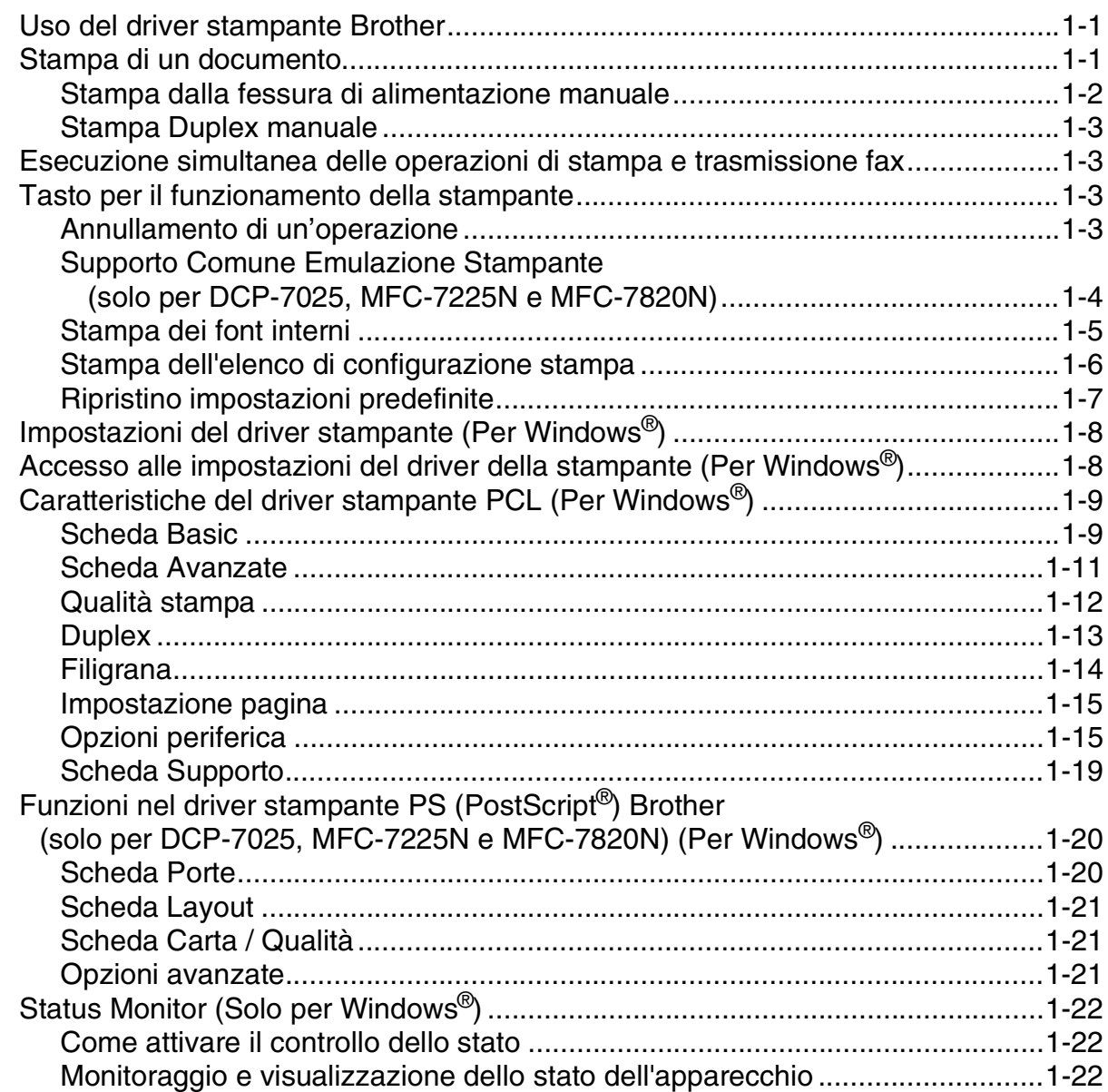

### **2 [Operazioni di scansione in ambiente Windows®](#page-27-0)**

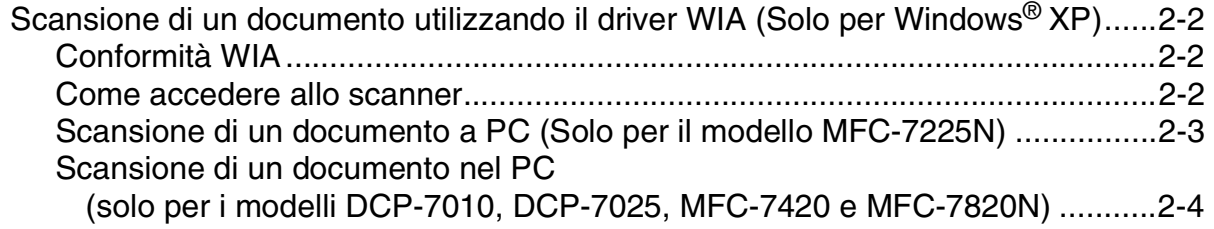

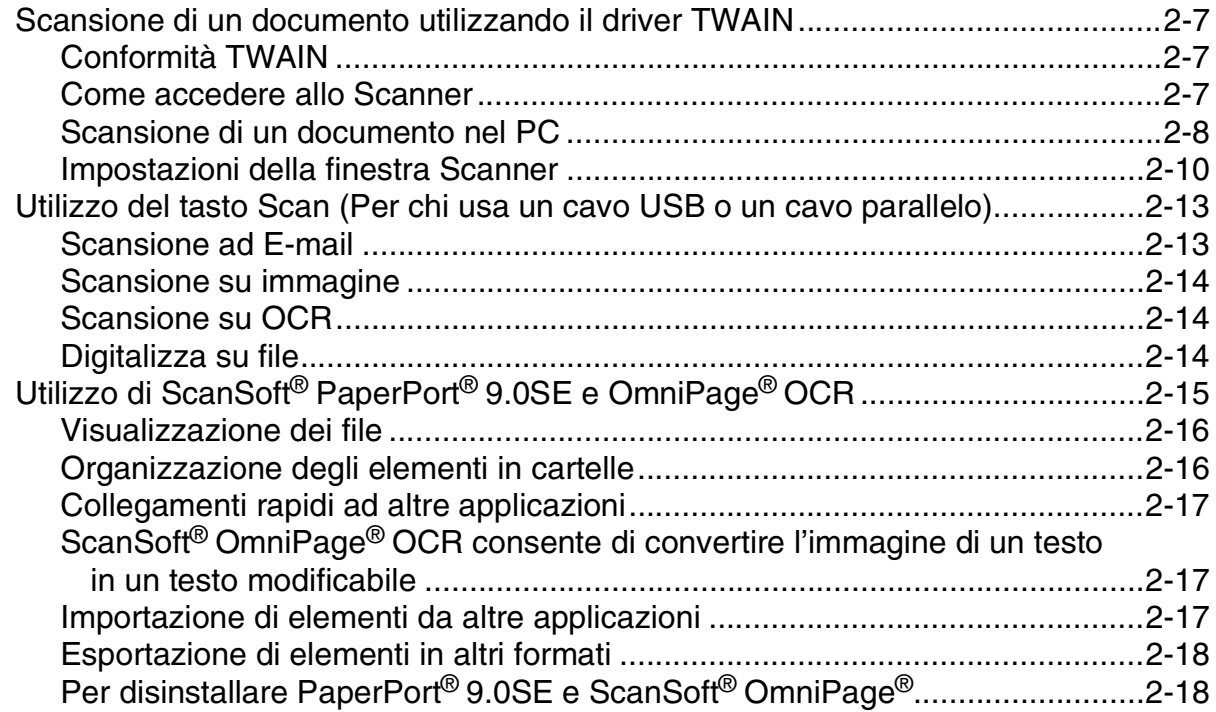

#### $\overline{\mathbf{3}}$ Utilizzo del ControlCenter2.0 (Per Windows<sup>®</sup>)

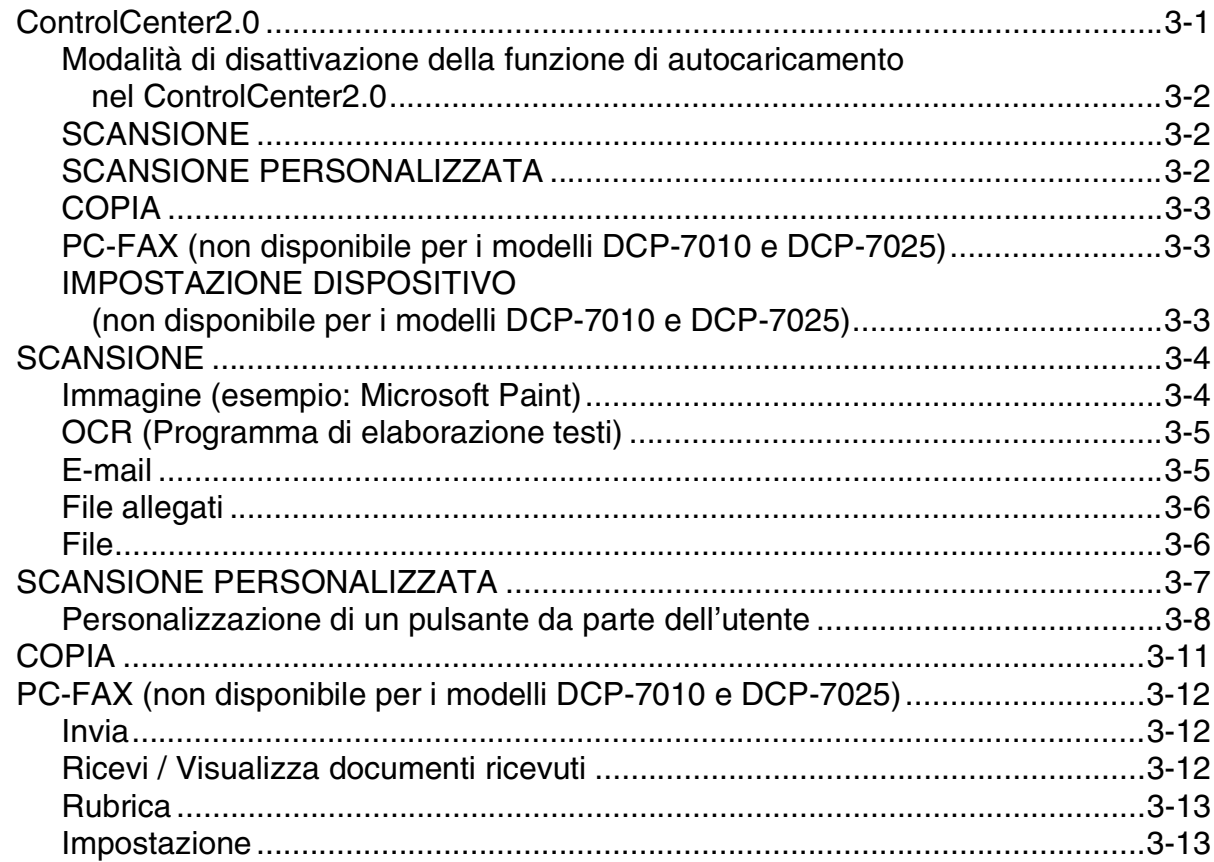

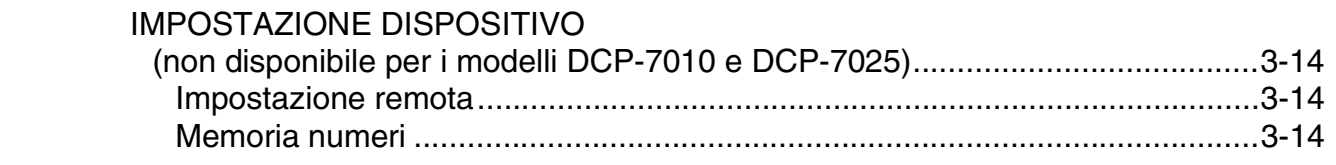

### **4 [Utilizzo dell'Impostazione Remota MFC \(Per Windows®\)](#page-59-0)  (non disponibile per i modelli DCP-7010 e DCP-7025)**

[Impostazione remota dell'apparecchio MFC ...........................................................4-1](#page-59-1)

### **5 [Utilizzo del software Brother PC-FAX \(Per Windows®\)](#page-60-0)  (non disponibile per i modelli DCP-7010 e DCP-7025)**

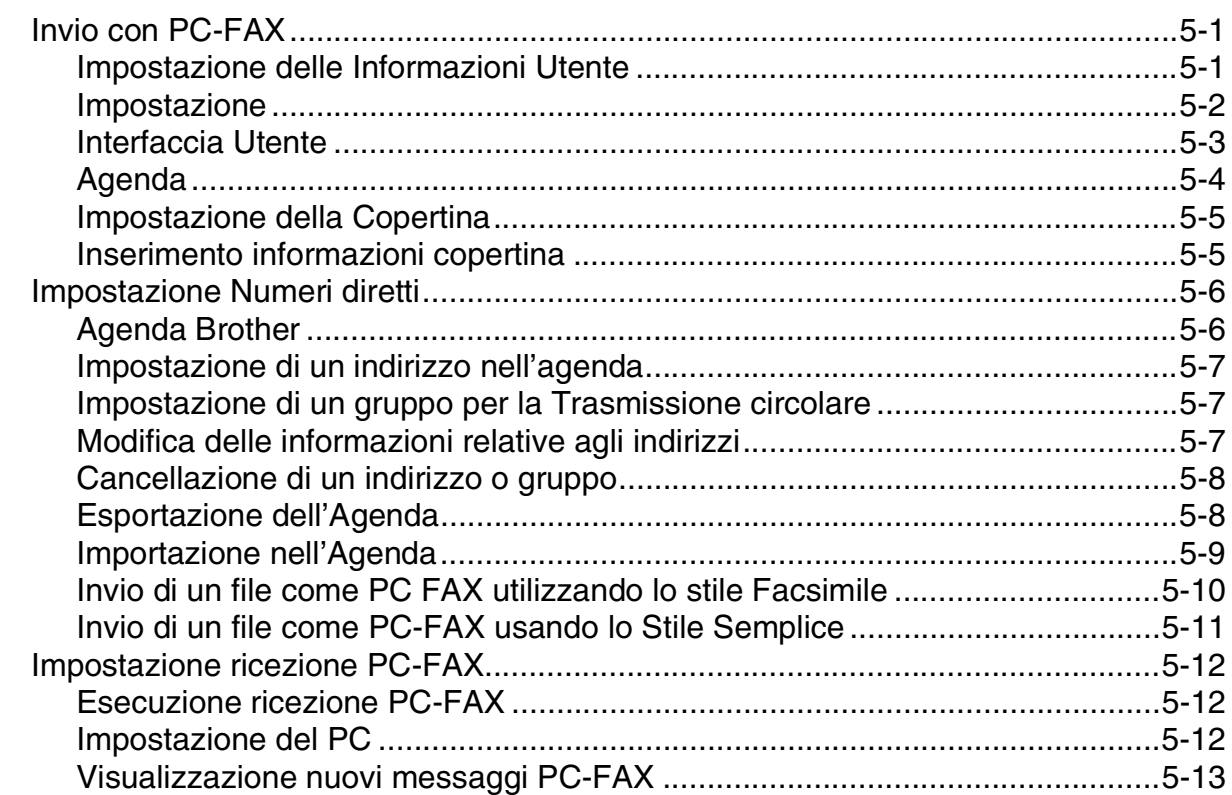

### **6 Scansione in rete (Solo per Windows®) [\(Solo per i modelli MFC-7225N, MFC-7820N o per i modelli con NC-2200w opzionale\)](#page-73-0)**

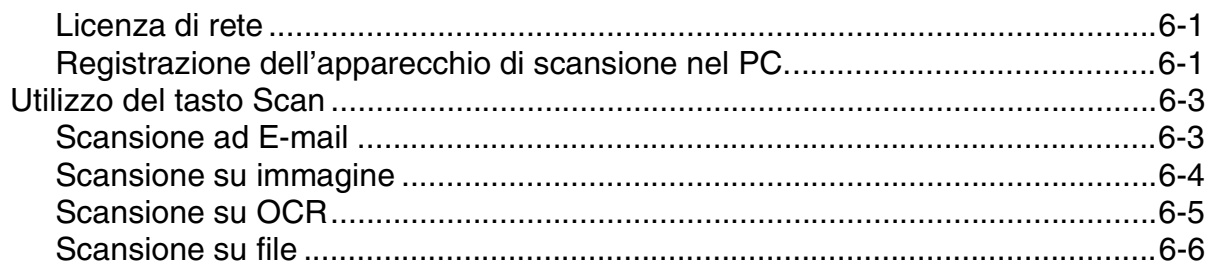

### **7 [Utilizzo dell'apparecchio con un Macintosh®](#page-79-0)**

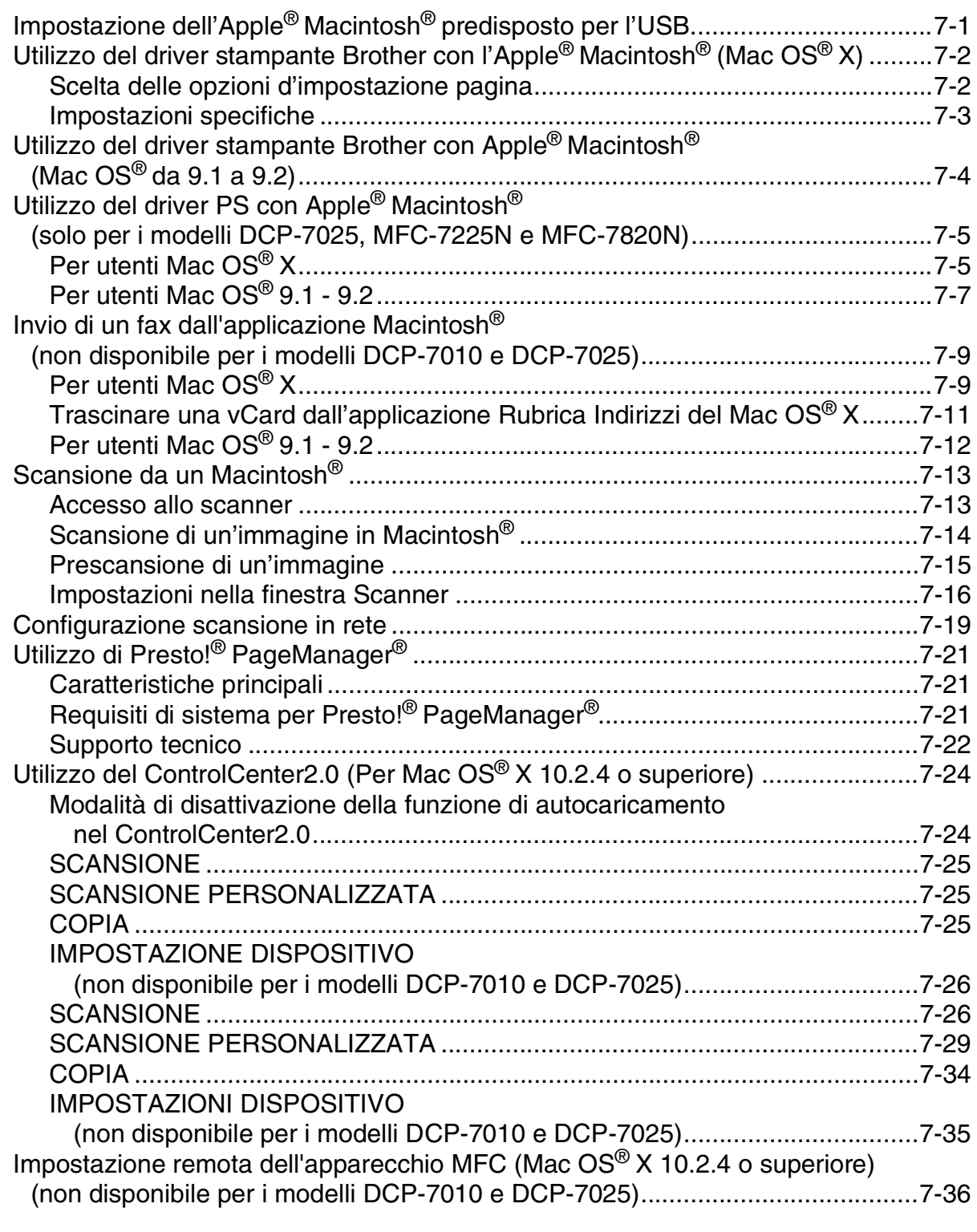

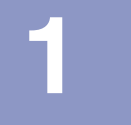

## <span id="page-5-0"></span>**Utilizzo dell'apparecchio come stampante**

### <span id="page-5-1"></span>**Uso del driver stampante Brother**

Il driver della stampante è il software che traduce i dati dal formato usato dal computer al formato usato da una particolare stampante, utilizzando un linguaggio di comandi per stampante o un linguaggio descrittivo delle pagine.

I driver stampante sono contenuti nel CD-ROM in dotazione con l'apparecchio. Installare prima i driver seguendo le istruzioni riportate nella Guida di installazione rapida. Inoltre, per scaricare i driver stampante aggiornati è sufficiente collegarsi al Brother Solutions Center all'indirizzo:

**<http://solutions.brother.com>**

#### **Stampa Windows®**

Il driver della stampante dedicata per Microsoft® Windows® 98/98SE/Me/2000 Professional/XP e Windows NT® workstation 4.0 sono disponibili sul CD ROM in dotazione con l'apparecchio Brother. È possibile installarli in modo semplice nel sistema Windows® utilizzando il nostro programma di installazione. Il driver supporta la nostra modalità esclusiva di compressione che migliora la velocità di stampa nelle applicazioni Windows<sup>®</sup> e permette di utilizzare diverse impostazioni della stampante, inclusa la modalità di stampa economica e un formato carta personalizzato.

### <span id="page-5-2"></span>**Stampa di un documento**

Quando l'apparecchio riceve dati dal computer, inizia a stamparli prelevando i fogli dal vassoio carta. Il vassoio carta può essere caricato con molti tipi di carta e buste. (Consultare la Guida dell'Utente per le informazioni sul Vassoio Carta e la carta consigliata.)

1 Dall'applicazione, selezionare il comando Stampa.

Se sono installati altri driver di stampante sul computer, selezionare **Brother MFC-XXXX** o **DCP-XXXX (USB) Printer** (Dove XXXX è il nome del modello. Se si sta utilizzando un cavo USB per collegare l'apparecchio, USB sarà nel nome del driver della stampante) quale driver stampante dal menu Stampa o Impostazioni stampa del software applicativo e fare clic su **OK** per iniziare a stampare.

#### **Nota**

Per utenti Macintosh®, vedere *[Utilizzo del driver stampante Brother con l'Apple](#page-80-2)® Macintosh® (Mac OS® X)* a [pag. 7-2](#page-80-2) o *[Utilizzo del driver stampante Brother con Apple® Macintosh® \(Mac OS® da 9.1 a 9.2\)](#page-82-1)* a pag. 7-4.

2 Il computer invia i dati all'apparecchio.

Il display visualizza Ricezione dati.

3 Quando l'apparecchio ha terminato l'operazione di stampa, il display visualizza data e ora.

**Nota**

È possibile scegliere il formato e l'orientamento della carta dal software applicativo.

Se il software applicativo non supporta un formato speciale della carta, selezionare il formato immediatamente superiore.

Regolare l'area di stampa modificando il margine destro e sinistro nel software applicativo.

#### <span id="page-6-0"></span>**Stampa dalla fessura di alimentazione manuale**

- **Nota**
- L'apparecchio attiva automaticamente la modalità di alimentazione manuale quando si inserisce la carta nella fessura di alimentazione manuale.
- Le figure dell'apparecchio si riferiscono ai modelli MFC-7420 o MFC-7820N, ma le descrizioni si applicano a tutti i modelli.
- 1 Impostare **Formato carta**, **Tipo carta**, **Origine carta**, e altre impostazioni nel driver stampante. Impostare **Origine carta** su **Manuale**.
- 2 Far scorrere le guide laterali per adattarle al formato carta.

3 Con entrambe le mani, inserire la carta nella fessura di alimentazione manuale finché la parte superiore del foglio tocca contro il rullo di alimentazione. Mantenere il foglio in questa posizione finché l'apparecchio lo alimenta automaticamente per un breve tratto, poi lasciare andare il foglio.

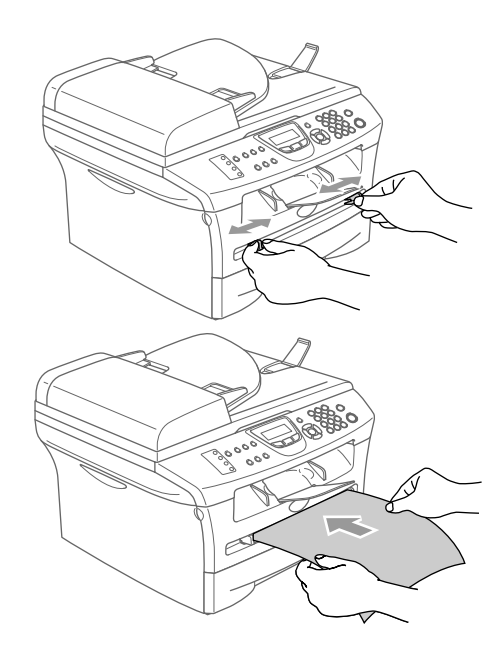

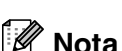

4 Inviare i dati di stampa all'apparecchio.

- Inserire la carta nella fessura di alimentazione manuale con il lato da stampare rivolto verso l'alto.
- Accertarsi che la carta sia piana e che si trovi nella giusta posizione nella fessura di alimentazione manuale. In caso contrario il foglio potrebbe incepparsi o la stampa potrebbe non essere correttamente allineata.
- Non infilare più di un foglio per volta nella fessura di alimentazione manuale perché ciò potrebbe provocare inceppamenti.
- 5 Quando la pagina stampata fuoriesce dall'apparecchio, inserire il foglio di carta successivo così come indicato nel punto 3 precedente. Ripetere la procedura per ogni pagina che si desidera stampare.

#### <span id="page-7-0"></span>**Stampa Duplex manuale**

L'apparecchio stampa prima tutte le pagine con numeri pari su un lato della carta. Successivamente, il driver Windows® chiede all'utente (con un messaggio a comparsa) di reinserire la carta. Prima di reinserire la carta, eliminare eventuali arricciamenti per evitare che la carta si inceppi. Non utilizzare carta molto sottile o molto spessa.

### <span id="page-7-1"></span>**Esecuzione simultanea delle operazioni di stampa e trasmissione fax**

L'apparecchio può stampare dati dal computer mentre invia o riceve fax in memoria o mentre esegue la scansione di un documento nel computer. L'invio di fax non viene sospeso durante la stampa dei dati dal PC.

Tuttavia, prima di copiare o stampare un fax su carta, l'apparecchio mette in pausa l'operazione di stampa dei dati dal PC e riprende la stampa non appena termina la copia o la ricezione del fax.

**Nota**

La funzione fax non è disponibile per i modelli DCP-7010 e DCP-7025.

### <span id="page-7-2"></span>**Tasto per il funzionamento della stampante**

#### <span id="page-7-3"></span>**Annullamento di un'operazione**

Se il display visualizza Dati rimasti, è possibile cancellare i dati rimasti nella memoria della stampante premendo **Cancella lavoro**.

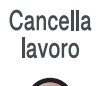

#### <span id="page-8-0"></span>**Supporto Comune Emulazione Stampante (solo per DCP-7025, MFC-7225N e MFC-7820N)**

I modelli DCP-7025, MFC-7225N e MFC-7820N supportano le modalità di emulazione stampante HP LaserJet (livello 6 PCL) e BR-Script 3 (PostScript<sup>®</sup> 3<sup>™</sup>). Se si utilizza il software applicativo DOS è possibile fare uso della modalità di emulazione dell'HP LaserJet (livello 6 PCL) o BR-Script 3 (PostScript® 3<sup>™</sup>) per le operazioni della stampante.

#### **Impostazione della Selezione di Emulazione**

L'apparecchio riceve i comandi di stampa in un linguaggio di operazione della stampante o in emulazione. I diversi sistemi operativi e le varie applicazioni inviano i comandi di stampa in linguaggi differenti. L'apparecchio può ricevere comandi di stampa in una serie diversa di emulazioni. Questo apparecchio dispone di un'impostazione per la Selezione Automatica di Emulazione. Quando l'apparecchio riceve informazioni dal PC, sceglie automaticamente la modalità di emulazione. Questa funzione è stata impostata dalla fabbrica su AUTO.

È possibile modificare manualmente la modalità predefinita di emulazione utilizzando il pannello dei comandi.

(Per il modello DCP-7025)

- 1 Premere **Menu**.
- 2 Premere ▲ o ▼ per selezionare 3.Stampante. Premere **Set**.
- $3$  Premere  $\triangle$  o  $\triangledown$  per selezionare 1. Emulazione. Premere **Set**.
- 4 Premere ▲ o ▼ per selezionare Auto, HP LaserJet oppure BR-Script 3. Premere **Set**.
- 5 Premere **Stop/Uscita**.

(Per i modelli MFC-7225N e MFC-7820N)

1 Premere **Menu/Set**, **4**, **1**.

2 Premere ▲ o ▼ per selezionare Auto, HP LaserJet oppure BR-Script 3. Premere **Menu/Set**.

3 Premere **Stop/Uscita**.

#### **Nota**

Si consiglia di impostare la selezione di emulazione con il software applicativo o il server di rete. Se l'impostazione non funziona adeguatamente, selezionare manualmente la modalità di emulazione richiesta utilizzando i tasti del pannello dei comandi dell'apparecchio.

#### <span id="page-9-0"></span>**Stampa dei font interni**

È possibile stampare un elenco dei font interni (o residenti) dell'apparecchio per visualizzare un font prima di selezionarlo.

(Per il modello DCP-7025) 1 Premere **Menu**. 2 Premere ▲ o ▼ per selezionare 3. Stampante. Premere **Set**. 3 Premere ▲ o ▼ per selezionare 2.Opzioni stampa. Premere **Set**. 4 Premere ▲ o ▼ per selezionare 1.Font interni. Premere **Set**. 5 Premere **Inizio**. L'apparecchio stampa l'elenco. 6 Premere **Stop/Uscita**. (Per i modelli MFC-7225N e MFC-7820N)

- 1 Premere **Menu/Set**, **4**, **2**, **1**.
- 2 Premere **Inizio**. L'apparecchio stampa l'elenco.
- 3 Premere **Stop/Uscita**.

#### <span id="page-10-0"></span>**Stampa dell'elenco di configurazione stampa**

È possibile stampare un elenco delle impostazioni correnti della stampante.

(Per il modello DCP-7025) 1 Premere **Menu**. 2 Premere **A o v per selezionare** 3. Stampante. Premere **Set**. 3 Premere ▲ o ▼ per selezionare 2.Opzioni stampa. Premere **Set**. 4 Premere **A o v per selezionare** 2. Configurazione. Premere **Set**. 5 Premere **Inizio**. L'apparecchio stampa l'elenco. 6 Premere **Stop/Uscita**. (Per i modelli MFC-7225N e MFC-7820N) 1 Premere **Menu/Set**, **4**, **2**, **2**.

- 2 Premere **Inizio**. L'apparecchio stampa le impostazioni.
- 3 Premere **Stop/Uscita**.

### <span id="page-11-0"></span>**Ripristino impostazioni predefinite**

È possibile tornare alle impostazioni predefinite. I font e le macro nelle impostazioni temporanee vengono cancellati.

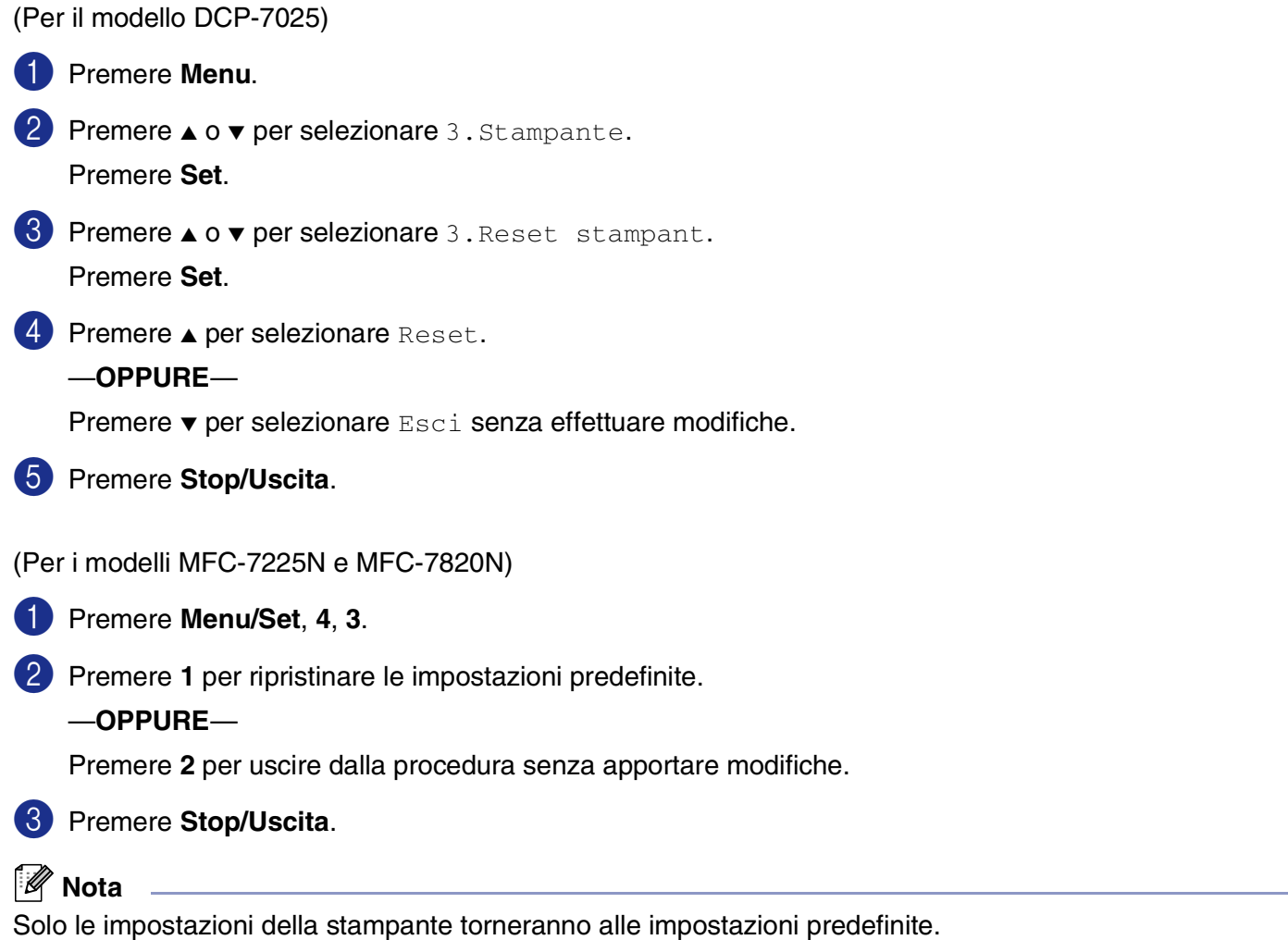

**1**

### <span id="page-12-0"></span>**Impostazioni del driver stampante (Per Windows®)**

#### **Nota**

Per utenti Macintosh®, vedere *[Utilizzo del driver stampante Brother con l'Apple](#page-80-2)® Macintosh® (Mac OS® X)* a [pag. 7-2](#page-80-2) o *[Utilizzo del driver stampante Brother con Apple® Macintosh® \(Mac OS® da 9.1 a 9.2\)](#page-82-1)* a pag. 7-4.

Quando si stampa dal computer, è possibile modificare le seguenti impostazioni per la stampante:

- **Formato carta**
- **Pagine multiple**
- **Orientamento**
- **Copie**
- **Tipo carta**
- **Origine carta**
- **Risoluzione**
- **Modalità risparmio toner**
- **Duplex manuale<sup>\*1</sup>**
- **Filigrana**\*1
- **Scala**\*1
- **Stampa data e ora<sup>\*1</sup>**
- **Impostazione rapida della stampa**<sup>\*1</sup>
- **Controllo dello stato**<sup>\*1</sup>

\*1 Queste impostazioni non sono disponibili per il driver BR-script.

### <span id="page-12-1"></span>**Accesso alle impostazioni del driver della stampante (Per Windows®)**

1 Selezionare **Print** dal menu **File** nel software applicativo.

2 Selezionare **Brother MFC-XXXX (USB) Printer** o **Brother DCP-XXXX (USB) Printer** (Dove XXXX rappresenta il nome del modello e se si è connessi con l'USB, l'USB sarà nel nome del driver della stampante) e fare clic su **Properties** o **Preferences**. (**Document Default** per Windows NT® 4.0). Appare la finestra di dialogo della stampante.

#### **Nota**

■ Il metodo usato per accedere alle impostazioni del driver stampante dipende dal sistema operativo e dai software applicativi utilizzati.

■ Le schermate riportate in questo capitolo si riferiscono a Windows® XP. Le schermate che appaiono sul computer possono variare in base al sistema operativo Windows® utilizzato.

### <span id="page-13-0"></span>**Caratteristiche del driver stampante PCL (Per Windows®)**

#### <span id="page-13-1"></span>**Scheda Basic**

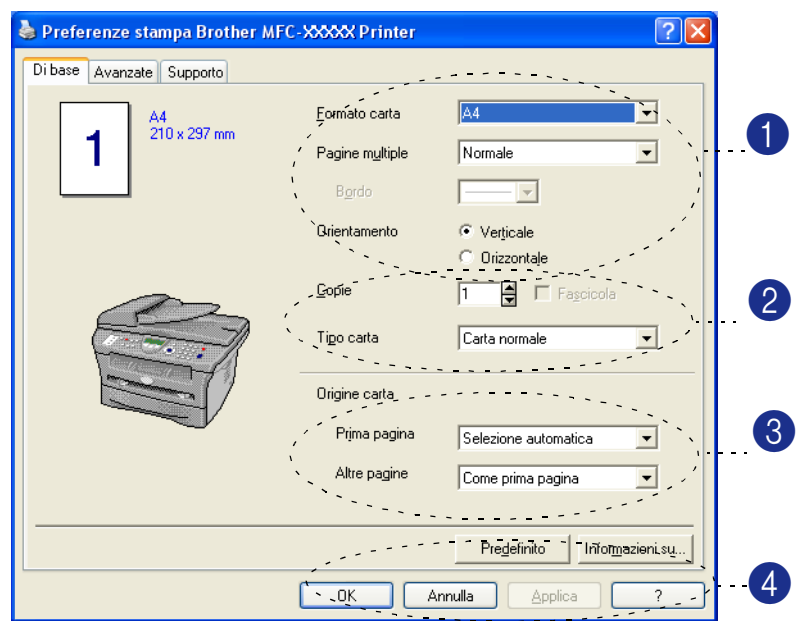

1 Selezionare **Formato carta**, **Pagine multiple**, **Bordo** (se presente) e **Orientamento**.

2 Selezionare il numero di **Copie** e **Tipo carta**.

3 Selezionare **Origine carta** (**Prima pagina** e **Altre pagine**).

4 Fare clic su **OK** per applicare le impostazioni selezionate. Per ripristinare le impostazioni predefinite, fare clic sul pulsante **Predefinito** e su **OK**.

#### **Formato carta**

Dalla casella con menu a discesa selezionare il formato carta desiderato.

#### **Pagine multiple**

L'opzione Pagine Multiple consente di ridurre le immagini per permettere all'utente di stampare più pagine su un unico foglio, oppure di ingrandirle per stampare un'unica immagine su più fogli.

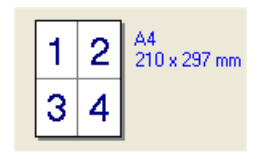

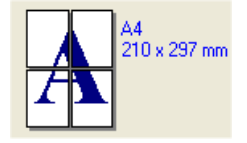

Es. 4 in 1 Es. 1 in  $2 \times 2$  pagine

#### **Bordo**

Quando si stampano più pagine su un unico foglio, la funzione Pagine multiple consente di selezionare un bordo continuo o tratteggiato su ogni pagina oppure di non stampare alcun bordo.

#### **Orientamento**

L'opzione orientamento permette di selezionare l'orientamento da stampare (**Verticale** o **Orizzontale**).

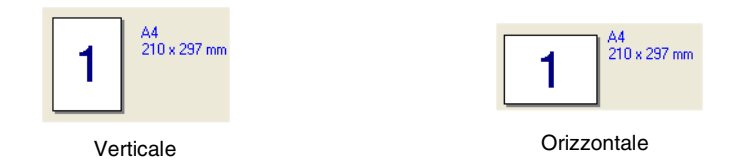

#### **Copie**

La selezione Copie imposta il numero delle copie da stampare.

#### **Fascicola**

Se si spunta la casella **Fascicola**, la stampante produce una copia completa del documento originale e la ripete per il numero di volte impostato. Se la casella **Fascicola** non è spuntata, la stampante copia il documento pagina per pagina, ossia stampando il numero selezionato di copie di una pagina prima di passare alla pagina successiva.

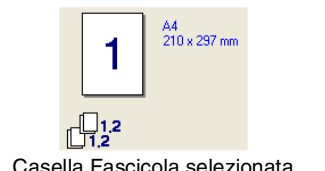

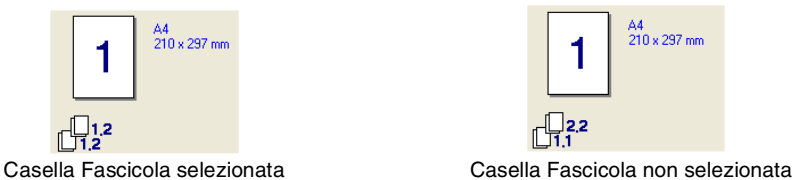

#### **Tipo Media**

Nell'apparecchio si possono usare i seguenti tipi di carta. Per la migliore qualità di stampa, selezionare il tipo di supporto desiderato.

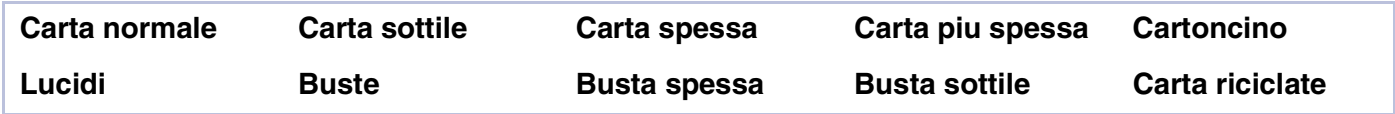

#### **Nota**

- Quando si utilizza carta normale ordinaria (da 70 a 95 g/m<sup>2</sup>), selezionare **Carta normale**. Quando si utilizza carta con grammatura più pesante, buste o carta ruvida, selezionare **Carta spessa** o **Carta piu spessa**. Per il cartoncino, selezionare **Cartoncino**, e per fogli di acetato per lucidi selezionare **Lucidi**.
- Quando si utilizzano le buste, selezionare **Buste**. Se il toner non si fissa correttamente alla busta quando si seleziona **Buste**, selezionare **Busta spessa**. Se la busta è spiegazzata quando si seleziona **Buste**, selezionare **Busta sottile**.

#### **Origine carta**

È possibile scegliere **Selezione automatica**, **Vass.1** o **Manuale** e specificare vassoi separati per la stampa della prima pagina e la stampa dalla seconda pagina in poi.

#### <span id="page-15-0"></span>**Scheda Avanzate**

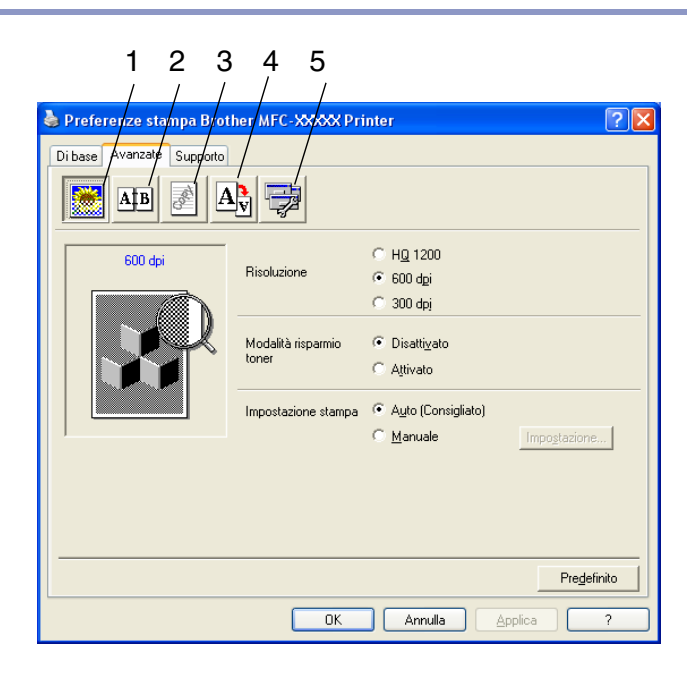

Per modificare le impostazioni visualizzate nelle schede, selezionare una delle seguenti icone:

- 1 **Qualità di stampa**
- 2 **Duplex**
- 3 **Filigrana**
- 4 **Impostazione pagina**
- 5 **Opzioni periferica**

**Nota**

Per ripristinare le impostazioni predefinite, fare clic sul pulsante **Predefinito**.

#### <span id="page-16-0"></span>**Qualità stampa**

#### **Risoluzione**

Si può modificare la risoluzione come segue:

- HQ 1200 (DCP-7010, DCP-7025, MFC-7420 e MFC-7820N)
- 1200 x 600 (MFC-7225N)
- 600 dpi
- 300 dpi

#### **Modalità risparmio toner**

Si può diminuire il costo d'esercizio attivando la modalità risparmio toner, che riduce la densità di stampa.

#### **Impostazione stampa**

È possibile modificare manualmente l'impostazione di Stampa.

#### ■ **Auto**

Selezionando il pulsante **Auto (Consigliato)** si permette la stampa automatica con le impostazioni più idonee per l'operazione di stampa.

#### ■ **Manuale**

È possibile modificare manualmente le impostazioni selezionando il pulsante **Manuale** e facendo clic sul pulsante **Impostazione...**.

Solo per utenti Windows® 98/98SE/Me: **Luminosità**, **Contrasto** e altre impostazioni.

Per utenti Windows NT® 4.0, Windows® 2000/XP: **Utilizza mezzitoni stampante**, **Utilizza mezzitoni sistema**, **Migliora stampa in grigio**.

#### <span id="page-17-0"></span>**Duplex**

Il driver stampante PCL supporta la stampa fronte-retro manuale.

#### **Fronte-retro manuale**

Selezionare **Duplex manuale**. In questa modalità l'apparecchio stampa per prime tutte le pagine pari. Poi il driver di stampa si interrompe e mostra le istruzioni per reinstallare la carta. Dopo aver fatto clic su **OK** vengono stampate tutte le pagine dispari.

#### **Tipo duplex**

Sono previsti sei tipi di direzioni per ciascun orientamento di stampa fronte-retro.

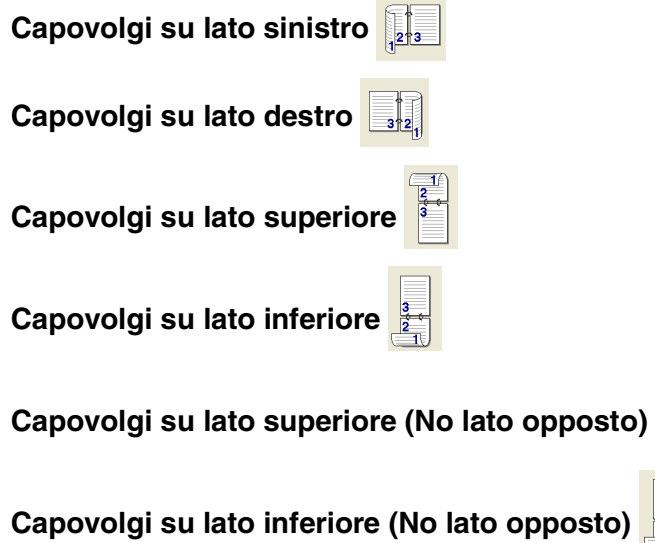

#### **Offset rilegatura**

Spuntando la casella dell'offset di rilegatura è possibile specificare il valore dell'offset sul lato rilegato, in pollici o millimetri (0 - 8 pollici)  $[0 - 203, 2 \text{ mm}]$ .

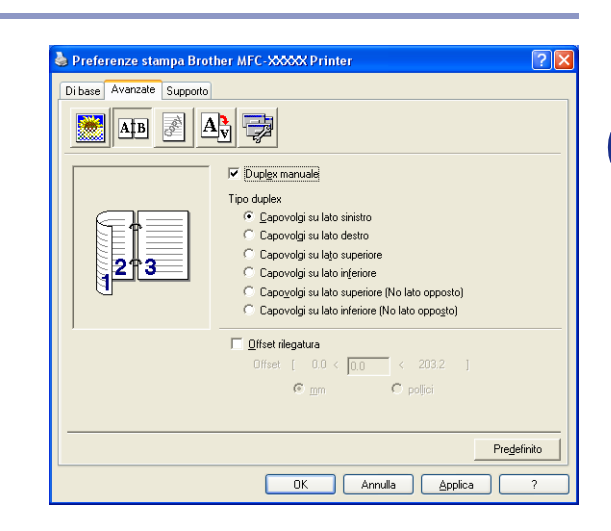

#### <span id="page-18-0"></span>**Filigrana**

È possibile posizionare un logo o un testo nel documento come Filigrana. È possibile selezionare uno dei tipi di Filigrana preimpostati o usare un proprio file di bitmap o di testo.

Spuntare la casella **Utilizza filigrana** e selezionare la filigrana da usare.

#### **Lucidi**

Spuntare la casella **Lucidi** con la Filigrana per stampare l'immagine della filigrana sullo sfondo del documento. Se questa opzione non è selezionata, l'apparecchio stampa la filigrana sopra il documento.

#### **In testo contorno (Per Windows® 2000/XP/Windows NT® 4.0)**

Spuntare la casella **In testo contorno** per stampare solo la sagoma della filigrana.

#### **Stampa filigrana**

La funzione **Stampa filigrana** consente di selezionare una delle opzioni di stampa seguenti:

- Su tutte le pagine
- **Solo sulla prima pagina**
- **Dalla seconda pagina**
- **Personalizza**

#### **Impostazione filigrana**

È possibile modificare la dimensione e la posizione della Filigrana sulla pagina selezionando l'opzione Filigrana e facendo clic sul pulsante **Modifica**. Se si desidera aggiungere una nuova filigrana, fare clic sul pulsante **Nuovo** e poi selezionare **Testo** o **Bitmap** in **Stile filigarana**.

#### ■ **Titolo**

È possibile selezionare **RISERVATO**, **COPIA** o **BOZZA** come titolo standard o inserire nel campo il titolo che si preferisce.

#### ■ **Testo filigrana**

Inserire il testo della filigrana nella casella **Testo**, quindi selezionare **Font**, **Punti**, **Oscurità** e **Stile**.

#### ■ **Bitmap filigrana**

Digitare il nome del file e l'ubicazione dell'immagine bitmap nel campo **File** o **Sfoglia** per l'ubicazione del file. È anche possibile impostare la dimensione in scala dell'immagine.

#### ■ **Posizione**

Utilizzare questa impostazione se si vuole controllare la posizione della filigrana sulla pagina.

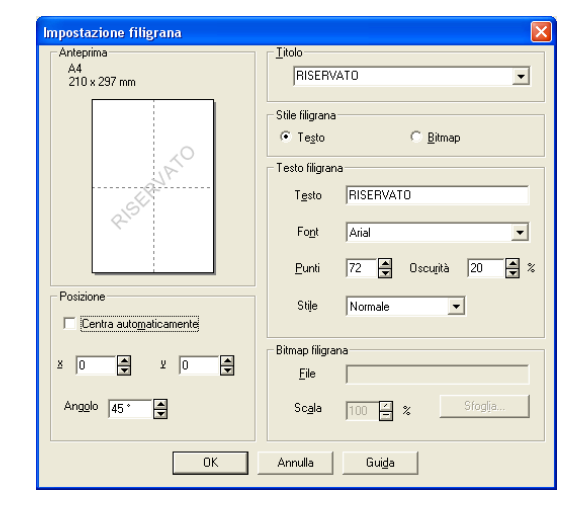

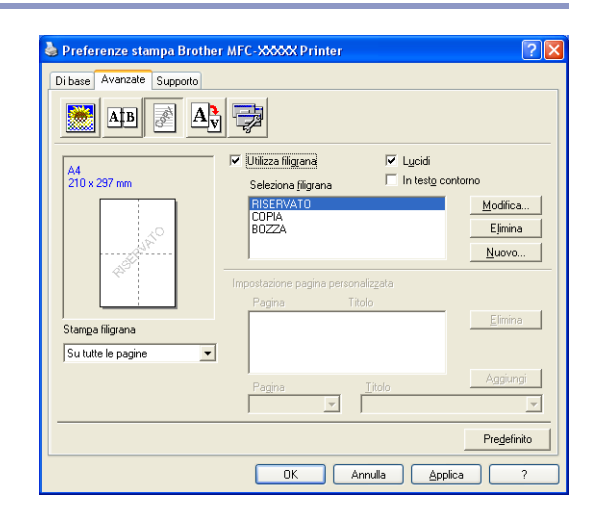

**1**

#### <span id="page-19-0"></span>**Impostazione pagina**

#### **Scala**

Con la funzione **Scala** è possibile modificare la dimensione di stampa del documento.

- Spuntare la casella **Disattivato** per stampare il documento come appare sullo schermo.
- Spuntare la casella **Adatta al formato carta** per stampare documenti di formato non standard su carta di formato standard.
- Selezionare la casella **Libero** per ridurre la dimensione della stampa.

Per l'impostazione della pagina, è possibile anche utilizzare la funzione **Stampa speculare** o **Stampa lato opposto**.

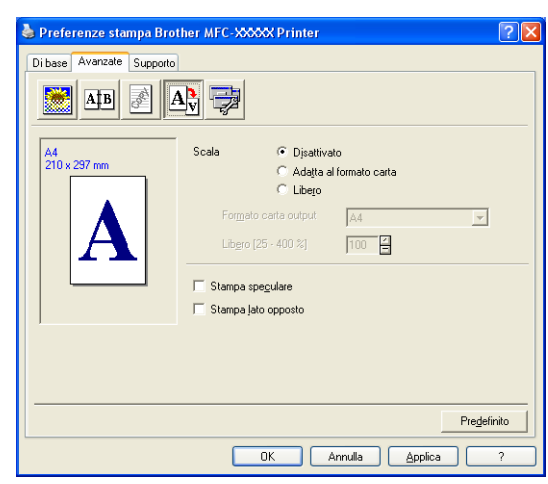

#### <span id="page-19-1"></span>**Opzioni periferica**

È possibile impostare in questa scheda le seguenti modalità **Funzione stampante**:

- **Impostazione rapida della stampa**
- **Controllo dello stato**
- **Macro**

(Solo per i modelli DCP-7025, MFC-7225N e MFC-7820N)

- **Amministratore** (Solo per utenti Windows<sup>®</sup> 98/98SE/Me)
- **Inserisci comando/file**

(Solo per utenti Windows® 98/98SE/Me)

(Solo per i modelli DCP-7025, MFC-7225N e MFC-7820N)

- **Protezione pagina**
- **Stampa data e ora**
- **Regolazione densità**

**Nota**

L'elenco **Funzione stampante** può differire in base al modello.

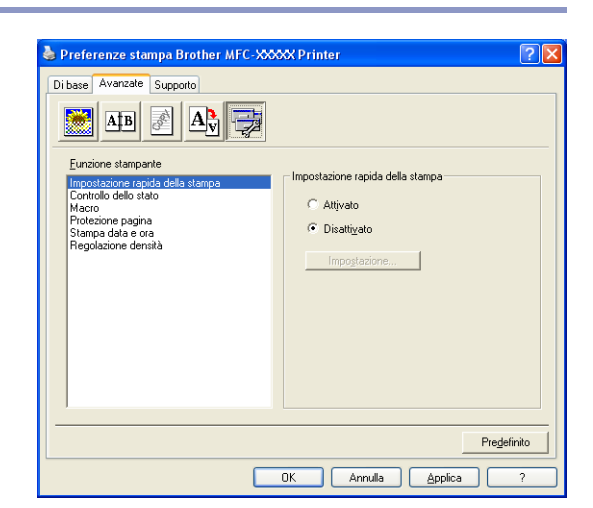

#### **Impostazione rapida della stampa**

La funzione **Impostazione rapida della stampa** permette di selezionare velocemente le impostazioni del driver. Per visualizzare le impostazioni bisogna fare clic con il pulsante del mouse sull'icona **(2)**, nella barra delle applicazioni. Questa funzione può essere impostata su **Attivato** o **Disattivato** da **Opzioni periferica**.

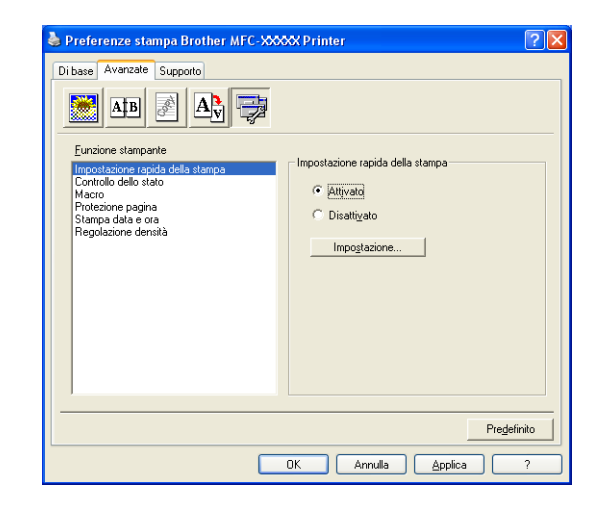

#### **Controllo dello stato**

Questo comunica lo stato dell'apparecchio (qualsiasi errore che potrebbe accadere con l'apparecchio) quando si stampa. L'impostazione predefinita per Status Monitor è Off. Se si desidera attivare Status Monitor, andare alla scheda **Avanzate**, selezionare **Opzioni periferica** e quindi **Controllo dello stato**.

#### **Macro (Solo per i modelli DCP-7025, MFC-7225N e MFC-7820N)**

È possibile salvare una pagina di un documento quale macro nella memoria della stampante. Inoltre, è possibile eseguire la macro salvata - in altre parole, è possibile utilizzare la macro salvata quale sovrapposizione su un documento. Questo permette di risparmiare tempo, aumentare la velocità di stampa per informazioni utilizzate con frequenza quali moduli, logo aziendali, formati carta intestata, o fatture. Per ulteriori informazioni si veda il testo **Guida** contenuto nel driver della stampante.

#### **Amministratore (Solo per utenti Windows® 98/98SE/Me)**

La selezione Amministratore permette di bloccare e proteggere con password le funzioni di Copia, Impostazione pagina e Filigrana.

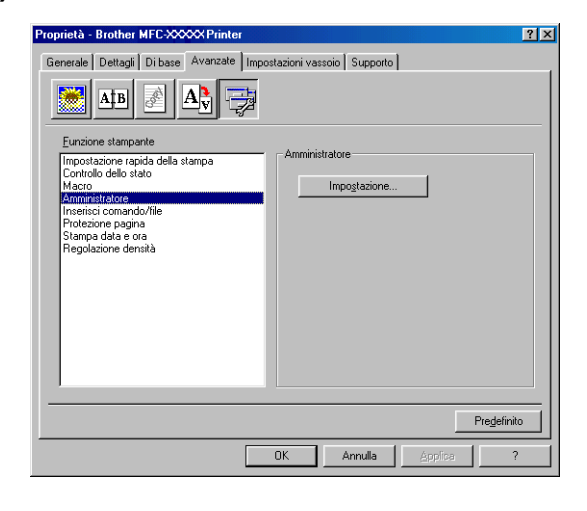

#### **Nota**

Conservare la password in un posto sicuro in caso di future necessità. Se si dimentica la password non sarà possibile accedere a queste impostazioni.

#### **Inserisci comando/file (Solo per utenti Windows® 98/98SE/Me) (Solo per modelli DCP-7025, MFC-7225N e MFC-7820N)**

Questa opzione permette l'inserimento dei dati in un'operazione di stampa.

L'utilizzo di questa funzione permette di procedere nel modo che segue.

- Inserire un file di stampa o un file in formato tiff in un'operazione di stampa.
- Inserire una stringa di testo in un'operazione di stampa.

Inserire una macro, salvata nella memoria della stampante, in un'operazione di stampa.

#### **Protezione pagina**

Protezione Pagine si riferisce ad un'impostazione che conserva memoria supplementare per la creazione di immagini a pagina intera.

Le selezioni sono **AUTO**, **DISATTIVATO** e **Impostazione predefinita stampante**.

La funzione di protezione pagina permette all'apparecchio di creare l'immagine a pagina intera in modo che venga stampata nella memoria prima di spostare fisicamente la carta nell'apparecchio. Utilizzare questa funzione quando l'immagine risulta molto complessa e l'apparecchio deve attendere per elaborare l'immagine prima della stampa.

#### **Stampa data e ora**

Attivando la funzione **Stampa data e ora** l'apparecchio stampa automaticamente data e ora sul documento in base alle impostazioni dell'orologio del computer.

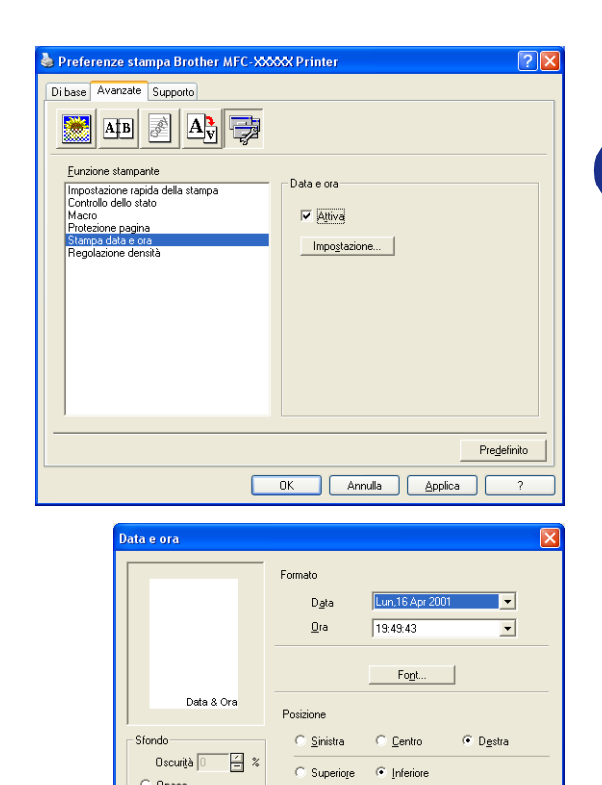

 $\subseteq$  Opace  $C$  Lycidi

 $0K$ 

Annulla

Predefinito

Fare clic sul pulsante **Impostazione** per modificare **Data**, **Ora**, **Posizione** e **Font**. Per includere uno sfondo con **Data** e **Ora**, selezionare **Opaco**. Quando si seleziona **Opaco**, è possibile impostare **Oscurità** dello sfondo di **Data** e **Ora** modificando la percentuale.

#### **Nota**

L'opzione **Data** e **Ora** nella casella di selezione mostra il formato in cui verranno stampate. La **Data** e **Ora** effettive stampate sul documento vengono recuperate automaticamente dalle impostazioni del computer.

#### **Regolazione densità**

Aumentare o ridurre la densità di stampa.

#### <span id="page-23-0"></span>**Scheda Supporto**

La scheda **Supporto** contiene informazioni sulla versione del driver e sulle impostazioni. Inoltre, questa scheda contiene collegamenti al **Brother Solutions Center** e ai siti Web per l'aggiornamento del Driver.

Fare clic sulla scheda **Supporto** per visualizzare la schermata seguente:

#### **Brother Solutions Center**

Il **Brother Solutions Center** è un sito Web contenente informazioni sui prodotti Brother, una sezione dedicata alle FAQ (domande frequenti), le Guide dell'utente, gli aggiornamenti per i driver e i consigli sull'utilizzo degli apparecchi.

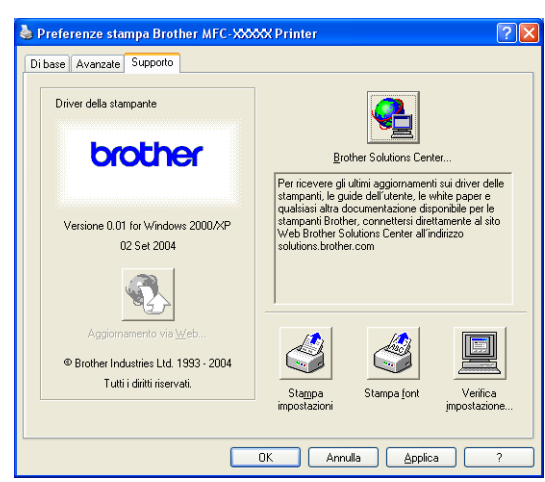

#### **Aggiornamento via Web**

**Aggiornamento via Web** consente di collegarsi al sito Web Brother per aggiornare i driver e scaricare automaticamente gli aggiornamenti per il driver della stampante nel proprio computer.

#### **Stampa impostazioni**

È possibile stampare un elenco delle impostazioni correnti della stampante.

#### **Stampa font (Solo per i modelli DCP-7025, MFC-7225N e MFC-7820N)**

È possibile stampare l'elenco dei font interni.

#### **Verifica impostazione**

La funzione **Verifica impostazione** visualizza una lista delle impostazioni correnti per i driver.

### <span id="page-24-0"></span>**Funzioni nel driver stampante PS (PostScript®) Brother (solo per DCP-7025, MFC-7225N e MFC-7820N) (Per Windows®)**

Il driver BR-Script 3 (emulazione linguaggio PostScript® 3™) supporta Windows® 98/98SE/Me/2000 Professional/XP e Windows NT® 4.0.

#### **Per installare il driver PS**

Se è già stato installato il driver della stampante in base alle istruzioni contenute nella Guida di Installazione rapida, inserire il CD-ROM nell'unità sul PC, fare clic su **Install MFL-Pro Suite** e seguire le istruzioni sullo schermo. Quando appare sullo schermo **Select Components**, spuntare **PS Printer Driver**, e continuare a seguire le istruzioni sullo schermo.

Se è non già stato installato il driver e il software, inserire il CD-ROM nell'unità del PC, fare clic su **Install MFL-Pro Suite** e seguire le istruzioni sullo schermo. Continuare a seguire le istruzioni sullo schermo.

**Nota**

- Le schermate riportate in questa sezione si riferiscono a Windows<sup>®</sup> XP. Le schermate che appaiono sul computer possono variare in base al sistema operativo usato.
- Per gli ultimi driver, visitare il Brother Solutions Center:<http://solutions.brother.com>

#### <span id="page-24-1"></span>**Scheda Porte**

Selezionare la porta dove è collegata la stampante o il percorso che punta alla stampante di rete utilizzata.

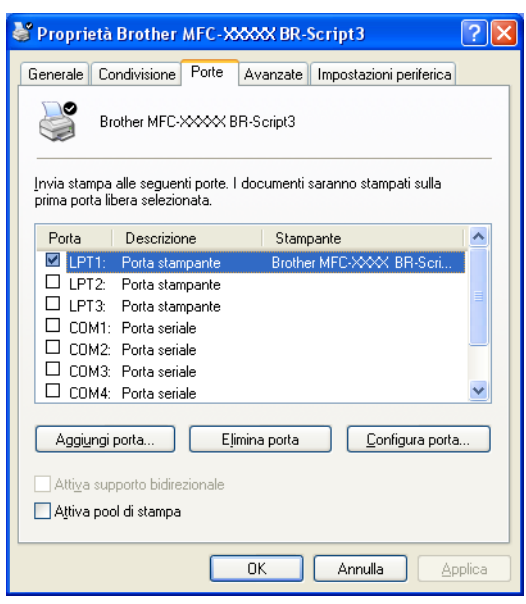

#### <span id="page-25-0"></span>**Scheda Layout**

Se si sta utilizzando Windows NT® 4.0, Windows® 2000 o XP, è possibile accedere alla scheda **Layout** facendo clic su **Prefernze stampa...** nella scheda **Generale** della schermata **Proprietà Brother MFC-XXXX** o **DCP-XXXX BR-Script3**.

La scheda **Layout** permette di modificare le varie impostazioni di layout come ad esempio **Orientamento**, **Ordine pagine** e **Pagine per foglio**.

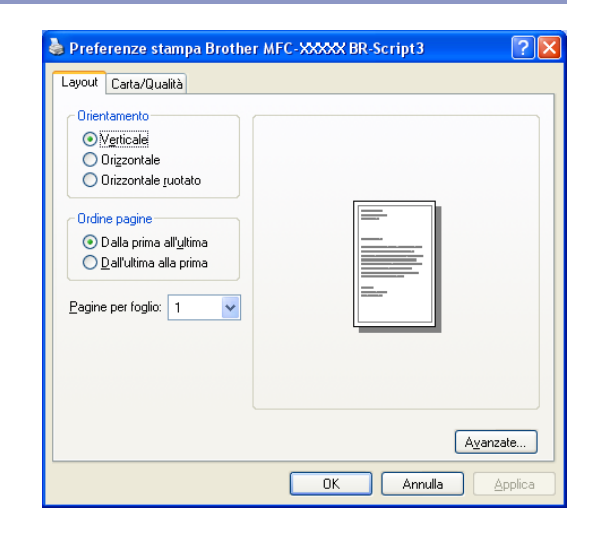

#### <span id="page-25-1"></span>**Scheda Carta / Qualità**

Se si sta utilizzando Windows NT® 4.0, Windows® 2000 o XP, è possibile accedere alla scheda **Carta/Qualità** facendo clic su **Prefernze stampa...** nella scheda **Generale** della schermata **Proprietà Brother MFC-XXXX BR-Script3**.

Selezionare **Alimentazione**.

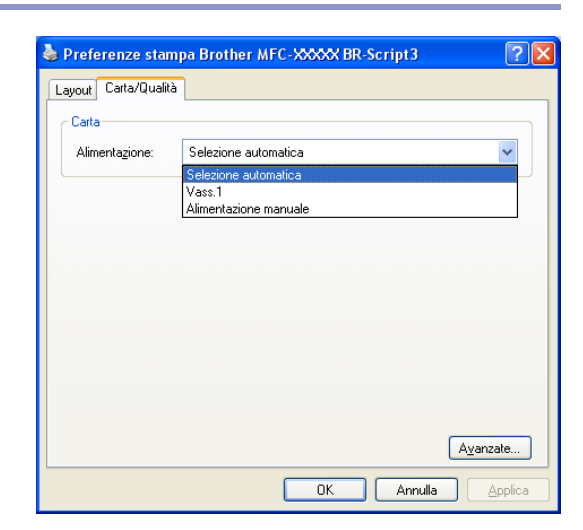

#### <span id="page-25-2"></span>**Opzioni avanzate**

Se si sta utilizzando Windows NT<sup>®</sup> 4.0, Windows<sup>®</sup> 2000 o XP. è possibile avere accesso a **Brother MFC-XXXX** o alla scheda **DCP-XXXX BR-Script3 Opzioni avanzate** facendo clic sul pulsante **Avanzate...** nella scheda **Layout** o la scheda **Carta/Qualità**.

Selezionare **Formato** e **Numero copie**.

Selezionare l'impostazione **Qualità di stampa Scala** e **Carattere TrueType**.

È possibile modificare le seguenti impostazioni selezionando nella lista Caratteristiche Stampante:

- **Tipo carta**
- **Risparmio toner**
- **BR-Script Level**

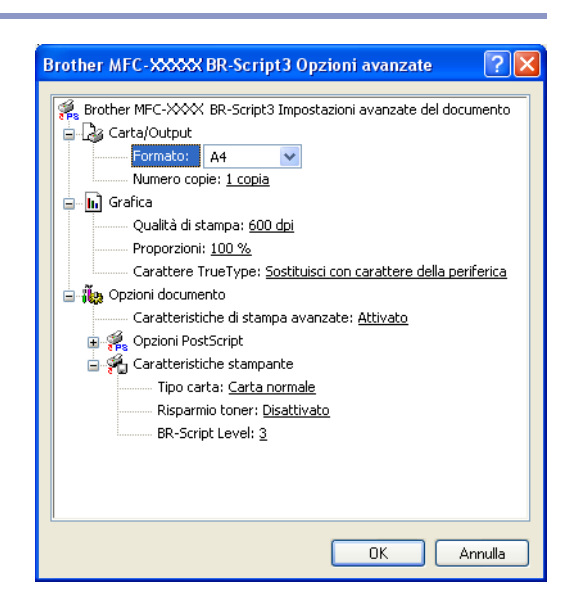

### <span id="page-26-0"></span>**Status Monitor (Solo per Windows®)**

L'utility Status Monitor è uno strumento di software configurabile che permette di monitorare lo stato di uno o più dispositivi in modo da avere la notifica immediata di errori come ad esempio la mancanza carta o l'inceppamento carta.

#### <span id="page-26-1"></span>**Come attivare il controllo dello stato**

- 1 Fare clic su **Brother MFC-XXXX (USB) Printer**<sup>o</sup> **Brother DCP-XXXX (USB) Printer** (Dove XXXX è il nome del modello e se si è connessi con un USB, l'USB sarà nel nome del driver stampante) in **Start**/**Tutti i programmi**/**Brother**/**MFL-Pro Suite MFC-XXXX**/**Contorollo dello stato** sul computer.
- 2 Fare clic con il pulsante destro del mouse sulla finestra del monitoraggio di stato e selezionare **Carica Monitoraggio stato all'avvio** nel menu.
- 3 Fare clic con il pulsante destro del mouse sulla finestra del monitoraggio stato e selezionare **Posizione**, quindi selezionare la modalità di visualizzazione sul computer—in **taskbar**, in **Area delle applicazioni (Sempre)**, in **Area delle applicazioni (In caso di errore)** o sul **desktop**.

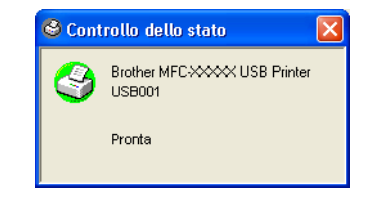

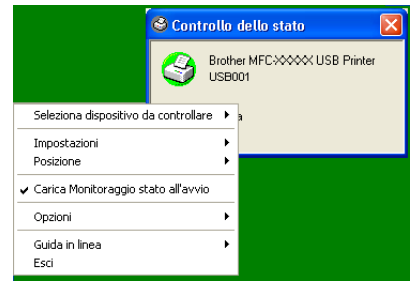

#### <span id="page-26-2"></span>**Monitoraggio e visualizzazione dello stato dell'apparecchio**

L'icona Status Monitor cambia colore a seconda dello stato dell'apparecchio.

L'icona verde sta per la condizione normale di stand-by.

L'icona gialla rappresenta un avvertimento.

L'icona rossa sta per un errore causato nella stampa.

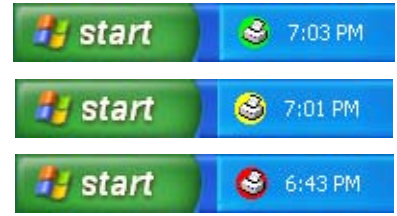

#### **Nota**

- È possibile verificare lo stato del dispositivo in ogni momento facendo doppio clic sull'icona nell'area delle applicazioni o selezionando **Controllo dello stato** in **Start**/**Tutti i programmi**/**Brother**/**MFL-Pro Suite MFC-XXXX** sul computer.
- Per informazioni ulteriori sull'utilizzo del software Status Monitor, fare clic con il pulsante destro del mouse sull'icona Status Monitor e selezionare **Guida**.

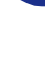

**1**

**2**

### <span id="page-27-0"></span>**Operazioni di scansione in ambiente Windows®**

### **Nota**

Le operazioni di scansione e i driver usati variano in base al sistema operativo installato nel proprio computer.

#### **Per Windows® XP**

Sono installati due driver per scanner. Gli utenti del driver Windows Imaging Acquisition (WIA) ([Vedere](#page-28-0)  *[Scansione di un documento utilizzando il driver WIA \(Solo per Windows® XP\)](#page-28-0)* a pag. 2-2.) e del driver per scanner compatibile con tecnologia TWAIN (Vedere *[Scansione di un documento utilizzando il driver TWAIN](#page-33-0)* [a pag. 2-7](#page-33-0).) Se si utilizza Windows® XP è possibile selezionare un driver durante la scansione dei documenti.

#### **Per Windows® 98/98SE/Me/2000 Profesiona e Windows NT® 4.0**

L'apparecchio utilizza un driver conforme allo standard TWAIN per la scansione di documenti dalle varie applicazioni. (Vedere *[Scansione di un documento utilizzando il driver TWAIN](#page-33-0)* a pag. 2-7.)

#### **Per Macintosh®**

L'apparecchio utilizza un driver conforme allo standard TWAIN per la scansione di documenti per le varie applicazioni.

Consultare *[Scansione da un Macintosh®](#page-91-2)* a pag. 7-13.

#### **Per ScanSoft® PaperPort® 9.0SE e OmniPage® OCR (Solo per Windows®)**

Consultare *[Utilizzo di ScanSoft® PaperPort® 9.0SE e OmniPage® OCR](#page-41-0)* a pag. 2-15*.*

### <span id="page-28-0"></span>**Scansione di un documento utilizzando il driver WIA (Solo per Windows® XP)**

#### <span id="page-28-1"></span>**Conformità WIA**

Windows<sup>®</sup> XP utilizza l'Image Acquisition di Windows<sup>®</sup> (WIA) per la scansione delle immagini dall'apparecchio. È possibile scandire immagini direttamente nel programma di visualizzazione di PaperPort<sup>®</sup> 9.0SE, fornito con l'apparecchio, oppure è possibile scandire immagini direttamente in un'altra applicazione software che supporta la scansione WIA o TWAIN.

#### <span id="page-28-2"></span>**Come accedere allo scanner**

1 Per effettuare la scansione di un documento, aprire il software applicativo.

#### **Nota**

Le istruzioni relative alla scansione riportate nel presente manuale si riferiscono all'uso del software ScanSoft<sup>®</sup> PaperPort<sup>®</sup> 9.0SE. Le operazioni necessarie per effettuare la scansione da un'altra applicazione possono essere differenti.

2 Selezionare **Scansione** dal menu a discesa **File** o selezionare il pulsante **Scansione**.

Sul lato sinistro dello schermo appare la finestra Scansione.

3 Selezionare **WIA-Brother MFC-XXXX** o **WIA-Brother DCP-XXXX** dalla casella con elenco a discesa **Scanner**.

#### **Nota**

Se l'apparecchio è collegato per mezzo di: Interfaccia parallela **WIA-Brother MFC-XXXX** o **WIA-Brother DCP-XXXX** Interfaccia USB **WIA-Brother MFC-XXXX USB** o **WIA-Brother DCP-XXXX USB** Interfaccia LAN **WIA-Brother MFC-XXXX LAN** o **WIA-Brother DCP-XXXX LAN** (Dove XXXX rappresenta il nome del proprio modello.)

■ Se si sceglie **TW-Brother XXXXXXX**, entra in funzione il driver TWAIN.

#### 4 Fare clic su **Digitalizza**.

Sullo schermo appare la finestra di dialogo Scansione:

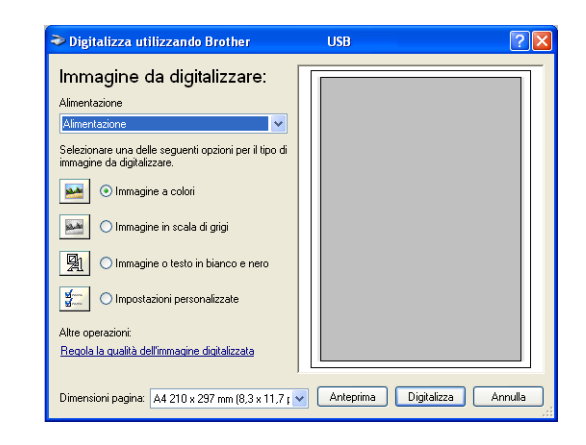

#### <span id="page-29-0"></span>**Scansione di un documento a PC (Solo per il modello MFC-7225N)**

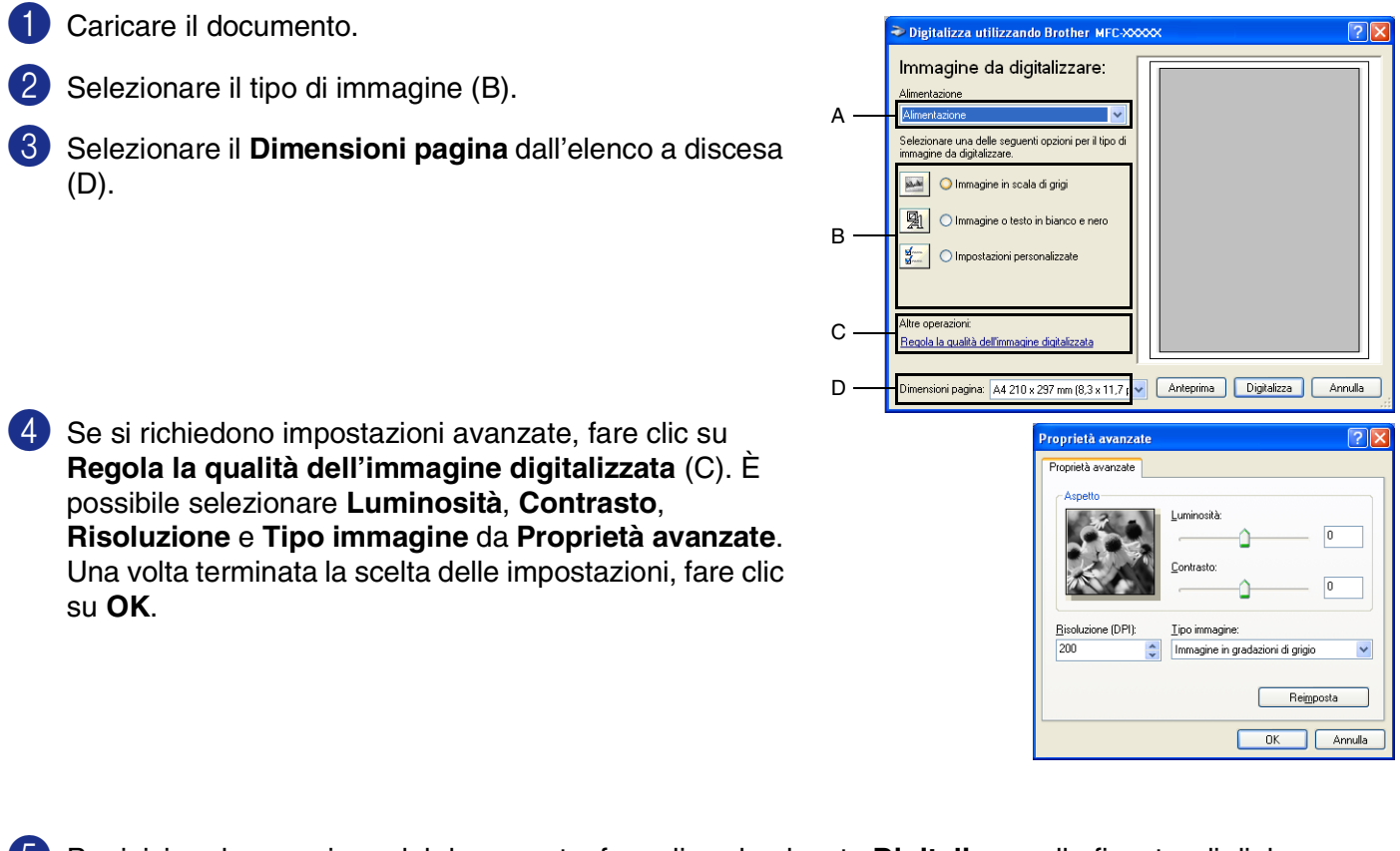

- 5 Per iniziare la scansione del documento, fare clic sul pulsante **Digitalizza** nella finestra di dialogo Scansione.
- **Nota**

È possibile selezionare una risoluzione massima di 1200 dpi.

- Per risoluzioni superiori a 1200 dpi, utilizzare l'Utilità Scanner Brother. (Vedere *Utilità scanner Brother [\(non disponibile per il modello MFC-7225N\)](#page-32-0)* a pag. 2-6.)
- Si può selezionare solo **Alimentazione** nel menu **Alimentazione**.

**2**

#### <span id="page-30-0"></span>**Scansione di un documento nel PC (solo per i modelli DCP-7010, DCP-7025, MFC-7420 e MFC-7820N)**

Due sono le modalità per la scansione di una pagina intera. È possibile utilizzare l'ADF (alimentatore automatico documenti) o il piano dello scanner (tipo Flatbed). (L'ADF non è disponibile per il modello DCP-7010.)

Se si desidera scandire e poi ritagliare una parte della pagina dopo aver eseguito la prescansione del documento, è necessario utilizzare il piano dello scanner (tipo Flatbed). (Vedere *[Prescansione per "ritagliare"](#page-35-0)  [la parte da scandire](#page-35-0)* a pag. 2-9.)

#### **Scansione di un documento con l'ADF (non disponibile per il modello DCP-7010)**

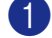

Caricare il documento.

2 Selezionare **Alimentazione** dall'elenco a discesa **Alimentazione** (A).

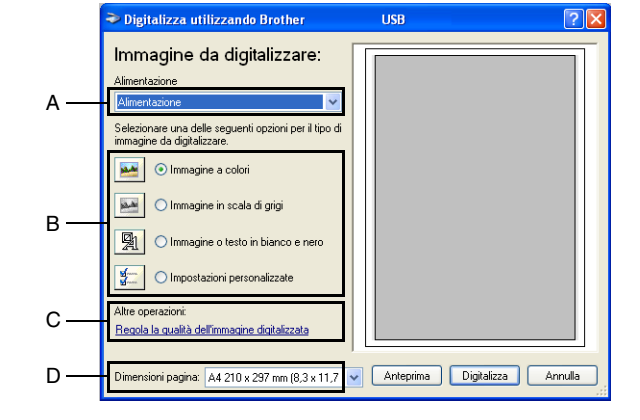

3 Selezionare il tipo di immagine (B).

- 4 Selezionare il **Dimensioni pagina** dall'elenco a discesa (D).
- 5 Se si richiedono impostazioni avanzate, fare clic su **Regola la qualità dell'immagine digitalizzata** (C). È possibile selezionare **Luminosità**, **Contrasto**, **Risoluzione** e **Tipo immagine** da **Proprietà avanzate**. Una volta terminata la scelta delle impostazioni, fare clic su **OK**.

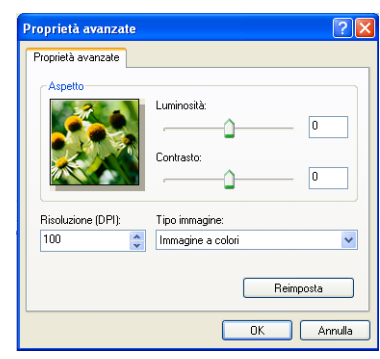

#### **Nota**

- È possibile selezionare una risoluzione massima di 1200 dpi.
- Per risoluzioni superiori a 1200 dpi, utilizzare l'Utilità Scanner Brother. (Vedere *Utilità scanner Brother [\(non disponibile per il modello MFC-7225N\)](#page-32-0)* a pag. 2-6.)
- 6 Per iniziare la scansione del documento, fare clic sul pulsante **Digitalizza** nella finestra di dialogo Scansione.

#### **Pre-Scansione per ritagliare l'area da acquisire utilizzando il piano dello scanner (Solo per i modelli DCP-7010, DCP-7025, MFC-7420 e MFC-7820N)**

Il pulsante **Anteprima** consente di visualizzare un'immagine per ritagliare aree che si vogliono escludere dalla scansione. Se soddisfatti dell'anteprima, fare clic sul pulsante **Digitalizza** nella finestra Scanner per procedere con la scansione dell'immagine.

A

→<br>● Digitalizza utilizzando Brother

Immagine da digitalizzare:

1 Posizionare il documento con il lato di stampa rivolto verso il basso sul piano dello scanner.

2 Selezionare **Piano** nel menu a discesa **Alimentazione** (A).

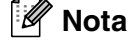

su **OK**.

Se l'apparecchio non dispone di alimentatore automatico, saltare la fase 2.

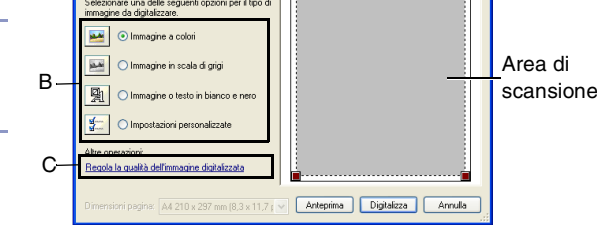

 $USB$ 

3 Selezionare il tipo di immagine (B).

- 4 Nella finestra di dialogo Scansione, fare clic sul pulsante **Anteprima**. L'intero documento viene scandito nel PC ed appare nell'area di scansione.
- 5 Per selezionare una parte da scandire, tenendo premuto il pulsante sinistro del mouse, trascinare il puntatore del mouse sull'area.

6 Se si richiedono impostazioni avanzate, fare clic su

possibile selezionare **Luminosità**, **Contrasto**,

**Regola la qualità dell'immagine digitalizzata** (C). È

**Risoluzione** e **Tipo immagine** da **Proprietà avanzate**. Una volta terminata la scelta delle impostazioni, fare clic

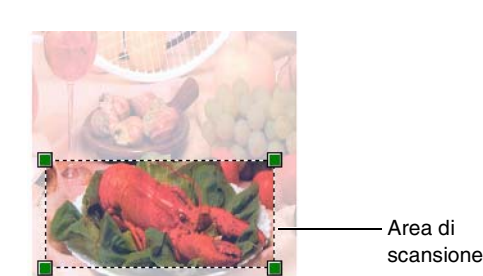

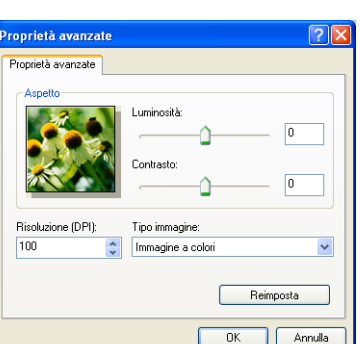

7 Per iniziare la scansione del documento, fare clic sul pulsante **Digitalizza** nella finestra di dialogo Scansione. Questa volta, nella finestra PaperPort<sup>®</sup> 9.0SE (o nella finestra del software usato) appare solo l'area selezionata del documento.

#### <span id="page-32-0"></span>**Utilità scanner Brother (non disponibile per il modello MFC-7225N)**

La **Utilità Scanner** serve a configurare il driver scanner per risoluzioni superiori a 1200 dpi e modificare il formato massimo della carta. Se si desidera impostare come formato predefinito il formato Legal, modificare l'impostazione utilizzando questa utility. Per rendere effettive le nuove impostazioni occorre riavviare il PC.

#### **Nota**

L'impostazione **Dimensione Massima Scansione** non è disponibile per i modelli DCP-7010.

#### **Per eseguire questa utility:**

Si può eseguire l'utilità selezionando **Utilità Scanner** nel menu **Start**/**Tutti i programmi**/**Brother**/**MFL-Pro Suite MFC-XXXXX**. (Dove XXXX rappresenta il nome del proprio modello.)

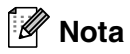

La scansione del documento ad una risoluzione superiore a 1200 dpi può dare luogo a un file di notevoli dimensioni. È consigliabile accertarsi che la memoria e lo spazio sul disco fisso siano sufficienti per il file da scandire. In caso negativo il computer potrebbe bloccarsi e il file andare perso.

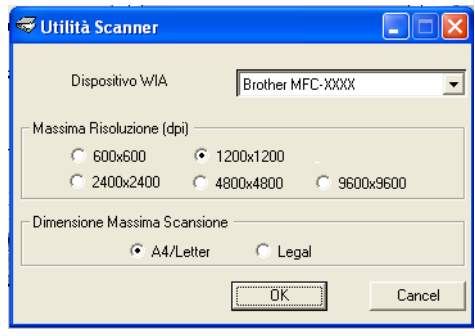

### <span id="page-33-0"></span>**Scansione di un documento utilizzando il driver TWAIN**

#### <span id="page-33-1"></span>**Conformità TWAIN**

Il software Brother MFL-Pro Suite include un driver per scanner compatibile con la tecnologia TWAIN. I driver TWAIN soddisfano il protocollo standard universale di comunicazione tra scanner e software applicativi. Ciò consente non solo la scansione di immagini direttamente nel programma di visualizzazione PaperPort® 9.0SE che Brother fornisce con l'apparecchio, ma anche la scansione di immagini direttamente in centinaia di altre applicazioni software che supportano la scansione TWAIN. Queste applicazioni comprendono programmi molto utilizzati quali Adobe® PhotoShop®, Adobe® PageMaker®, CorelDraw® e molti altri.

#### <span id="page-33-2"></span>**Come accedere allo Scanner**

1 Per effettuare la scansione di un documento, aprire il software applicativo (ScanSoft<sup>®</sup> PaperPort<sup>®</sup> 9.0SE).

#### **Nota**

Le istruzioni relative alla scansione riportate nel presente manuale si riferiscono all'uso del software ScanSoft<sup>®</sup> PaperPort<sup>®</sup> 9.0SE.

2 Selezionare **Scansione** dal menu a discesa **File** o selezionare il pulsante **Scansione**. Sul lato sinistro dello schermo appare la finestra Scansione.

3 Selezionare lo scanner che si sta utilizzando dall'elenco a discesa **Scanner**.

**Nota**

Se l'apparecchio è collegato per mezzo di:

Interfaccia parallela **Brother MFC-XXXX** o **Brother DCP-XXXX**

Interfaccia USB **Brother MFC-XXXX USB** o **Brother DCP-XXXX USB**

Interfaccia LAN **Brother MFC-XXXX LAN** o **Brother DCP-XXXX LAN**

(Dove XXXX rappresenta il nome del proprio modello.)

Se si sta utilizzando Windows® XP, selezionare **TW-Brother MFC-XXXX**, non **WIA-Brother MFC-XXXX**.

#### 4 Fare clic su **Scansione**.

Appare la finestra di dialogo Scanner Setup (Impostazione scanner):

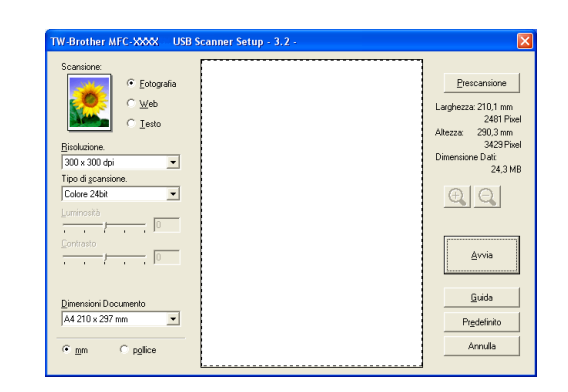

#### <span id="page-34-0"></span>**Scansione di un documento nel PC**

È possibile effettuare la scansione di un'intera pagina

#### —**OPPURE**—

Scandire solo parte della pagina dopo avere eseguito la prescansione del documento.

#### **Scansione di una pagina intera**

1 Caricare il documento.

2 Se necessario, regolare le seguenti impostazioni nella finestra Scanner:

- **Tipo immagine** (A)
- **Risoluzione** (B)
- **Tipo di scansione** (C)
- **Luminosità** (D)
- **Contrasto** (E)
- **Dimensioni Documento** (F)

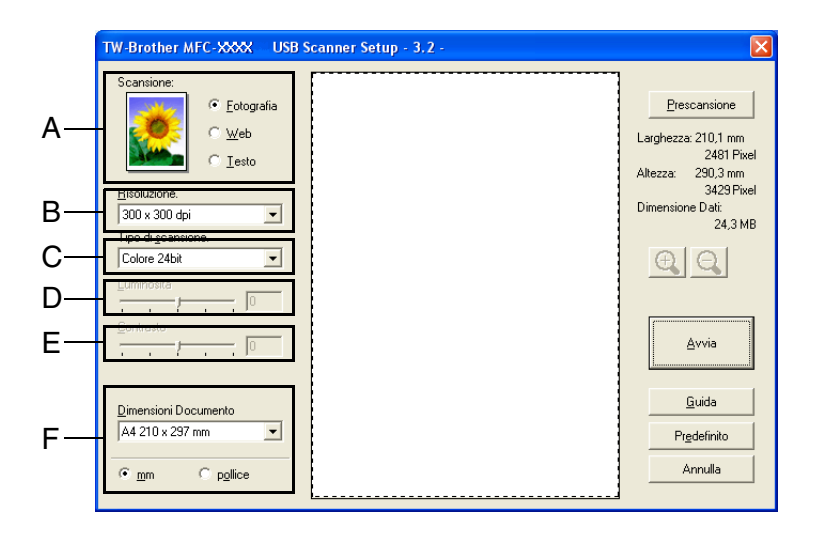

#### **Nota**

Dopo avere selezionato la dimensione del documento, è possibile regolare l'area di scansione facendo clic con il pulsante sinistro del mouse e trascinando il puntatore. Questa operazione consente di "ritagliare" un'immagine durante la scansione. (Vedere *[Impostazioni della finestra Scanner](#page-36-0)* a pag. 2-10.)

3 Fare clic sul pulsante **Avvia** nella finestra Scanner.

Una volta completata la scansione, fare clic sul tasto **Annulla** per tornare alla finestra PaperPort® 9.0SE.

#### <span id="page-35-0"></span>**Prescansione per "ritagliare" la parte da scandire**

Il pulsante **Prescansione** consente di visualizzare un'immagine per ritagliare aree che si vogliono escludere dalla scansione. Se soddisfatti dell'anteprima, fare clic sul pulsante **Avvia** nella finestra Scanner per procedere con la scansione dell'immagine.

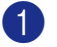

Caricare il documento.

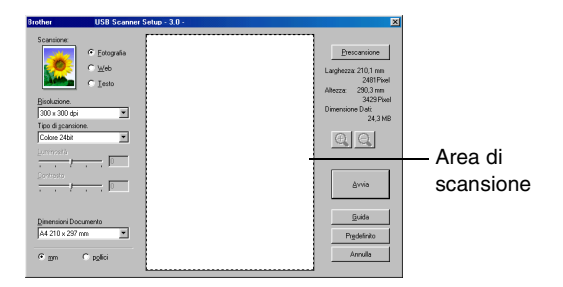

**2**

- 2 Selezionare le impostazioni per **Tipo Immagine**, **Risoluzione**, **Tipo di scansione**, **Luminosità**, **Contrasto** e **Dimensioni Documento**, a seconda delle esigenze.
- 3 Nella finestra di dialogo Scanner Setup fare clic sul pulsante **Prescansione**. L'intero documento viene scandito nel PC ed appare nell'area di scansione.
- 4 Per selezionare una parte da scandire, tenendo premuto il pulsante sinistro del mouse, trascinare il puntatore del mouse sull'area.

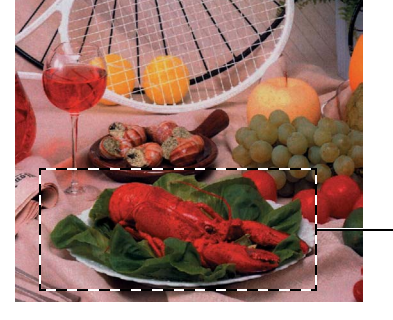

Area di scansione

#### ĪØ **Nota**

Se per ingrandire l'immagine viene utilizzato il tasto  $\Theta$ , è possibile utilizzare il tasto  $\Theta$ , per riportare l'immagine alle dimensioni precedenti.

5 Caricare nuovamente il documento.

#### **Nota**

Se l'apparecchio è un modello piano (flatbed), ed è stato caricato il documento sul piano dello scanner nel punto 1, saltare questo punto.

#### 6 Fare clic su **Avvia**.

Questa volta, nella finestra PaperPort<sup>®</sup> 9.0SE (o nella finestra del software usato) appare solo l'area selezionata del documento.

Nella finestra PaperPort<sup>®</sup> 9.0SE, usare le opzioni disponibili per perfezionare l'immagine.
# **Impostazioni della finestra Scanner**

### **Tipo immagine**

Selezionare il tipo di immagine in uscita da **Fotografia**, **Web** o **Testo**. **Risoluzione** e **Tipo di scansione** verrà modificato per ogni impostazione predefinita.

Le impostazioni predefinite sono:

(Per i modelli DCP-7010, DCP-7025, MFC-7420 e MFC-7820N)

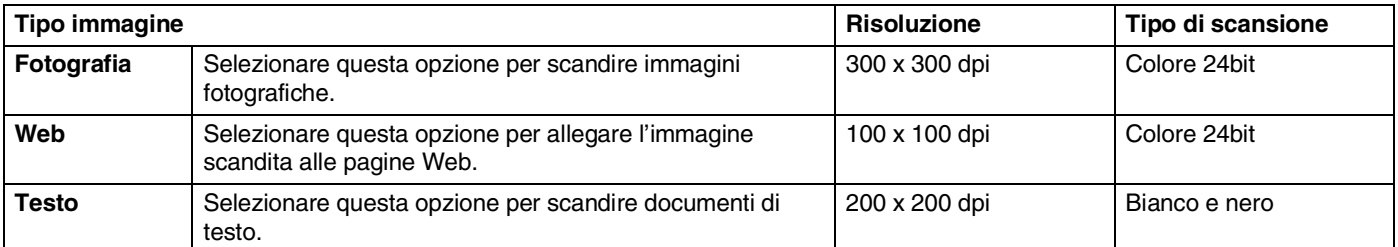

#### (Per il modello MFC-7225N)

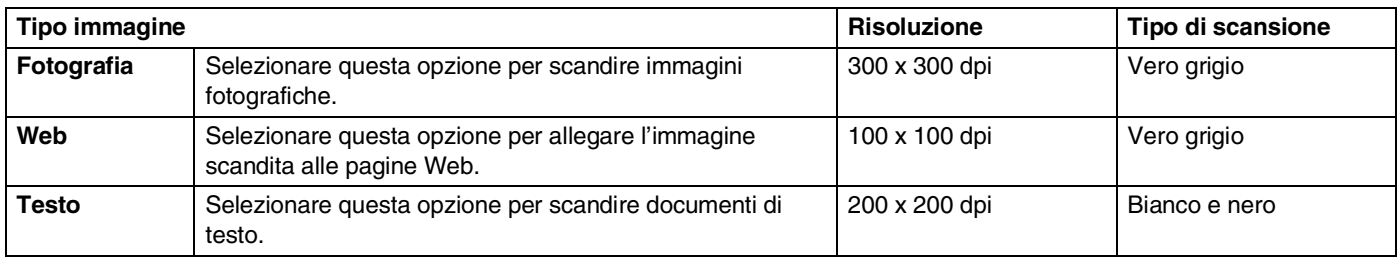

### **Risoluzione**

Usando l'elenco a discesa **Risoluzione** è possibile modificare la risoluzione desiderata per la scansione. Le risoluzioni più alte richiedono una quantità maggiore di memoria e tempi di trasferimento più lunghi, ma l'immagine scandita appare più nitida. L'elenco che segue indica la risoluzione da scegliere.

- $\blacksquare$  100  $\times$  100 dpi
- 150  $\times$  150 dpi
- $\blacksquare$  200  $\times$  200 dpi
- $\blacksquare$  300  $\times$  300 dpi
- $\blacksquare$  400  $\times$  400 dpi
- $\Box$  600  $\times$  600 dpi
- $\blacksquare$  1200 × 1200 dpi
- $\blacksquare$  2400 × 2400 dpi (non disponibile per il modello MFC-7225N)
- $\blacksquare$  4800 × 4800 dpi (non disponibile per il modello MFC-7225N)
- $\blacksquare$  9600 × 9600 dpi (non disponibile per il modello MFC-7225N)

### **Tipo di scansione**

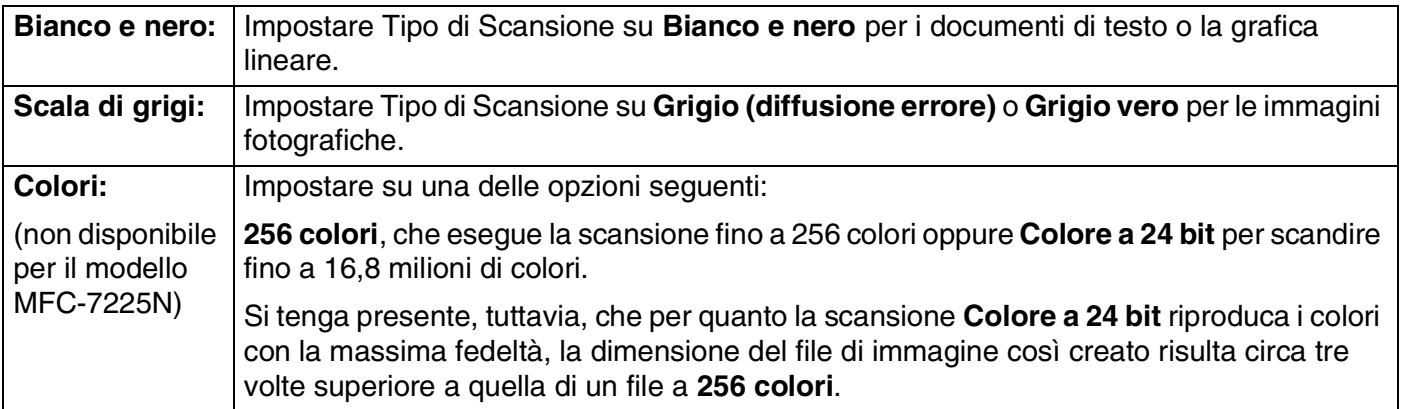

### **Luminosità**

Regolare questa impostazione (da -50 a 50) per ottimizzare l'immagine. Il valore predefinito è 0, ossia un valore di 'media'.

Per impostare il livello, trascinare la barra di spostamento verso destra o sinistra per schiarire o scurire l'immagine. Il contrasto può anche essere impostato digitando il valore direttamente nell'apposito campo.

Se l'immagine scandita è troppo chiara, selezionare un valore più basso e scandire nuovamente il documento. Se l'immagine scandita è troppo scura, aumentare il valore della luminosità e scandire nuovamente il documento.

# **Nota**

L'impostazione **Luminosità** è disponibile solo quando si seleziona **Bianco e nero** o **Grigio (diffusione errore)** o **Grigio vero**.

### **Contrasto**

È possibile aumentare o diminuire il livello del contrasto facendo scorrere la barra di spostamento verso sinistra o verso destra. Aumentando il contrasto si esaltano le aree chiare e scure dell'immagine, diminuendo il contrasto si esaltano i dettagli nelle aree grigie. Il contrasto può anche essere impostato digitando il valore direttamente nell'apposito campo.

# **Nota**

L'impostazione **Contrasto** è regolabile solo quando è stata selezionata una delle impostazioni della scala di grigio. Non è disponibile quando le impostazioni **Bianco e nero** e **Colori** sono selezionate come **Tipo di scansione**.

Operazioni di scansione in ambiente Windows®

### **Dimensioni documento**

Selezionare una delle seguenti dimensioni:

- A4 210 x 297 mm
- JIS B5 182 x 257 mm
- **Letter 8 1/2 x 11 pollici**
- $\Box$  Legal 8 1/2 x 14 pollici
- A5 148 x 210 mm
- Executive  $7 \frac{1}{4} \times 10 \frac{1}{2}$  pollici
- Business Card
- Foto 4 x 6 pollici
- $\Box$  Foto 2 5 x 8 pollici
- Foto L 89 x 127 mm
- Foto 2L 127 x 178 mm
- Cartolina 1 100 x 148 mm
- Cartolina 2 (Doppia) 148 x 200 mm
- Personalizzato (regolabile dall'utente da 0,35 x 0,35 pollici a 8,5 x 14 pollici o da 8,9 x 8,9 mm a 215,9 x 355,6 mm.)

Se l'apparecchio è un modello piano (flatbed) (fatta eccezione per il modello MFC-7225N), è possibile scandire bigliettini da visita. Per eseguire la scansione di bigliettini da visita, selezionarne il formato e posizionare il bigliettino con il lato stampato rivolto verso il basso, al centro del piano dello scanner.

Quando si scandiscono fotografie o altre immagini da usare in altre applicazioni di word processing o grafica, si consiglia di provare varie impostazioni di contrasto e risoluzione per ottenere i risultati desiderati.

Se si seleziona il **Formato personalizzato**, sullo schermo appare la finestra di dialogo **Personalizza dimensione documento**.

Digitare **Nome**, **Larghezza** e **Altezza** del documento.

È possibile selezionare "mm" o "pollici" come unità di misura per Larghezza e Altezza.

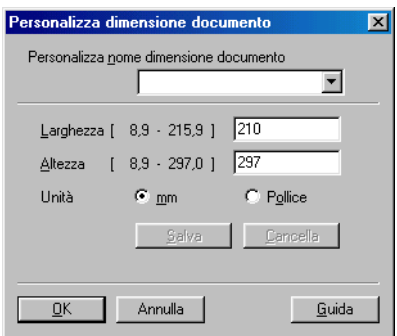

# **Nota**

Sullo schermo appare la dimensione effettiva della carta secondo le impostazioni selezionate.

- **Larghezza:** mostra la larghezza dell'area di scansione
- **Altezza:** mostra l'altezza dell'area di scansione
- **Dimensione Dati:** mostra la dimensione approssimativa dei dati calcolata in formato Bitmap. La dimensione varia per gli altri formati di file, ad esempio JPEG.

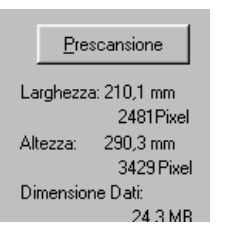

# **Utilizzo del tasto Scan (Per chi usa un cavo USB o un cavo parallelo)**

**Nota**

Se si utilizza il tasto Scan su una rete, fare riferimento a *[Utilizzo del tasto Scan](#page-75-0)* a pag. 6-3.

È possibile usare il tasto **Scan** sul pannello dei comandi dell'apparecchio per scandire documenti nelle applicazioni di elaborazione testi, grafica o posta elettronica o in una cartella del computer. Utilizzando il tasto **Scan**, si evita di dovere fare clic tante volte con il mouse per avviare la scansione mediante computer.

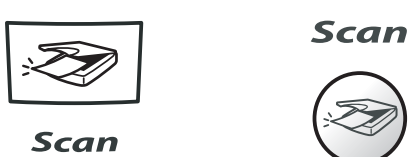

**MFC-7225N, MFC-7420, MFC-7820N**

**DCP-7010, DCP-7025**

# **Nota**

■ Prima di poter utilizzare il tasto **Scan** sul pannello dei comandi, occorre collegare l'apparecchio al computer sul quale si è installato il software Windows® ed avere caricato i driver Brother corretti per la versione di Windows® utilizzata.

Per i dettagli su come configurare i pulsanti di ControlCenter 2.0 per lanciare l'applicazione desiderata, usando il tasto **Scan**, consultare il capitolo corrispondente:

- Per Windows®, vedere *[Utilizzo del ControlCenter2.0 \(Per Windows®\)](#page-45-0)* a pag. 3-1.
- Per utenti Macintosh®, vedere *[Utilizzo del ControlCenter2.0 \(Per Mac OS](#page-102-0)® X 10.2.4 o superiore)* a [pag. 7-24](#page-102-0).

# **Scansione ad E-mail**

È possibile eseguire la scansione di un documento in bianco e nero (o un documento a colori per i modelli DCP-7010, DCP-7025, MFC-7420 e MFC-7820N) nell'applicazione di posta elettronica quale allegato. È possibile modificare la configurazione **Scan**. (Vedere *E-mail* [a pag. 3-5.](#page-49-0))

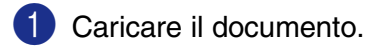

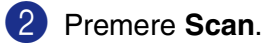

 $3$  Premere  $\triangle$  o  $\blacktriangledown$  per selezionare Scan To E-mail.

### Premere **Menu/Set** o **Set**.

L'apparecchio scandisce il documento, crea un file di allegato e lancia l'applicazione di posta elettronica dal PC visualizzando il nuovo messaggio. A questo punto non resta altro che specificare il destinatario.

# **Scansione su immagine**

È possibile scandire un'immagine e trasferirla nell'applicazione di grafica per visualizzarla e modificarla. È possibile modificare la configurazione del tasto Scan. (Vedere *[Immagine \(esempio: Microsoft Paint\)](#page-48-0)* a pag. [3-4.](#page-48-0))

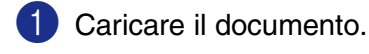

2 Premere **Scan**.

**3** Premere **A** o v per selezionare Scan to image.

Premere **Menu/Set** o **Set**.

L'apparecchio avvia il processo di scansione.

# **Scansione su OCR**

Se il documento contiene testo, ScanSoft® OmniPage® OCR può convertirlo automaticamente in file di testo modificabile e visualizzarlo nell'applicazione di elaborazione testi del computer per consentirne la modifica. È possibile modificare la configurazione del tasto Scan. (Vedere *[OCR \(Programma di elaborazione testi\)](#page-49-1)* a [pag. 3-5](#page-49-1).)

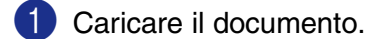

2 Premere **Scan**.

**3** Premere **A** o v per selezionare Scan to OCR.

Premere **Menu/Set** o **Set**.

L'apparecchio avvia il processo di scansione.

# **Digitalizza su file**

Si può effettuare la scansione di un documento in bianco e nero o a colori nel computer e salvarlo come file nella cartella desiderata. Il tipo di file e la cartella specificata si basano sulle impostazioni scelte nella schermata Scansiona su File del ControlCenter2.0. (Vedere *File* [a pag. 3-6.](#page-50-0))

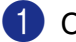

Caricare il documento.

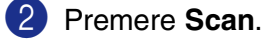

 $3$  Premere  $\triangle$  o  $\triangledown$  per selezionare Scan to file.

Premere **Menu/Set** o **Set**.

L'apparecchio avvia il processo di scansione.

# **Utilizzo di ScanSoft® PaperPort® 9.0SE e OmniPage® OCR**

ScanSoft® PaperPort® 9.0SE per Brother è un'applicazione di gestione dei documenti. PaperPort® 9.0SE consente di visualizzare i documenti scanditi.

PaperPort® 9.0SE presenta un sistema di archiviazione sofisticato ma di semplice utilizzo per organizzare documenti di grafica e testo. Questo sistema consente di combinare o "impilare" documenti di vari formati per eseguirne la stampa, l'invio di fax o l'archiviazione.

È possibile accedere a ScanSoft® PaperPort® 9.0SE attraverso il gruppo di programmi ScanSoft® PaperPort® 9.0SE.

<span id="page-41-0"></span>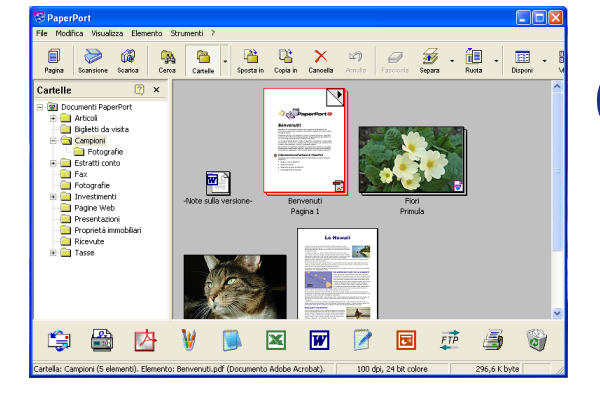

Questo capitolo offre solo un'introduzione alle operazioni di base di ScanSoft<sup>®</sup> PaperPort<sup>®</sup> 9.0SE.

La Guida completa dell'utente per ScanSoft® PaperPort® 9.0SE che comprende ScanSoft® OmniPage® OCR, si trova nella Documentazione del CD-ROM.

Quando s'installa MFL-Pro Suite, verranno installati automaticamente anche ScanSoft® PaperPort® 9.0SE per Brother e ScanSoft® OmniPage® OCR.

# **Nota**

Se si utilizza Windows® XP o Windows® 2000 Professional, è necessario accedere al sistema come amministratore.

# **Visualizzazione dei file**

ScanSoft<sup>®</sup> PaperPort<sup>®</sup> 9.0SE offre diverse modalità di visualizzazione:

**Vista Desktop** visualizza una miniatura (una piccola grafica che rappresenta ciascun elemento su Desktop o in una cartella).

Gli elementi nella cartella selezionata appaiono nel Desktop in PaperPort® 9.0SE. Da qui è possibile visualizzare gli elementi PaperPort® 9.0SE (file MAX) e quelli non PaperPort® 9.0SE (file creati con altre applicazioni).

I file che non sono PaperPort<sup>®</sup> 9.0SE sono corredati da un'icona che indica l'applicazione usata per crearli: un elemento non PaperPort® 9.0SE è rappresentato da una miniatura rettangolare e non da un'immagine vera e propria.

**Page View** visualizza un primo piano di una pagina singola ed è possibile aprire un elemento PaperPort® 9.0SE facendovi doppio clic.

Se il computer dispone dell'applicazione idonea per la visualizzazione, è possibile fare doppio clic anche su un file non PaperPort® 9.0SE per aprirlo.

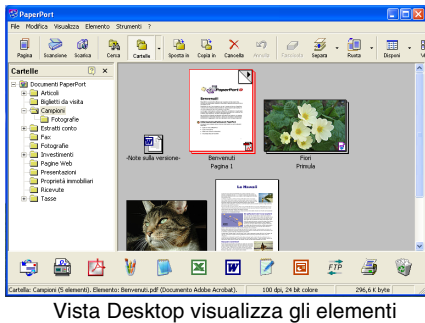

come miniature

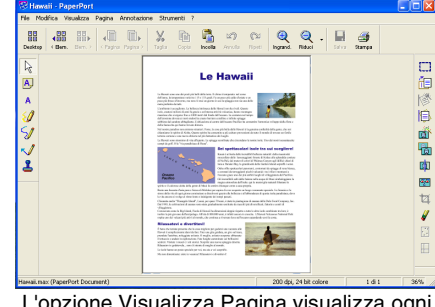

L'opzione Visualizza Pagina visualizza ogni elemento come pagina intera

# **Organizzazione degli elementi in cartelle**

PaperPort® 9.0SE utilizza un sistema di facile utilizzo per l'archiviazione dei file. Questo sistema contiene cartelle e file che possono essere selezionati e visualizzati in Vista Desktop. I file possono essere PaperPort® 9.0SE o non essere PaperPort<sup>®</sup> 9.0SE:

- Le cartelle sono sistemate in una struttura "ad albero" in Visualizza Cartella. Utilizzare questa sezione per selezionare le cartelle e visualizzarne gli elementi in Vista Desktop.
- Per spostare un elemento in una cartella basta selezionarlo e trascinarlo. Quando la cartella appare evidenziata, rilasciare il pulsante del mouse e l'elemento viene così memorizzato in quella cartella.
- Le cartelle possono a loro volta essere inserite—in altre cartelle.
- Facendo doppio clic su una cartella, i file in essa contenuti (siano essi file MAX di PaperPort<sup>®</sup> 9.0SE e non PaperPort® 9.0SE) vengono visualizzati su Desktop.
- Si può anche utilizzare Esplora risorse di Windows<sup>®</sup> per gestire le cartelle e gli elementi visualizzati su Vista Desktop.

# **Collegamenti rapidi ad altre applicazioni**

ScanSoft<sup>®</sup> PaperPort<sup>®</sup> 9.0SE riconosce automaticamente molte altre applicazioni nel computer e crea dei collegamenti con esse.

La barra "Invia a", visualizzata nella parte inferiore del Desktop, mostra le icone di queste applicazioni collegate.

Per usare un collegamento, trascinare un oggetto su una delle icone per avviare l'applicazione corrispondente all'icona. La barra "Invia a" viene spesso usata per selezionare un file ed inviarlo via fax.

L'esempio di barra "Invia a" riportato sotto mostra varie applicazioni collegate a PaperPort<sup>®</sup> 9.0SE.

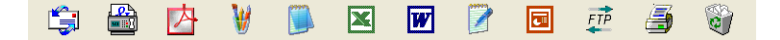

Se PaperPort<sup>®</sup> 9.0SE non riconosce automaticamente una delle applicazioni del computer, è possibile creare manualmente un collegamento usando il comando **Aggiungi a barra Invia a...**.

(Per ulteriori informazioni su come creare nuovi collegamenti, fare riferimento alla documentazione relativa a PaperPort® 9.0SE contenuta nel CD-ROM.)

# **ScanSoft® OmniPage® OCR consente di convertire l'immagine di un testo in un testo modificabile**

ScanSoft<sup>®</sup> PaperPort<sup>®</sup> 9.0SE può convertire rapidamente il testo di un file ScanSoft<sup>®</sup> PaperPort<sup>®</sup> 9.0SE (che non è altro che un'immagine del testo) in testo modificabile con un'applicazione di elaborazione testi.

PaperPort<sup>®</sup> 9.0SE utilizza l'applicazione per il riconoscimento ottico dei caratteri ScanSoft<sup>®</sup> OmniPage<sup>®</sup> OCR fornita con PaperPort® 9.0SE.

### —**OPPURE**—

PaperPort® 9.0SE utilizza l'applicazione OCR desiderata se il computer utilizzato dispone di quella applicazione. È possibile convertire l'intero oggetto oppure selezionarne una parte e convertire solo quella usando il comando **Copia Testo**.

Trascinando un oggetto sull'icona di un'applicazione per l'elaborazione di testo si avvia l'applicazione OCR integrale di PaperPort®. Se si preferisce, si può anche usare la propria applicazione OCR.

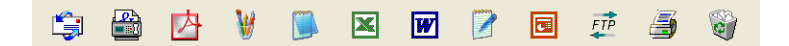

### **Importazione di elementi da altre applicazioni**

Oltre a scandire file, è possibile importare file nell'applicazione PaperPort® 9.0SE in vari modi e convertirli in file (MAX) di PaperPort® 9.0SE seguendo vari metodi.

- Stampando in Vista Desktop da un'altra applicazione, ad esempio Microsoft<sup>®</sup> Excel.
- Importando i file salvati in altri formati, ad esempio Windows<sup>®</sup> Bitmap (BMP) o Tagged Image File Format (TIFF).

# **Esportazione di elementi in altri formati**

È possibile esportare o salvare file di PaperPort® 9.0SE in formati comunemente usati, ad esempio BMP, JPEG, TIFF, PDF o autovisualizzanti.

Per esempio, per creare un file per un sito Web in Internet, esportare il file nel formato JPEG. Le pagine Web utilizzano spesso i file JPEG per visualizzare immagini.

### **Esportazione di un file di immagine**

- 1 Selezionare il comando **Salva con nome** dal menu a tendina File della finestra di PaperPort® 9.0SE. Si visualizza la finestra di dialogo Salva con nome 'XXXXX'.
- 2 Selezionare l'unità e la directory in cui si desidera memorizzare il file.
- 3 Inserire il nuovo nome del file e scegliere il tipo di file o selezionare un nome dal campo Nome file. (Per scegliere si può scorrere l'elenco delle directory e dei Nomi dei file).
- 4 Selezionare **Salva** per salvare il file, o **Annulla** per tornare a PaperPort® 9.0SE senza salvarlo.

# **Per disinstallare PaperPort® 9.0SE e ScanSoft® OmniPage®**

*Per Windows*® *98/98SE e Windows*® *Me:*

Selezionare **Start**, **Impostazioni**, **Pannello di Controllo**, **Installazione applicazioni** e la scheda **Installa/Rimuovi**.

Selezionare **PaperPort**, dall'elenco e fare clic sul pulsante **Aggiungi/Rimuovi**.

*Per Windows*® *2000 Professional:*

Selezionare **Start**, **Impostazioni**, **Pannello di controllo** e **Installazione applicazioni**.

Selezionare **PaperPort**, dall'elenco e fare clic sul pulsante **Cambia/Rimuovi**.

*Per Windows*® *XP:*

Selezionare **Start**, **Pannello di controllo**, **Aggiungi o Rimuovi Programmi**.

Selezionare **PaperPort** dall'elenco e fare clic sul pulsante **Cambia** o **Rimuovi**.

**3**

# **Utilizzo del ControlCenter2.0 (Per Windows®)**

# **ControlCenter2.0**

Il ControlCenter2.0 è un programma di utilità che consente di accedere alle applicazioni usate più frequentemente in modo molto facile e veloce. Utilizzando il ControlCenter2.0 non è necessario lanciare manualmente le applicazioni specifiche. Il ControlCenter2.0 fornisce le sei categorie di operazioni che seguono:

<span id="page-45-0"></span>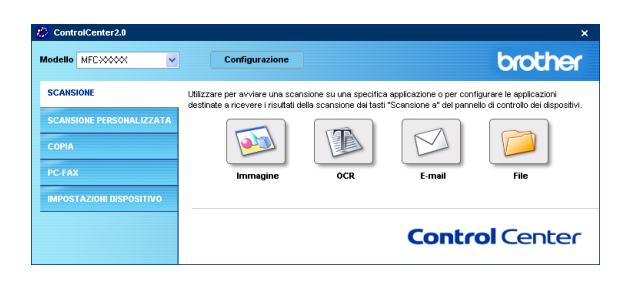

- 1 Invio di una scansione direttamente a un file, ad applicazioni di posta elettronica, a un elaboratore di testi o ad applicazioni di grafica a scelta.
- 2 I pulsanti personalizzabili di scansione permettono di configurare un pulsante in modo che risponda alle esigenze di una applicazione specifica.
- 3 Accesso alle funzioni di copia disponibili tramite computer.
- 4 Accesso alle applicazioni "PC-FAX" disponibili per il dispositivo. (non disponibile per i modelli DCP-7010 e DCP-7025)
- 5 Accesso alle impostazioni disponibili per la configurazioni del proprio dispositivo. (non disponibile per i modelli DCP-7010 e DCP-7025)

È possibile selezionare l'apparecchio che si collegherà con il ControlCenter2.0 dall'elenco a discesa **Modello**.

Inoltre, è possibile aprire la finestra di configurazione per ciascuna funzione, facendo clic sul pulsante **Configurazione**.

#### $\mathbb{Z}$ **Nota**

- Le funzioni utilizzabili nel ControlCenter2.0 possono variare in base al modello.
- Per poter scegliere un altro modello connesso dall'elenco a discesa dei modelli, è necessario che sia installato il software MFL- Pro Software sul PC per quel modello.

# **Modalità di disattivazione della funzione di autocaricamento nel ControlCenter2.0**

Una volta avviato il ControlCenter2.0 dal menu Start, l'icona apparirà sulla barra delle applicazioni. È possibile aprire la finestra del ControlCenter2.0 facendo doppio clic sull'icona **.** 

Se non si vuole lanciare automaticamente il ControlCenter2.0 ogni volta che si avvia il computer;

- 1 Fare clic con il pulsante destro del mouse sull'icona del ControlCenter2.0 **23 1740 8 8 5 6 1506** nella Barra delle Applicazioni e selezionare **Preference**.
- 2 Viene visualizzata la finestra preference del ControlCenter2.0, quindi deselezionare la casella **Avvia il ControlCenter all'avvio del computer**.

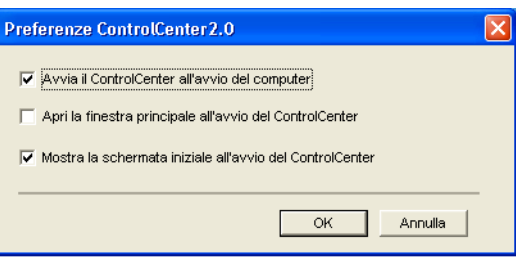

3 Fare clic su **OK** per chiudere la finestra.

## **SCANSIONE**

La presente sezione contiene quattro pulsanti per le applicazioni **Scansione a immagine**, **Scansione a OCR**, **Scansione a E-mail** e **Scansione a file**.

- **Immagine** *(Predefinita: Microsoft Paint)* consente la scansione di una pagina direttamente in una qualsiasi applicazione di visualizzazione/modifica grafica. Si può selezionare l'applicazione di destinazione, come MS Paint, Corel PhotoPaint, Adobe PhotoShop o qualsiasi altra applicazione di modifica delle immagini che sia già installata nel computer.
- **OCR** (Predefinita: MS WordPad) consente di effettuare la scansione di una pagina o di un documento, eseguire automaticamente l'applicazione OCR e inserire il testo e un'immagine grafica in un programma di elaborazione testi. È possibile selezionare l'applicazione di destinazione elaborazione testi, come WordPad, MS Word, Word Perfect o qualsiasi altro programma di elaborazione testi installato nel computer.
- **E-mail** *(Predefinita: il software E-mail predefinito)* consente la scansione di una pagina o di un documento direttamente in un'applicazione di posta elettronica come un normale allegato. È possibile selezionare il tipo di file e la risoluzione dell'allegato.
- **File** permette di eseguire la scansione direttamente su un file e salvarla su disco. Il tipo di file e la cartella di destinazione possono essere modificati a seconda delle esigenze.

Il ControlCenter2.0 permette di configurare il tasto hardware **Scan** sull'apparecchio per ciascuna funzione di scansione. Selezionare **Sezione hardware** nel menu di configurazione per ciascuno dei pulsanti **SCAN**.

## **SCANSIONE PERSONALIZZATA**

È possibile configurare il nome e le impostazioni di ciascuno di questi pulsanti in relazione a esigenze specifiche, facendo clic col pulsante destro del mouse e seguendo i menu di configurazione.

# **COPIA**

**Copia** — Consente di utilizzare il PC e qualsiasi driver stampante per potenziare le operazioni di copia. Si può effettuare la scansione della pagina sull'apparecchio e stampare le copie utilizzando una delle funzioni del driver stampante—**OPPURE**—si può indirizzare la funzione di copia a qualsiasi driver stampante standard installato nel PC, incluse le stampanti di rete.

È possibile configurare le impostazioni desiderate su un massimo di quattro pulsanti.

# **PC-FAX (non disponibile per i modelli DCP-7010 e DCP-7025)**

Questi pulsanti si riferiscono all'invio o alla ricezione di fax tramite l'applicazione PC-FAX Brother.

- **Invia** consente di effettuare la scansione di una pagina o un documento e inviare automaticamente l'immagine come fax dal PC utilizzando il software Brother PC-FAX. (Vedere *[Invio con PC-FAX](#page-60-0)* a pag. [5-1.](#page-60-0))
- **Ricevi** permette di ricevere un FAX dal PC facendo clic su questo pulsante. Dopo aver lanciato il software di ricezione PC-FAX, il pulsante cambia in View Received per aprire l'applicazione e visualizzare il fax ricevuto. (Vedere *[Impostazione ricezione PC-FAX](#page-71-0)* a pag. 5-12.) Prima di utilizzare la funzione di Ricezione PC-FAX, è necessario selezionare l'opzione di Ricezione PC-FAX dal menu Pannello dei Comandi dell'apparecchio. (Consultare *Impostazione PC Fax Rx* nella Guida dell'utente.)

**Nota**

Quando l'apparecchio è collegato ad una rete, non è possibile utilizzare la funzione **Ricevi**.

- **Rubrica** permette di aprire l'agenda PC-FAX Brother. (Vedere [Agenda Brother](#page-65-0) a pag. 5-6.)
- **[Impostazione](#page-61-0)** permette di configurare le impostazioni di invio PC-FAX. (Vedere *Impostazione* a pag. [5-2](#page-61-0)*.*)

# **IMPOSTAZIONE DISPOSITIVO (non disponibile per i modelli DCP-7010 e DCP-7025)**

È possibile configurare le impostazioni dell'apparecchio.

- **[Impostazione](#page-59-0) remota** permette di aprire il Programma di impostazione remota. (Vedere *Impostazione [remota dell'apparecchio MFC](#page-59-0)* a pag. 4-1*.*)
- **Composizione rapida** permette di aprire la finestra della Memoria numeri dell'Impostazione remota. (Vedere *[Impostazione remota dell'apparecchio MFC](#page-59-0)* a pag. 4-1*.*)

#### M **Nota**

Quando l'apparecchio è collegato ad una rete, non è possibile utilizzare la funzione **Impostazione remota** e **Memoria numeri**.

# **SCANSIONE**

La presente sezione contiene quattro pulsanti per le applicazioni **Scansione a immagine**, **Scansione a OCR**, **Scansione a E-mail** e **Scansione a file**.

È possibile accedere a queste quattro selezioni dal ControCenter2.0 o dal tasto Scan sul pannello dei comandi dell'apparecchio. L'applicazione target, il tipo di file e le impostazioni di scansione sono configurati in modo indipendente scegliendo le schede del pulsante Software o del pulsante Dispositivo della finestra di configurazione del ControlCenter2.0.

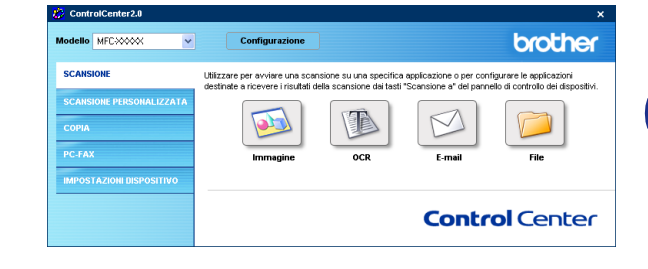

# <span id="page-48-0"></span>**Immagine (esempio: Microsoft Paint)**

**Scansione a immagine** consente di scandire un'immagine direttamente in una qualsiasi applicazione di modifica immagine. Per modificare l'applicazione grafica predefinita, fare clic con il pulsante destro del mouse sul pulsante e selezionare **Pulsante software** o **Pulsante dispositivo**.

Per modificare l'applicazione di destinazione, selezionare l'applicazione appropriata dall'elenco a discesa **Applicazione di destinazione**. È possibile aggiungere un'applicazione all'elenco facendo clic sul pulsante **Aggiungi**. Inserire il **Nome dell'applicazione** (fino a 30 caratteri) in **Posizione dell'applicazione**. È possibile trovare la posizione dell'applicazione facendo clic sul pulsante  $\Box$ . Scegliere il **Tipo di file** dal menu a discesa.

È possibile cancellare le applicazioni aggiunte selezionando **Nome dell'applicazione** e facendo clic sul pulsante **Cancella**.

Per modificare le impostazioni di scansione o il tipo di file, effettuare le selezioni dall'elenco a discesa corretto.

Tale funzione è disponibile anche per Scansione su E-mail e Scansione su OCR. La finestra può cambiare a seconda della

**Nota**

funzione.

cansione a immagine Pulsante software Pulsante dispositivo Annlicazione di destinazione V Aggiungi Cancella Microsoft Paint Tino di file  $\ddot{\phantom{0}}$ Windows Bitmap [".bmp] Risoluzione Luninosità 300 × 300 doi  $\checkmark$  $\blacksquare$  $\sqrt{50}$ Tipo di scansione. Colore 24hit  $\checkmark$ Contrasto Dimensioni documento  $\equiv$  $\equiv$  $\overline{\mathbf{v}}$ A4 210 x 297 mm  $\overline{50}$ Ripristina predefiniti OK Annulla

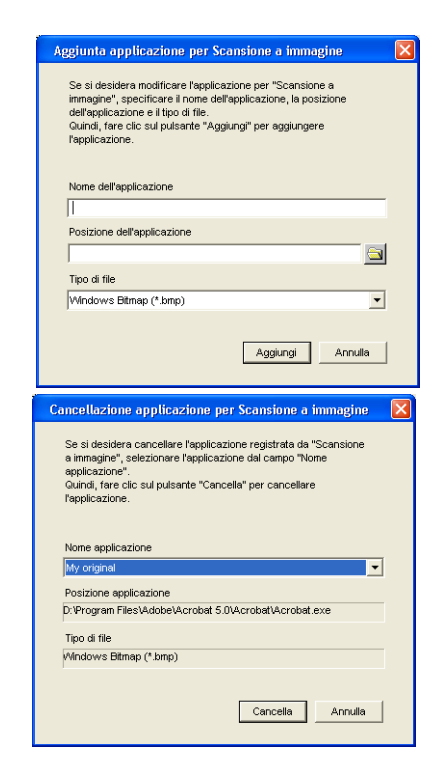

# <span id="page-49-1"></span>**OCR (Programma di elaborazione testi)**

**Scansione a OCR** converte i dati immagine della pagina grafica in testo modificabile con qualsiasi programma di elaborazione testi. Si può modificare il programma predefinito di elaborazione testi.

Per configurare **Scansione a OCR**, fare clic con il pulsante destro del mouse sul pulsante e selezionare **Pulsante software** o **Pulsante dispositivo**.

Per modificare l'applicazione elaborazione testi, selezionare l'applicazione di elaborazione testi di destinazione dall'elenco a discesa **Applicazione di destinazione**. È possibile aggiungere un'applicazione all'elenco facendo clic sul pulsante **Aggiungi**. Un'applicazione può essere cancellata facendo clic sul pulsante **Cancella**.

È possibile anche configurare le altre impostazioni per questa selezione.

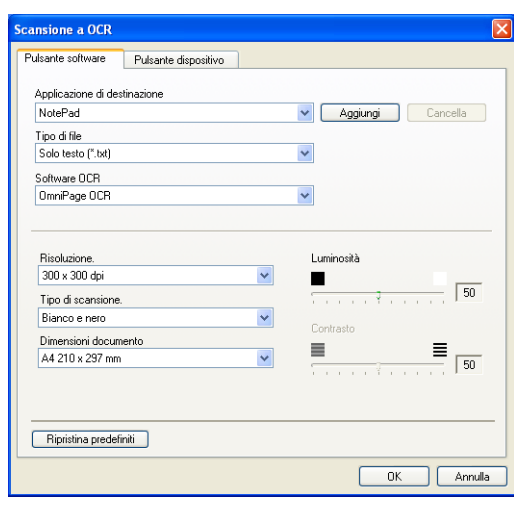

# <span id="page-49-0"></span>**E-mail**

La funzione **Scansione a E-mail** permette di scandire un documento nell'applicazione predefinita di posta elettronica in modo da inviare l'operazione scandita come allegato. Per modificare l'applicazione predefinita di posta elettronica o il tipo di file degli allegati, fare clic col pulsante destro del mouse e selezionare **Pulsante software** o **Pulsante dispositivo**.

Per modificare l'applicazione di posta elettronica, selezionare l'applicazione desiderata di posta elettronica dall'elenco a discesa **Applicazione di posta elettronica**. È possibile aggiungere un'applicazione all'elenco facendo clic sul pulsante **Aggiungi**. Un'applicazione può essere cancellata facendo clic sul pulsante **Cancella**.

Si possono anche modificare le altre impostazioni utilizzate per creare allegati.

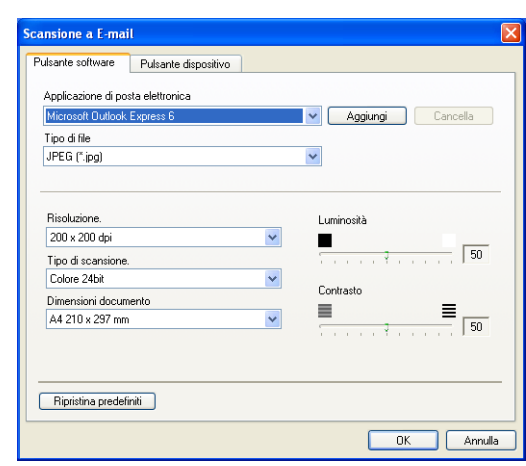

# <span id="page-50-1"></span>**File allegati**

È possibile scegliere dal seguente l'elenco i tipi di file da allegare per la posta elettronica o da salvare in una cartella.

**Tipo di file** — Selezionare dal menu a discesa il tipo di file in cui si desiderano salvare le immagini scandite.

```
Windows Bitmap (*.bmp)
JPEG (*.jpg)
TIFF - Non Compresso (*.tif)
TIFF - Non Compresso (*.tif)
TIFF Multi-page - Non compresso (*.tif)
TIFF Multi-page - Non compresso (*.tif)
Portable Network Graphics (*.png)
PDF (*.pdf)
```
**Nota**

Per disporre dei formati supplementari disponibili, eseguire la scansione su PaperPort<sup>®</sup> 9.0SE e utilizzare successivamente la funzione Salva come e scegliere il formato del file. (Vedere *[Utilizzo di ScanSoft®](#page-41-0) [PaperPort® 9.0SE e OmniPage® OCR](#page-41-0)* a pag. 2-15.)

I tipi di file supplementari disponibili sono:

TIFF - Gruppo 4 (\*.tif) TIFF - Classe F (\*.tif) TIFF Multi-page - Gruppo 4 (\*.tif) TIFF Multi-page - Classe F (\*.tif)

## <span id="page-50-0"></span>**File**

Il pulsante **Scansione a file** consente di effettuare la scansione di un'immagine e di salvarla in un tipo di file specifico in qualsiasi directory sul PC. Questo costituisce un modo semplice per archiviare i documenti cartacei. Per configurare il tipo di file e salvarlo nella directory, fare clic col pulsante destro del mouse e selezionare **Pulsante software**  o **Pulsante dispositivo**.

Selezionare il tipo di file per l'immagine memorizzata scegliendolo dall'elenco a discesa **Tipo di file**. È possibile salvare il file nella cartella predefinita visualizzata nella casella **Cartella di destinazione** o selezionare un'altra cartella/directory facendo clic sul pulsante  $\rightarrow$ .

# **Nota**

Per i tipi di file supportati, fare riferimento a *[File allegati](#page-50-1)* a pag. [3-6.](#page-50-1)

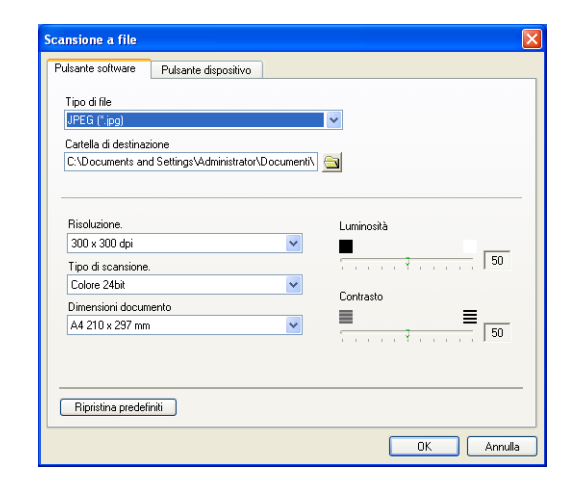

# **SCANSIONE PERSONALIZZATA**

Sono previsti quattro pulsanti dai quali impostare le preferenze e la configurazione che si adattano all'uso richiesto per la scansione.

Per configurare un pulsante, fare clic col pulsante destro del mouse sul pulsante: viene visualizzata la finestra di configurazione. Sono disponibili quattro funzioni di scansione a scelta, **Scansione a immagine**, **Scansione a OCR**, **Scansione a E-mail** e **Scansione a file**.

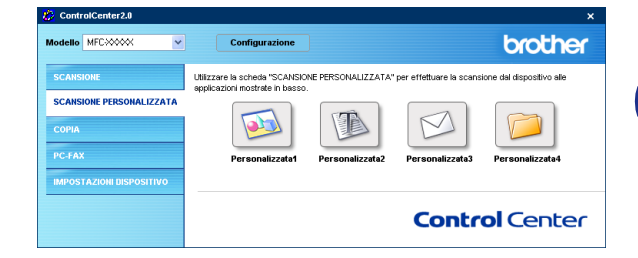

**Scansione a immagine:** Questa impostazione consente la scansione di una pagina direttamente in software di visualizzazione/modifica grafica. È possibile selezionare qualsiasi tipo di applicazione di modifica immagine installata sul computer quale applicazione di destinazione.

**Scansione a OCR:** I documenti acquisiti a mezzo scanner verranno convertiti in file di testo modificabile. Se nel PC è installato un pacchetto software OCR di un'altra marca, è possibile selezionarlo. È possibile anche selezionare l'applicazione di destinazione per il testo modificabile.

**Scansione a E-mail:** Le immagini acquisite a mezzo scansione vengono poi allegate ad un messaggio di posta elettronica. Se è stata installata più di un'applicazione di posta elettronica nel computer, si può scegliere quale utilizzare. È anche possibile selezionare il tipo di file per gli allegati e creare una lista di indirizzi e-mail per un invio veloce, scelti dalla rubrica e-mail predefinita.

**Scansione a file:** Questa impostazione consente di salvare un'immagine acquisita a mezzo scansione in qualsiasi directory di un disco rigido locale o di rete. Si può anche selezionare il tipo di file da utilizzare.

# **Personalizzazione di un pulsante da parte dell'utente**

Per configurare il tasto, leggere le linee guida che seguono.

### **Scansione a immagine:**

Nella scheda **Generale**

È possibile inserire fino a 30 caratteri nel campo **Nome per Personalizzata**. Questo nome viene visualizzato come nome del pulsante.

Selezionare il tipo di scansione dal campo **Attività di scansione**.

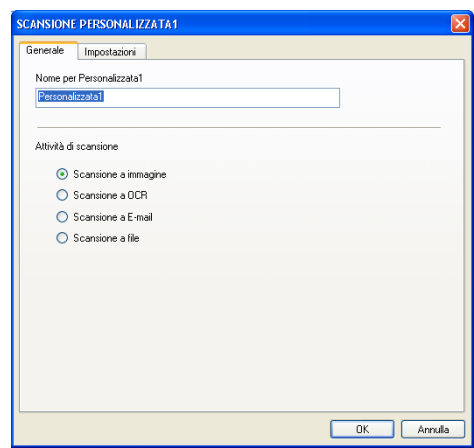

Aggiungi

 $-50$ 

 $\overline{50}$ 

Annulla

 $\equiv$ 

 $\boxed{0K}$ 

 $\overline{\phantom{0}}$ 

 $\equiv$ 

 $\overline{\phantom{0}}$ 

 $\overline{\phantom{0}}$ 

 $\overline{\phantom{0}}$ 

CANSIONE PERSONALIZZATA1 Generale Impostazioni | Applicazione di destinazione Adobe Acrobat

Tipo di file JPEG (".jpg)

Risoluzione.<br>100 x 100 dpi

Colore 24bit Dimensioni document

Tipo di scansione

Letter 8 % x 11 in

Ripristina predefiniti

#### Nella scehda **Impostazioni**

È possibile selezionare le impostazioni **Applicazione di destinazione**, **Tipo di file**, **Risoluzione**, **Tipo di scansione**, **Dimensioni documento**, **Luminosità** e **Contrasto**.

### **Scansione a OCR:**

Nella scheda **Generale**

È possibile inserire fino a 30 caratteri nel campo **Nome per Personalizzata**. Questo nome viene visualizzato come nome del pulsante.

Selezionare il tipo di scansione dal campo **Attività di scansione**.

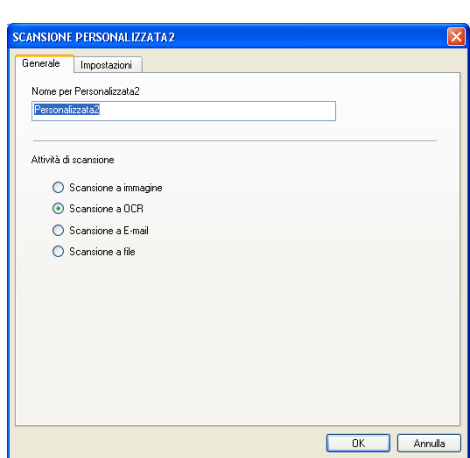

#### Nella scheda **Impostazioni**

È possibile selezionare le impostazioni **Applicazione di destinazione**, **Tipo di file**, **Software OCR**, **Risoluzione**, **Tipo di scansione**, **Dimensioni documento**, **Luminosità** e **Contrasto**.

### **Scansione a E-mail:**

### Nella scheda **Generale**

È possibile inserire fino a 30 caratteri nel campo **Nome per Personalizzata**. Questo nome viene visualizzato come nome del pulsante.

Selezionare il tipo di scansione dal campo **Attività di scansione**.

#### Nella scheda **Impostazioni**

È possibile selezionare le impostazioni **Applicazione di posta elettronica**, **Tipo di file**, **Risoluzione**, **Tipo di scansione**, **Dimensioni documento**, **Luminosità** e **Contrasto**.

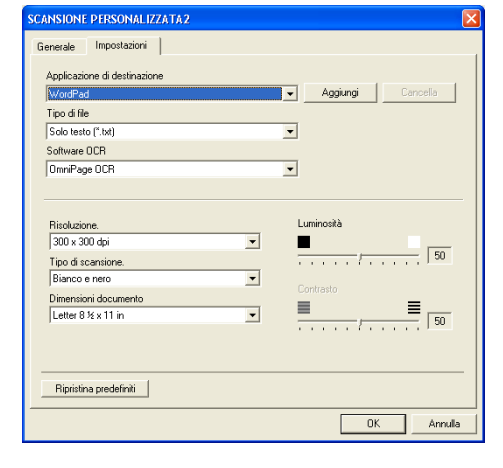

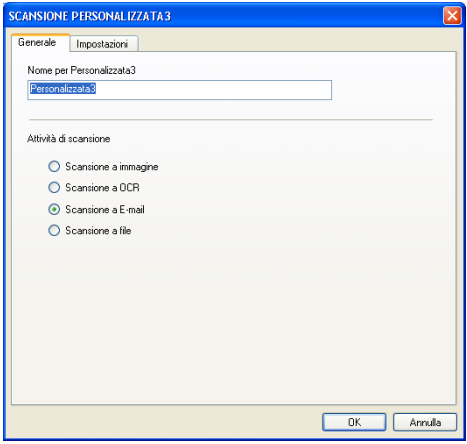

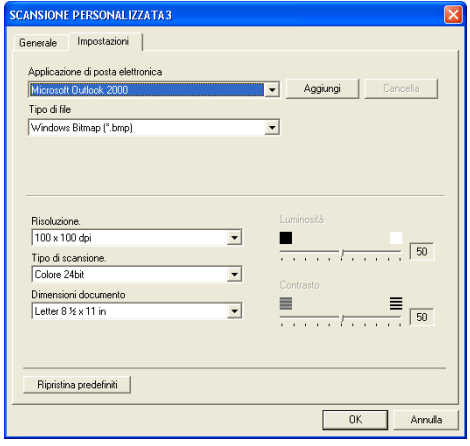

### **Scansione a file:**

#### Nella scheda **Generale**

È possibile inserire fino a 30 caratteri nel campo **Nome per Personalizzata**. Questo nome viene visualizzato come nome del pulsante.

Selezionare il tipo di scansione dal campo **Attività di scansione**.

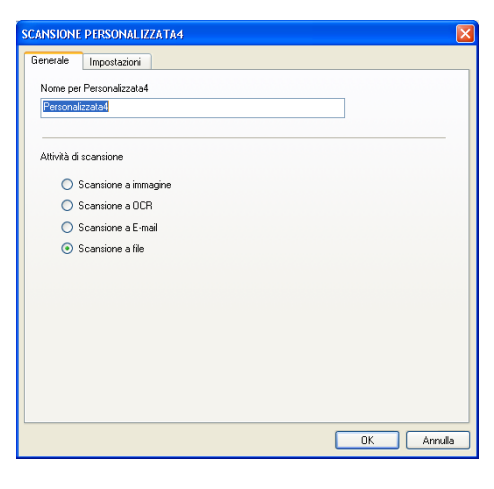

#### Nella scheda **Impostazioni**

Selezionare il formato del file dall'elenco a discesa **Tipo di file**. È possibile inviare il file nella cartella predefinita visualizzata al momento nella casella **Cartella di destinazione** o selezionare la cartella desiderata utilizzando il pulsante  $\Box$ .

È possibile selezionare le impostazioni **Risoluzione**, **Tipo di scansione**, **Dimensioni documento**, **Luminosità** e **Contrasto**.

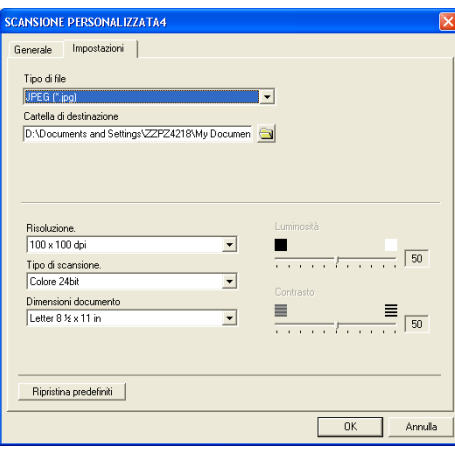

**3**

# **COPIA**

I tasti **Copia** (1-4) possono essere personalizzati per consentire l'utilizzo delle funzioni incorporate nei driver della stampante Brother che offrono opzioni di stampa avanzate, come la stampa N in 1.

Prima di poter usare i pulsanti **Copia**, è necessario configurare il driver stampante facendo clic col pulsante destro del mouse sul pulsante.

È possibile inserire fino a 30 caratteri nel campo **Nome per COPIA** e selezionare **Rapporto della copia**.

Nel campo **Impostazioni digitalizzazione** è possibile selezionare le impostazioni **Risoluzione**, **Tipo di scansione**, **Dimensioni documento**, **Luminosità** e **Contrasto** da utilizzare.

Per completare la configurazione del pulsante **Copia**, è necessario impostare **Nome stampante**. Fare quindi clic sul pulsante **Opzioni stampa** per visualizzare le impostazioni del driver stampante.

## **Nota**

La schermata **Opzioni stampa** varia a seconda del modello selezionato.

Nella finestra delle impostazioni del driver della stampante, è possibile scegliere le impostazioni avanzate per la stampa.

# **Nota**

Prima di utilizzarli, è necessario configurare ciascuno dei pulsanti di copia.

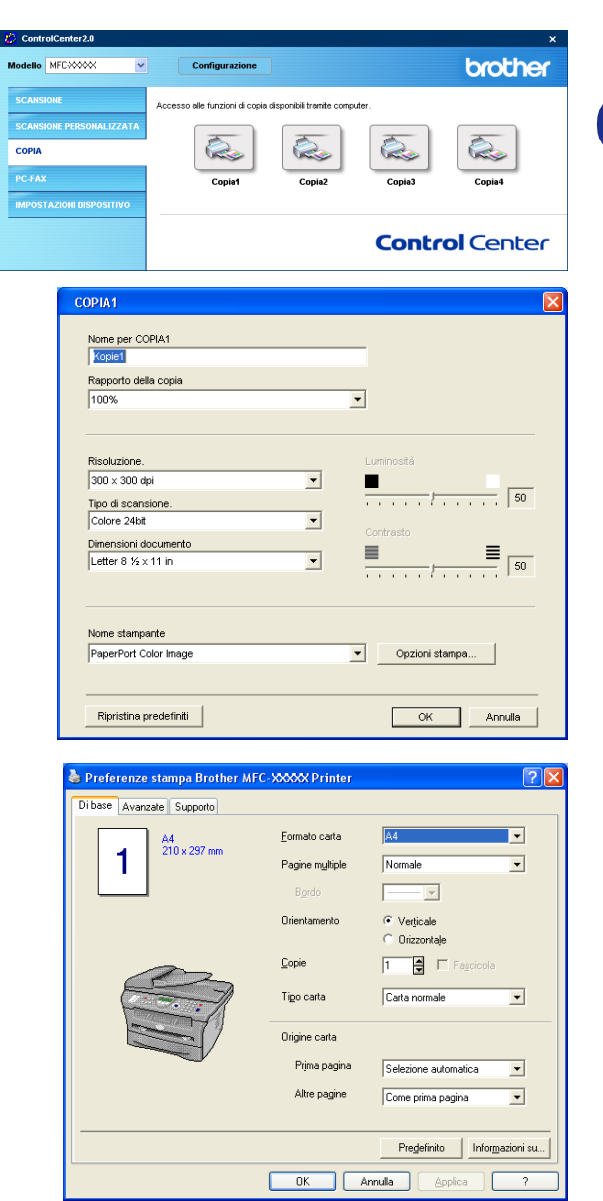

# **PC-FAX (non disponibile per i modelli DCP-7010 e DCP-7025)**

Tale sezione permette di aprire facilmente il software per l'invio o la ricezione di un FAX dal PC o modificare l'agenda facendo clic sul pulsante specifico.

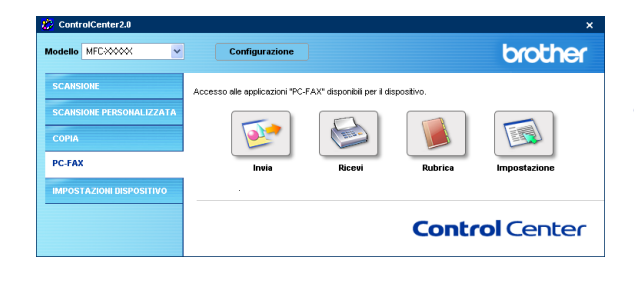

# **Invia**

Il pulsante **Invia** consente di scandire un documento ed inviarlo automaticamente come fax dal PC usando il software Brother PC-FAX. (Vedere *[Invio con PC-FAX](#page-60-0)* a pag. 5-1.)

Per modificare le impostazioni di **Invia**, fare clic con il pulsante destro del mouse sul pulsante per aprire la finestra di configurazione. È possibile modificare le impostazioni **Risoluzione**, **Tipo di scansione**, **Dimensioni documento**, **Luminosità** e **Contrasto**.

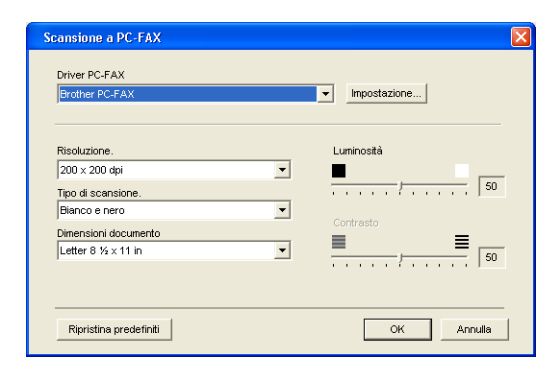

# **Ricevi / Visualizza documenti ricevuti**

Il pulsante **Ricevi** permette di avviare la ricezione di PC-FAX al computer. Facendo clic su questo pulsante, viene attivato il software di ricezione PC-FAX che inizia a ricevere i dati fax. (Vedere *[Esecuzione ricezione PC-FAX](#page-71-1)* a pag. 5-12.)

#### -4 **Nota**

Quando l'apparecchio è collegato ad una rete, non è possibile utilizzare questa funzione.

Quando il software di ricezione PC-FAX è in funzione, viene visualizzato il pulsante **Visualizza documenti ricevuti** che apre l'applicazione di visualizzazione. (PaperPort® 9.0SE)

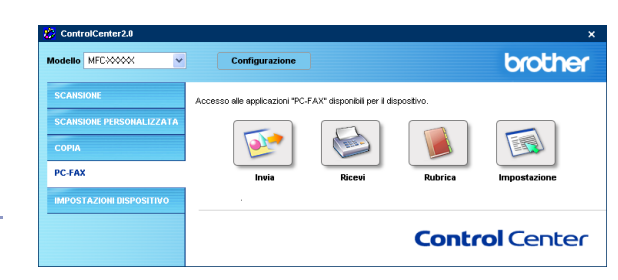

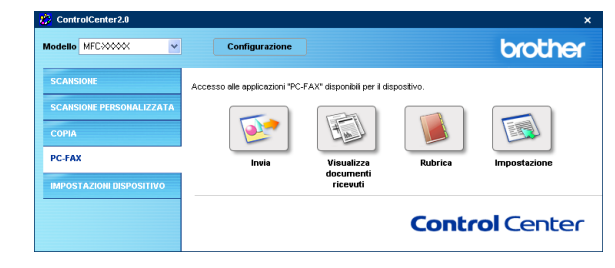

# **Rubrica**

Il pulsante **Rubrica** permette di configurare, aggiungere, modificare o cancellare i contatti dall'agenda. Facendo clic sul pulsante, la finestra dell'agenda si apre per la modifica. (Vedere *[Agenda Brother](#page-65-0)* a pag. 5-6.)

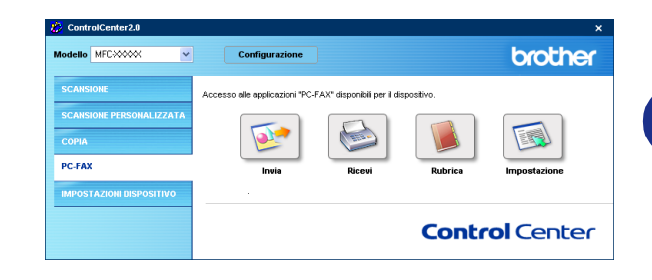

# **Impostazione**

Se si fa clic sul pulsante **Impostazione**, è possibile configurare le impostazioni dell'utente utilizzate dall'applicazione PC-FAX.

(Vedere *[Impostazione delle Informazioni Utente](#page-60-1)* a pag. 5-1.)

# **IMPOSTAZIONE DISPOSITIVO (non disponibile per i modelli DCP-7010 e DCP-7025)**

In questa sezione è possibile configurare l'impostazione dell'apparecchio facendo clic sul pulsante.

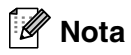

Quando l'apparecchio è collegato ad una rete, non è possibile utilizzare questa funzione.

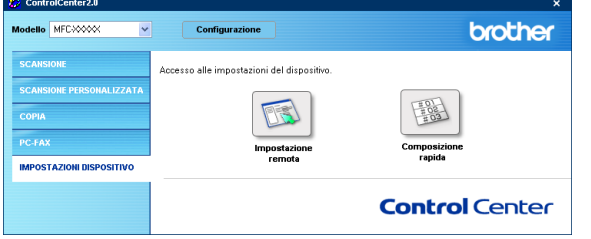

# **Impostazione remota**

Il pulsante **Impostazione remota** permette di aprire la finestra del programma di impostazione remota con la quale configurare i menu di impostazione dell'apparecchio.

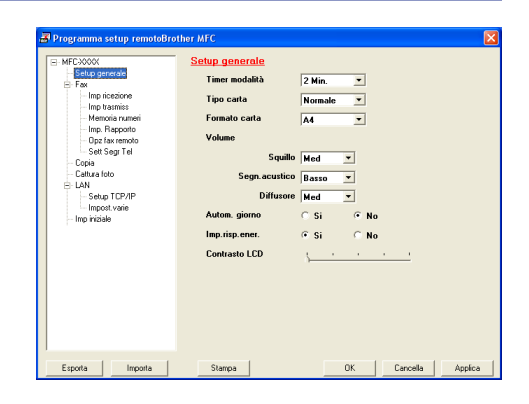

## **Memoria numeri**

Il pulsante **Memoria numeri** permette di aprire la finestra **Memoria numeri** del Programma di impostazione remota in modo da registrare o modificare facilmente i numeri dal PC all'apparecchio.

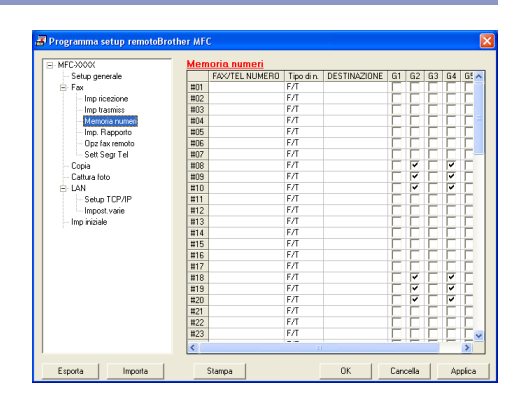

# **Utilizzo dell'Impostazione Remota MFC (Per Windows®)**

**(non disponibile per i modelli DCP-7010 e DCP-7025)**

# <span id="page-59-0"></span>**Impostazione remota dell'apparecchio MFC**

L'applicazione per l'impostazione remota dell'apparecchio MFC permette di configurare diverse impostazioni MFC da un'applicazione Windows®. Quando si accede a questa applicazione, le impostazioni dell'apparecchio vengono automaticamente caricate nel PC e visualizzate sullo schermo del computer. Queste impostazioni possono essere modificate e caricate direttamente dal computer all'apparecchio.

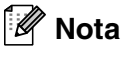

**4**

Non è possibile utilizzare l'applicazione di impostazione remota MFC se l'apparecchio è collegato in rete. (Si veda la Guida dell'Utente abilitato alla connessione in rete)

Dal menu **Start**, selezionare **Programmi**, **Brother**, **MFL-Pro Suite MFC-XXXX** (Dove XXXX rappresenta il nome del modello), quindi selezionare il pulsante **Impostazione remort di MFC**.

### **Tasto OK**

Facendo clic sul pulsante **OK**, si avvia il caricamento dei dati nell'apparecchio. Se appare un messaggio d'errore, il programma di impostazione remota dell'apparecchio MFC si chiude. In tal caso occorre inserire nuovamente i dati corretti e fare clic su **OK**.

### **Tasto Cancella**

Il pulsante **Cancella** annulla le modifiche apportate e consente di uscire dall'applicazione di impostazione remota dell'apparecchio MFC senza caricare i dati nell'apparecchio.

### **Tasto Applica**

Il pulsante **Applica** carica i dati nell'apparecchio senza chiudere l'applicazione di impostazione remota per consentire all'utente di apportare ulteriori modifiche.

### **Tasto Stampa**

Il pulsante **Stampa** consente di stampare le voci selezionate sull'apparecchio. Per stampare le modifiche dell'impostazione remota dell'apparecchio MFC occorre fare clic sul pulsante **Applica** per caricare i nuovi dati nell'apparecchio. Quindi, fare clic sul pulsante **Stampa** per stampare una versione aggiornata.

### **Tasto Esporta**

Fare clic sul pulsante **Esporta** per salvare le impostazioni correnti in un file.

### **Tasto Importa**

Fare clic sul pulsante **Importa** per leggere le impostazioni dal file salvato in una schermata di Impostazione remota MFC.

# **Nota**

È possibile usare i pulsanti **Esporta** e **Importa** per salvare ed usare diverse serie di impostazioni per l'apparecchio.

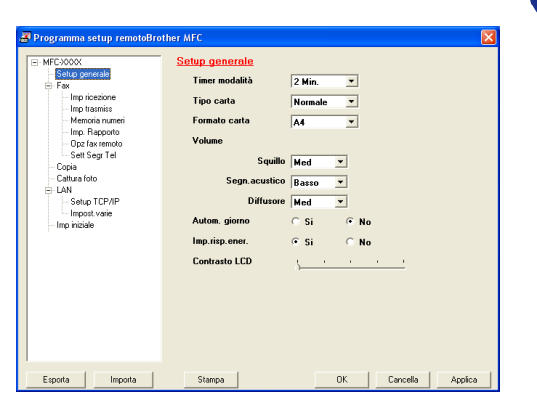

**4**

**5**

# **Utilizzo del software Brother PC-FAX (Per Windows®)**

**(non disponibile per i modelli DCP-7010 e DCP-7025)**

# <span id="page-60-0"></span>**Invio con PC-FAX**

Le caratteristiche del software Brother PC-FAX permettono di usare il PC per inviare, come fax standard, file di varie applicazioni o di documento. È possibile creare un file in qualsiasi applicazione del PC ed inviarlo come PC FAX. Inoltre è possibile allegare una nota di copertina. È sufficiente inserire il destinatario negli indirizzi o nei gruppi dell'Agenda di PC-FAX, oppure semplicemente inserire l'indirizzo di destinazione o il numero di fax nell'interfaccia utente. In seguito è possibile usare la funzione di ricerca dell'Agenda degli indirizzi per trovare rapidamente i numeri degli apparecchi ai quali inviare fax.

## **Nota**

- Il numero massimo di fax che può essere inviato in "trasmissione circolare" utilizzando il PC-FAX è 50.
- Se si utilizza Windows® XP o Windows® 2000 Professional, è necessario accedere al sistema come amministratore.
- Controllare presso il centro di assistenza Brother Solutions Center gli ultimi aggiornamenti disponibili per il software Brother PC-FAX. Visitare il sito [http://solutions.brother.com/](http://solutions.brother.com)

# <span id="page-60-1"></span>**Impostazione delle Informazioni Utente**

1 Dal menu **Start**, selezionare **Programmi, Brother**, **MFL-Pro Suite MFC-XXXX** (Dove XXXX rappresenta il nome del modello), quindi selezionare **Impostazione remota di PC-FAX**.

Sullo schermo appare la finestra di dialogo **Impostazioni Brother PC-FAX**:

- 2 Inserire i dati richiesti per creare l'intestazione e la copertina del fax.
- 3 Fare clic su **OK** per salvare **Informazioni Utente**.

### **Nota**

Richiamare la funzione Informazioni Utente dalla finestra di dialogo Invio FAX facendo clic su  $\mathbb{R}$ .

(Vedere *[Invio di un file come PC FAX utilizzando lo stile](#page-69-0)  Facsimile* [a pag. 5-10.](#page-69-0))

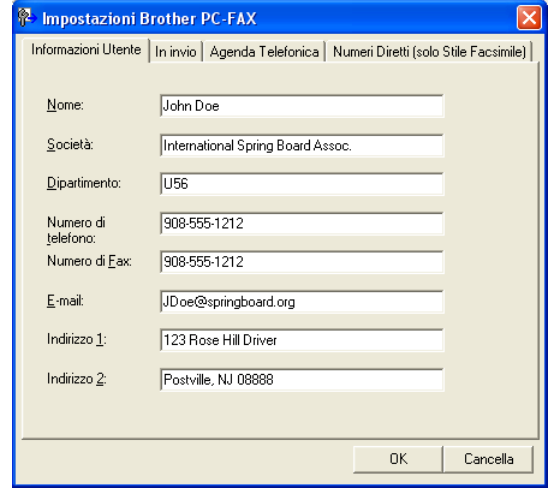

### <span id="page-61-1"></span><span id="page-61-0"></span>**Impostazione**

Dalla finestra di dialogo **Impostazioni Brother PC-FAX** fare clic sulla scheda **In invio**.

L'utente può scegliere tra due interfacce utente: Stile semplice o Stile facsimile. Per cambiare l'interfaccia utente selezionare la relativa impostazione desiderata tra: Stile semplice o Stile facsimile. (Vedere *[Interfaccia Utente](#page-62-0)* a pag. [5-3.](#page-62-0))

### **Accesso linea esterna**

Se necessario, inserire qui il numero che consente di accedere alla linea esterna. A volte ciò è richiesto dai sistemi PABX (PBX) (per esempio, se occorre digitare 9 dal telefono interno di un ufficio per accedere alla linea esterna).

### **Include intestazione**

Per aggiungere informazioni nell'intestazione delle pagine fax da inviare, selezionare la casella Include intestazione.

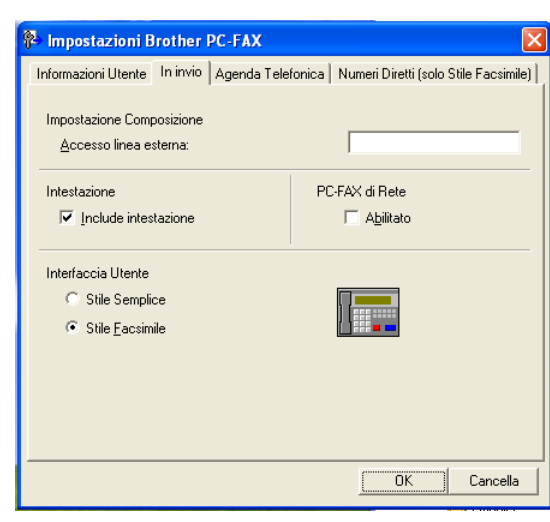

# <span id="page-62-0"></span>**Interfaccia Utente**

Selezionare l'interfaccia utente nella scheda **In invio**.

È possibile scegliere **Stile Semplice** o **Stile Facsimile**.

### **Stile Semplice**

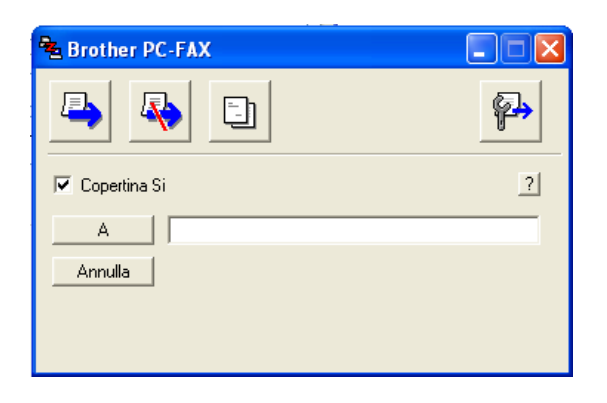

### **Stile Facsimile**

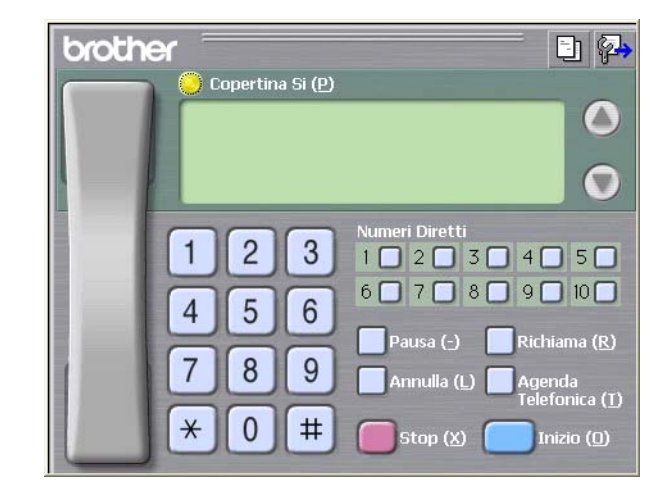

# **Agenda**

Se sul PC è installato Outlook® Express, è possibile selezionare quale rubrica utilizzare per l'invio PC-FAX, Agenda telefonica Brother o Outlook® Express, dalla scheda **Agenda Telefonica**.

Per il file dell'Agenda è necessario inserire il percorso e il nome del file del database che contiene le informazioni dell'agenda.

#### —**OPPURE**—

Usare il pulsante **Sfoglia** per trovare il database da selezionare.

Se si seleziona Outlook® Express, è possibile utilizzare la Rubrica di Outlook® Express facendo clic sul pulsante Agenda nella finestra di invio.

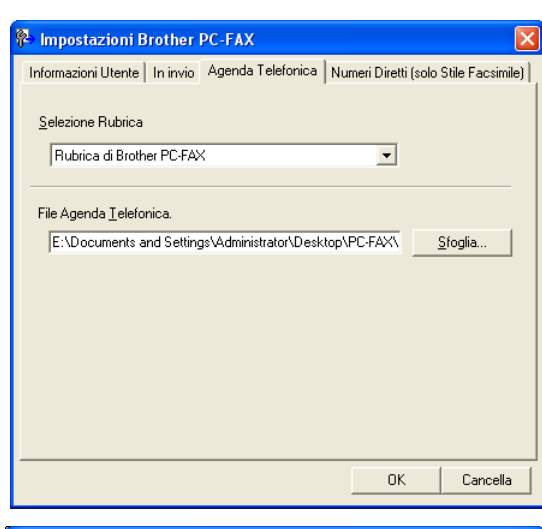

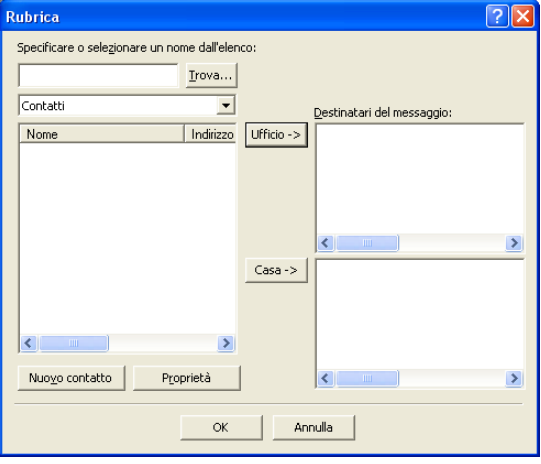

# **Impostazione della Copertina**

Dalla finestra di dialogo PC-FAX, fare clic su **[1]**, per accedere alla schermata di impostazione della pagina di copertina PC-FAX.

Sullo schermo appare la finestra di dialogo **Impostazione Copertina Brother PC-FAX**:

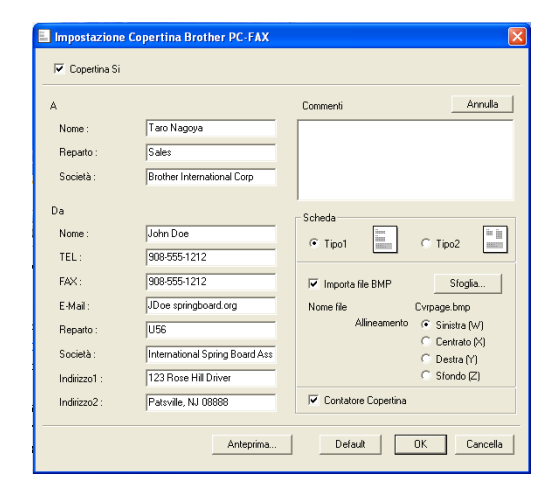

### **Inserimento informazioni copertina**

### **A**

**Da**

### **Commenti**

Scrivere il commento che si vuole aggiungere nella copertina.

### **Scheda**

Selezionare il formato di copertina desiderato.

#### **Importa file BMP**

È possibile inserire nella copertina un file bitmap, ad esempio il logo societario.

Selezionare il file BMP con il pulsante Sfoglia e selezionare lo stile di allineamento.

#### **Contatore Copertina**

Quando la casella Contatore Copertina è selezionata, la copertina viene inclusa nella numerazione delle pagine. Quando questa casella non è selezionata, la copertina non viene inclusa.

# **Nota**

Se si invia uno stesso fax a più destinatari, sulla copertina non vengono stampate le informazioni relative ai destinatari.

# **Impostazione Numeri diretti**

Dalla finestra di dialogo **Impostazioni Brother PC-FAX** fare clic sulla scheda **Numeri Diretti**. (Per usare questa funzione, occorre selezionare l'interfaccia utente **Stile Facsimile**.)

È possibile registrare un singolo indirizzo o un gruppo per ciascuno dei dieci pulsanti di Composizione veloce.

### **Per memorizzare un indirizzo in uno dei tasti a composizione veloce:**

- 1 Fare clic sul pulsante di Composizione veloce che si vuole programmare.
- 2 Fare clic sull'indirizzo o gruppo da assegnare al pulsante di Composizione veloce.
- 3 Fare clic su **Aggiungi>>** per salvarlo.

### **Per annullare la programmazione di un pulsante di Composizione veloce:**

- 1 Fare clic sul pulsante di Composizione veloce da annullare.
- 2 Fare clic su **Cancella** per cancellarlo.

# <span id="page-65-0"></span>**Agenda Brother**

Dal menu **Start**, selezionare **Programmi**, **Brother**, **MFL-Pro Suite MFC-XXXX** (Dove XXXX rappresenta il nome del modello), quindi fare clic su **Agenda Telefonica PC-FAX**.

Sullo schermo appare la finestra di dialogo **Agenda Telefonica Brother**:

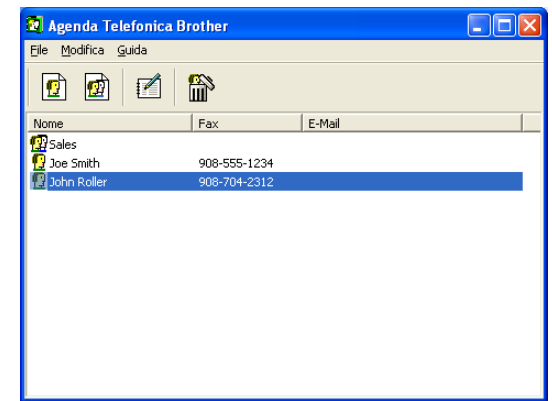

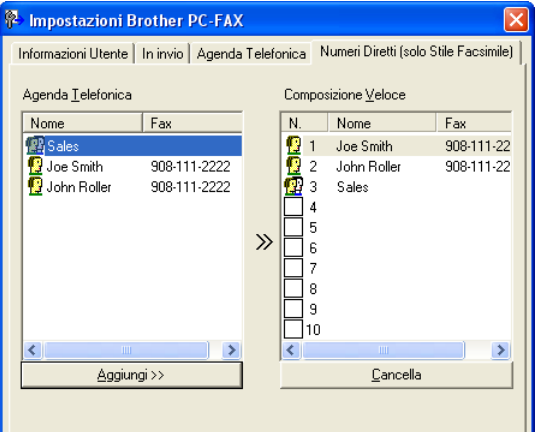

0K

Cancella

Inform Ager  $\overline{\phantom{1}}$  No **BOB** 

 $\left\vert \left\langle \cdot\right\vert \right\vert$ 

## **Impostazione di un indirizzo nell'agenda**

Nella finestra di dialogo **Agenda Telefonica Brother** è possibile aggiungere, modificare e cancellare informazioni memorizzate per indirizzi e gruppi.

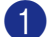

1 Nella finestra di dialogo Agenda, fare clic sull'icona  $\vec{p}$  per aggiungere un indirizzo.

Sullo schermo appare la finestra di dialogo **Impostazione Contatti Agenda Telefonica Brother**:

2 Nella finestra di dialogo Impostazione indirizzo, digitare le informazioni relative all'indirizzo aggiunto. **Nome** è un campo necessario. Fare clic su **OK** per salvare le informazioni.

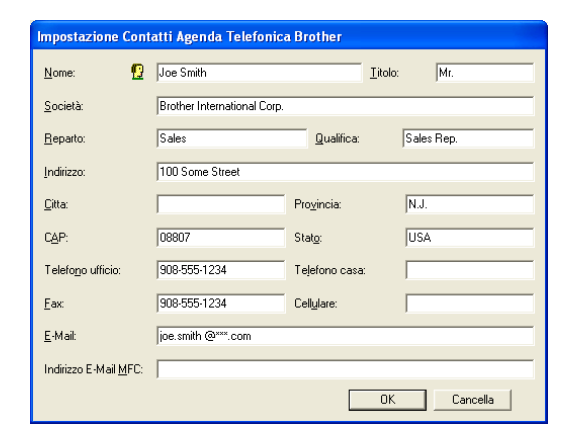

### **Impostazione di un gruppo per la Trasmissione circolare**

Se si invia spesso lo stesso PC-FAX a più destinatari, è possibile riunire questi indirizzi in un unico Gruppo.

1 Nella finestra di dialogo **Agenda Telefonica Brother**, fare clic sull'icona **per creare un Gruppo.** 

Appare la finestra di dialogo **Impostazione Gruppo Agenda telefonica Brother**:

- 2 Digitare il nome del nuovo Gruppo nel campo **Nome Gruppo**.
- 3 Nella casella **Nomi Disponibili**, selezionare ogni singolo indirizzo da includere nel gruppo e fare clic su **Aggiungi >>**.

Gli indirizzi aggiunti al Gruppo saranno aggiunti alla casella **Contatti del Gruppo**.

4 Dopo avere aggiunto tutti i nominativi desiderati, fare clic su **OK**.

## **Modifica delle informazioni relative agli indirizzi**

- Selezionare l'indirizzo o il gruppo da modificare.
- Fare clic sull'icona Modifica
- Modifica delle informazioni di un indirizzo o gruppo.
- 4 Fare clic su **OK** per salvare le modifiche.

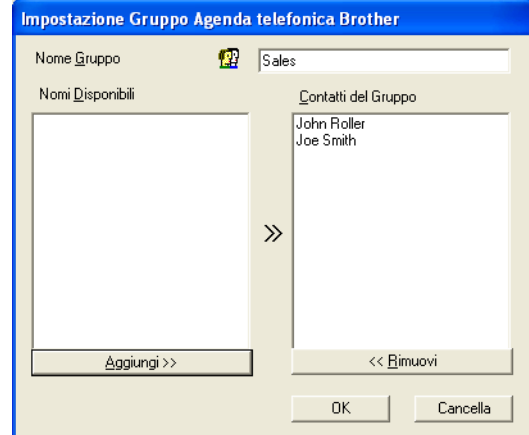

# **Cancellazione di un indirizzo o gruppo**

1 Selezionare l'indirizzo o il gruppo da cancellare.

2 Fare clic sull'icona Cancella **...** 

3 Quando appare la finestra di dialogo **Confermare elemento da cancellare**, fare clic su **OK**.

## **Esportazione dell'Agenda**

È possibile esportare l'intera Agenda in un file di testo ASCII (\*.csv). Oppure, volendo, si può selezionare e creare una Vcard che verrà allegata alla posta in uscita di quel destinatario. (Una Vcard è un biglietto da visita elettronico recante le informazioni necessarie a contattare il mittente.)

#### **Per esportare tutta l'Agenda:**

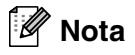

Per creare una Vcard occorre prima selezionare un indirizzo.

Se si seleziona Vcard al punto 1, **Salva come:** sarà **Vcard (\*.vcf)**.

1 Dall'Agenda, selezionare **File**, puntare su **Esporta** e fare clic su **Testo**.

—**OPPURE**—

Premere **Vcard**, quindi passare al punto 5.

2 Dalla colonna **Campi disponibili**, selezionare i campi dei dati da esportare e fare clic su **Aggiungi>>**.

# **Nota**

Selezionare le voci nell'ordine in cui si vuole che appaiano nella lista.

- 3 Se si sta esportando ad un file ASCII, selezionare **Carattere divisore - Tabulazione** o **Virgola**. Questo comando inserisce una **Tabulazione** o una **Virgola** per separare i campi dei dati.
- 4 Selezionare **OK** per salvare i dati.
	- 5 Digitare il nome del file e selezionare **Salva**.

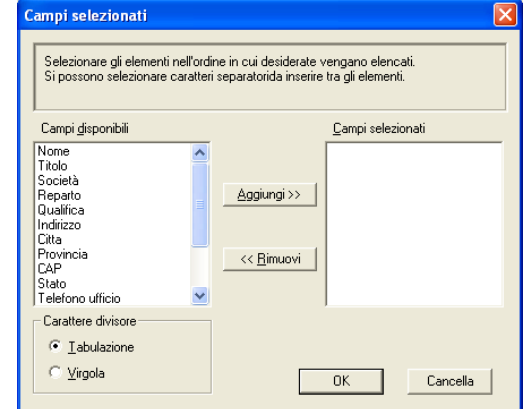

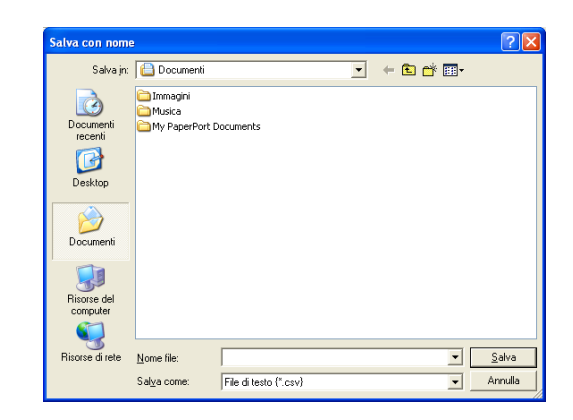

Utilizzo del software Brother PC-FAX (Per Windows®)

## **Importazione nell'Agenda**

È possibile importare i file di testo ASCII (\*.csv) o Vcard (biglietti da visita elettronici) nell'Agenda.

#### **Per importare un file di testo ASCII:**

1 Dall'Agenda, selezionare **File**, puntare su **Importare** e fare clic su **Testo**.

### —**OPPURE**—

Premere **Vcard**, quindi passare al punto 5.

2 Dalla colonna **Campi disponibili**, selezionare i campi dei dati da importare e fare clic su **Aggiungi >>**.

**Nota**

Dalla lista Campi Disponibili selezionare i campi nello stesso ordine in cui sono elencati nel file di testo Importa.

3 Selezionare **Carattere divisore - Tabulazione**<sup>o</sup> **Virgola** in base al formato del file che si sta importando.

- 4 Per importare i dati, fare clic su **OK**.
	- 5 Digitare il nome del file e selezionare **Apri**.

### **Nota**

Se al punto 1 è stato selezionato un file di testo, i **Tipo file**: saranno **File di testo (\*.csv)**.

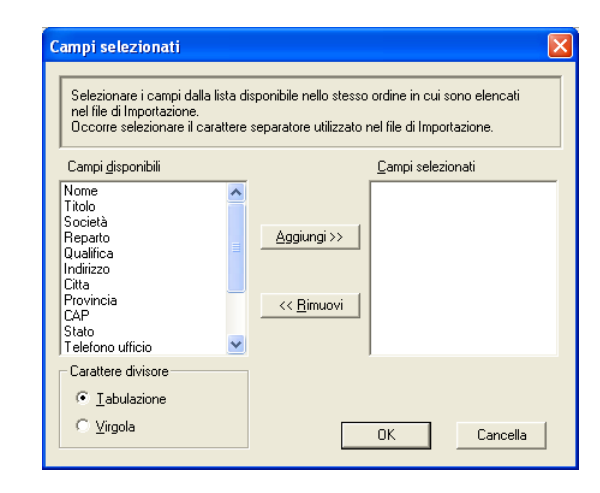

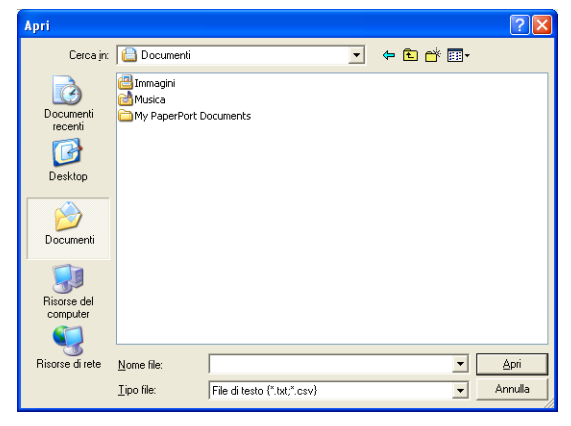

# <span id="page-69-0"></span>**Invio di un file come PC FAX utilizzando lo stile Facsimile**

1 Creare un file in Word, Excel, Paint, Draw o in una qualunque altra applicazione del PC.

2 Dal menu **File**, selezionare **Stampa**.

Sullo schermo appare la finestra di dialogo **Stampa**:

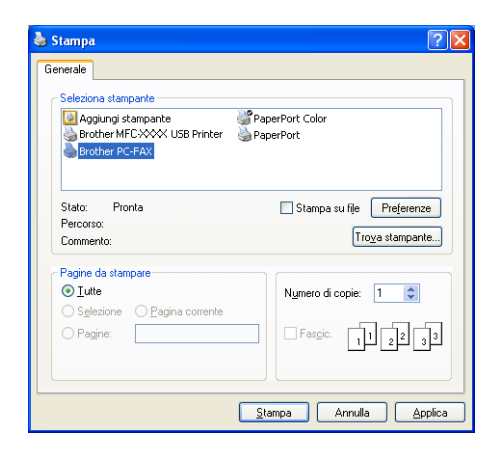

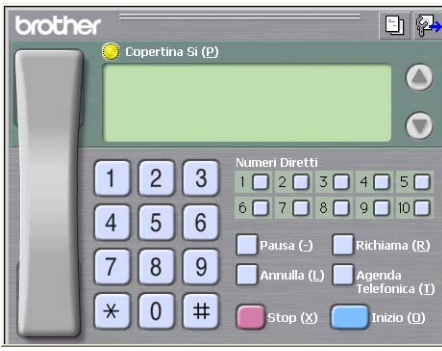

3 Selezionare **Brother PC-FAX** come tipo di stampante, quindi fare clic su **Stampa**.

Appare l'interfaccia utente stile facsimile, se non è stata fatta una selezione diversa, così come descritto dettagliatamente a [pagina 5-2.](#page-61-1)

- 4 Digitare il numero di fax utilizzando uno dei metodi seguenti:
- Inserire il numero con la tastiera dell'apparecchio.
- Fare clic su uno dei 10 tasti di **Numeri Diretti**.
- Fare clic su **Agenda Telefonica** e selezionare un indirizzo o un gruppo dall'Agenda.

# **Nota**

Se si commette un errore durante la digitazione di un numero, fare clic su **Annulla** per cancellare tutti i dati inseriti.

**5** Per inviare anche una copertina, fare clic su **Copertina Si** e poi sull'icona della copertina **b**er inserire o modificare le informazioni sulla Copertina.

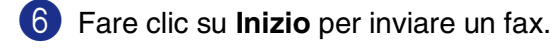

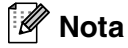

Per annullare il fax, fare clic su **Stop**.

### **Richiama**

Per ricomporre un numero, fare clic sul pulsante **Richiama**, scorrere la lista degli ultimi cinque numeri selezionati e fare clic su **Inizio**.

**5**

# **Invio di un file come PC-FAX usando lo Stile Semplice**

1 Creare un file in Word, Excel, Paint, Draw o in una qualunque altra applicazione del PC.

2 Dal menu **File**, selezionare **Stampa**.

Sullo schermo appare la finestra di dialogo **Stampa**:

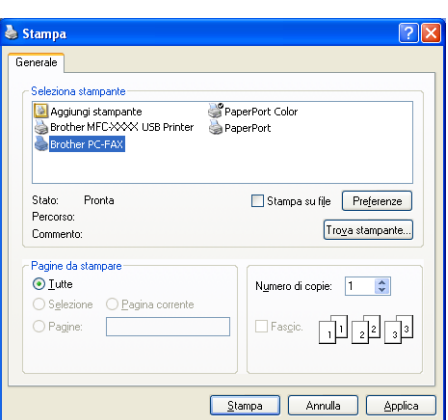

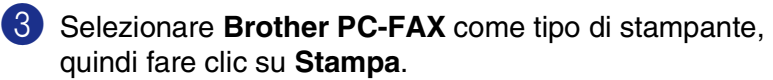

Appare l'interfaccia utente stile semplice, se non è stata fatta una selezione diversa, così come descritto dettagliatamente a [pagina 5-2.](#page-61-1)

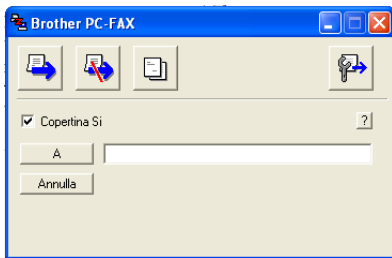

- 4 Nel campo **A:**, digitare il numero dell'apparecchio fax ricevente. È possibile usare l'agenda anche per selezionare il numero di fax di destinazione, facendo clic sul pulsante **A:**. Se si commette un errore durante la digitazione di un numero, fare clic sul pulsante **Annulla** per cancellare tutti i dati immessi.
- 5 Per inviare copertina e note, fare clic sulla casella di spunta **Copertina Si**.

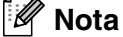

Si può anche fare clic sull'icona **per creare o modificare la copertina**.

**6** Quando si è pronti ad inviare il fax, fare clic sull'icona Invio  $\blacksquare$ .

7 Per annullare il fax, fare clic sull'icona Annulla  $\mathbb{R}$ .

**5**

# <span id="page-71-0"></span>**Impostazione ricezione PC-FAX**

La funzione di ricezione PC-FAX carica automaticamente nel PC i fax in arrivo ricevuti dal proprio apparecchio per la visualizzazione, la stampa o la cancellazione.

# **Nota**

- Prima di utilizzare la funzione di Ricezione PC-FAX, è necessario selezionare l'opzione di Ricezione PC-FAX dal menu Pannello dei Comandi dell'apparecchio. (Consultare *Impostazione PC Fax Rx* nella Guida dell'utente.)
- La ricezione PC-FAX è disponibile solo quando si utilizza il collegamento USB/Parallela e non il collegamento ad una rete LAN.

# <span id="page-71-1"></span>**Esecuzione ricezione PC-FAX**

Dal menu **Start**, selezionare **Programmi**, **Brother**, **MFL-Pro Suite MFC-XXXX** (Dove XXXX rappresenta il nome del modello), quindi selezionare '**PC-FAX in Ricezione**'.

Sulla barra delle applicazioni del PC appare l'icona del PC-FAX **France del sulla del resta visualizzata** solo per la sessione di Windows® in corso.

# **Impostazione del PC**

- 1 Fare clic con il pulsante destro del mouse sull'icona del PC-FAX  $\frac{1}{2}$   $\frac{1}{2}$   $\frac{1}{2}$   $\frac{1}{2}$  sulla barra delle applicazioni del PC e fare clic sul pulsante **Impostazione PC-Fax RX**.
- 2 Sullo schermo appare la finestra di dialogo Impostazione PC-Fax RX:
- 3 Nella sezione **Salva file in**, usare il pulsante Sfoglia per modificare il percorso di salvataggio dei file PC-FAX.
- 4 In **Formato File**, selezionare **.tif** o **.max** per il formato nel quale è stato salvato il documento ricevuto. Il formato predefinito è **.tif**.
- 5 È possibile selezionare la casella **Attiva un file wave alla ricezione del FAX** e specificarne il percorso.
- 6 Per caricare la ricezione automatica PC FAX all'avvio di Windows®, selezionare la casella **Aggiungi nella cartella di Avvio**.

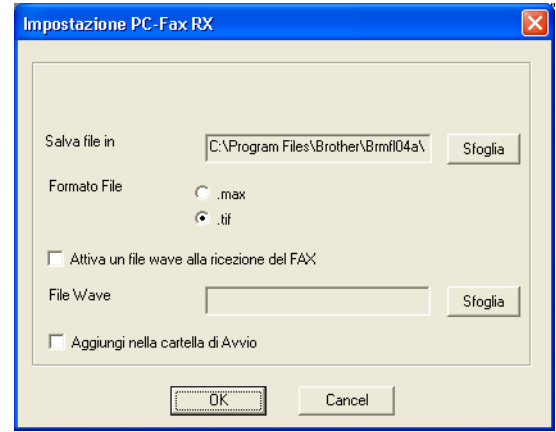
### **Visualizzazione nuovi messaggi PC-FAX**

Quando inizia la ricezione di un Fax, l'icona **de la compoggia in rosso e blu.** L'icona resta rossa quando la ricezione è terminata. L'icona rossa diventa verde dopo che il Fax ricevuto è stato visualizzato. Fare doppio clic su un nuovo fax per aprire il documento e visualizzarne il contenuto.

### **Nota**

Il nome dei messaggi PC non letti equivale alla data e all'ora di ricezione, a meno che l'utente non rinomini il file.

Per esempio "Fax 2-20-2002 16:40:21.tif"

# **Scansione in rete (Solo per Windows®)**

**(Solo per i modelli MFC-7225N, MFC-7820N o per i modelli con NC-2200w opzionale)**

Per utilizzare l'apparecchio come Scanner in rete, la rete deve essere configurata con un protocollo TCP/IP che corrisponda alla rete. È possibile impostare o modificare le impostazioni dal pannello dei comandi. (Fare riferimento alla Guida dell'utente abilitato alla connessione di rete su CD-ROM.)

### **Licenza di rete**

**6**

I modelli MFC-7225N e MFC-7820N comprendono la licenza per un numero massimo di 5 utenti.

Questa licenza supporta l'installazione del programma MFL-Pro Software Suite che comprende ScanSoft® PaperPort® 9.0SE per un uso da parte di un massimo di 5 PC in rete.

Se si vogliono usare più di 5 PC sui quali installare ScanSoft<sup>®</sup> PaperPort<sup>®</sup> 9.0SE è necessario acquistare NL-5, un pacchetto che comprende un contratto di licenza per più PC valido per un numero supplementare di 5 utenti. Per acquistare NL-5, contattare l'Ufficio Vendite di Brother.

## **Registrazione dell'apparecchio di scansione nel PC.**

Se occorre modificare i dati dell'apparecchio già registrato sul PC durante l'installazione di MFL-Pro Suite (si veda la Guida di installazione rapida), seguire la procedura seguente.

#### 1 *Per Windows*® *XP*

Dal menu **Start**, selezionare **Pannello di Controllo**, **Stampanti e altro Hardware**, **Scanner e fotocamere digitali** (o **Pannello di controllo**, **Scanner e fotocamere digitali**).

Fare clic con il pulsante destro sull'icona Periferica scanner per visualizzare la finestra di dialogo Proprietà dello Scanner di rete.

#### *Per Windows*® *98/Me/2000*

Dal menu **Start**, selezionare **Pannello di Controllo**, **Scanner e fotocamere digitali**, e fare clic con il pulsante destro del mouse sull'icona Periferica Scanner **Proprietà** per visualizzare la finestra di dialogo Proprietà dello Scanner di Rete.

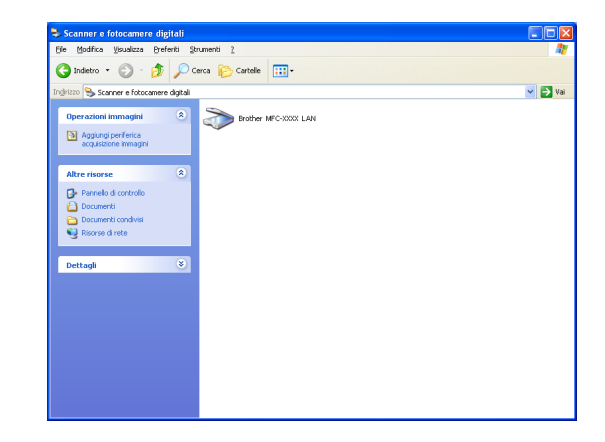

2 Fare clic sulla scheda **Impostazione di Rete** nella finestra di dialogo e selezionare un metodo di individuazione dell'apparecchio quale scanner di rete nel PC.

#### **Specificare l'indirizzo della macchina**

Inserire l'indirizzo IP dell'apparecchio nel campo **Indirizzo IP**. Fare clic su **Applica** e poi su **OK**.

#### **Specificare il nome della macchina**

Inserire il nome del nodo di rete dell'apparecchio nel campo **Nome Nodo**.

Fare clic su **Applica** e poi su **OK**.

#### **Ricerca di dispositivi**

Fare clic su **Sfoglia** e selezionare il dispositivo che si intende utilizzare.

Fare clic su **OK**.

Fare clic su **Applica** e poi su **OK**.

3 Fare clic sulla scheda **Tasto Scan to** nella finestra di dialogo e inserire il nome del PC nel campo **Nome Display**. Il display dell'apparecchio visualizza il nome inserito. Il nome predefinito è quello del PC. Si può inserire un nome a propria scelta.

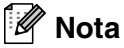

Le impostazioni inserite in questa finestra non hanno rilevanza se utilizzate con il Server esterno di stampa/scansione senza fili opzionale NV-2200w. Se sono state seguite le fasi di installazione indicate nella Guida di installazione rapida, le impostazioni di destinazione di scansione sono già state configurate. Se si vogliono modificare le impostazioni, consultare la Guida dell'utente abilitato alla connessione di rete per l'NC-2200w per tutti i particolari.

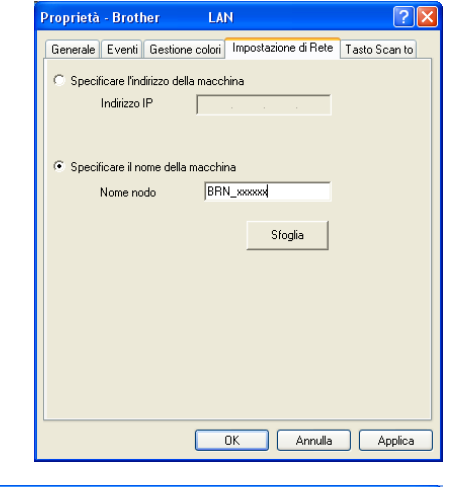

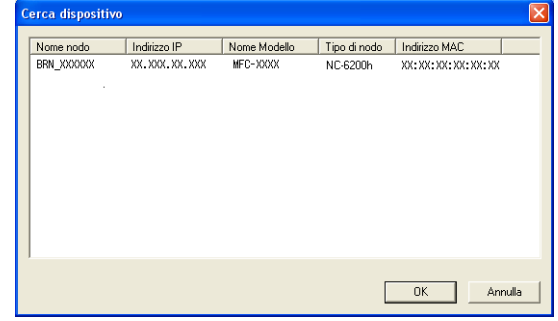

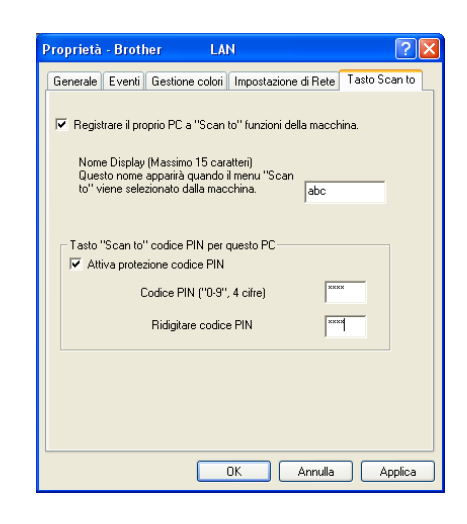

4 È possibile evitare la ricezione di documenti indesiderati impostando un numero PIN di 4 cifre. Inserire il numero Pin nel campo **Codice PIN** e **Ridigitare codice PIN**. Per inviare i dati a un PC protetto da numero PIN, il display richiede di inserire il numero PIN prima della scansione del documento e l'invio all'apparecchio. (Vedere *[Utilizzo del tasto Scan](#page-75-0)* a pag. 6-3 - [6-6](#page-78-0).)

## <span id="page-75-1"></span><span id="page-75-0"></span>**Utilizzo del tasto Scan**

### **Scansione ad E-mail**

Selezionando Scan to E-mail il documento viene scandito e inviato direttamente al PC in rete predefinito. Il ControlCenter2.0 attiverà l'applicazione di posta elettronica predefinita su tale PC per l'invio al destinatario. Si può effettuare la scansione di un documento in bianco e nero (o a colori) che verrà inviato dal PC come allegato di un messaggio di posta elettronica.

E' possibile modificare la configurazione del tasto Scan. (Vedere *E-mail* [a pag. 3-5](#page-49-0).)

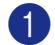

1 Caricare il documento.

- 2 Premere **Scan**.
- **3** Premere  $\triangle$  o  $\triangledown$  per selezionare Scan To E-Mail.

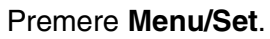

4. Premere ▲ o ▼ per selezionare il PC da usare per l'invio del documento tramite posta elettronica.

#### Premere **Menu/Set**.

Se il display chiede il numero PIN, inserire il numero di 4 cifre per il PC di destinazione nel pannello dei comandi.

#### Premere **Menu/Set**.

L'apparecchio avvia il processo di scansione.

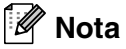

Con il modello MFC-7225N non è possibile eseguire la scansione di documenti a colori.

### **Scansione su immagine**

Selezionando Scan to Image il documento viene digitalizzato e inviato direttamente al PC in rete predefinito. Il ControlCenter2.0 attiva l'applicazione grafica predefinita sul PC di destinazione. È possibile modificare la configurazione **Scan**. (Vedere *[Immagine \(esempio: Microsoft Paint\)](#page-48-0)* a pag. 3-4.)

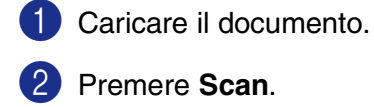

2 Premere **Scan**.

**3** Premere **A** o v per selezionare Scan to image.

Premere **Menu/Set**.

4 Premere ▲ o ▼ per selezionare il PC di destinazione scelto.

#### Premere **Menu/Set**.

Se il display chiede il numero PIN, inserire il numero di 4 cifre per il PC di destinazione nel pannello dei comandi.

#### Premere **Menu/Set**.

L'apparecchio avvia il processo di scansione.

### **Scansione su OCR**

Selezionando Scan to OCR il documento viene scandito e inviato direttamente al PC in rete predefinito. ControlCenter2.0 attiva ScanSoft® OmniPage® OCR e converte il documento in testo in modo da visualizzarlo e modificarlo in un programma per l'elaborazione di testi sul PC predefinito. È possibile modificare la configurazione **Scan**. (Vedere *[OCR \(Programma di elaborazione testi\)](#page-49-1)* a pag. 3-5.)

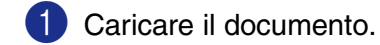

2 Premere **Scan**.

**3** Premere **A** o v per selezionare Scan to OCR.

Premere **Menu/Set**.

4 Premere ▲ o ▼ per selezionare il PC di destinazione scelto.

#### Premere **Menu/Set**.

Se il display chiede il numero PIN, inserire il numero di 4 cifre per il PC di destinazione nel pannello dei comandi.

#### Premere **Menu/Set**.

L'apparecchio avvia il processo di scansione.

### <span id="page-78-1"></span><span id="page-78-0"></span>**Scansione su file**

Selezionando Scan to File si può effettuare la scansione di un documento in bianco e nero (o a colori) e inviarlo direttamente al PC di destinazione in rete. Il file sarà salvato nella cartella e nel formato di file configurato nel ControlCenter2.0 sul PC prescelto. È possibile modificare la configurazione **Scan**. ([Vedere](#page-50-0)  *File* [a pag. 3-6](#page-50-0).)

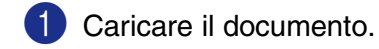

2 Premere **Scan**.

**3** Premere **A** o v per selezionare Scan to file.

Premere **Menu/Set**.

4 Premere ▲ o ▼ per selezionare il PC di destinazione scelto.

#### Premere **Menu/Set**.

Se il display chiede il numero PIN, inserire il numero di 4 cifre per il PC di destinazione nel pannello dei comandi.

#### Premere **Menu/Set**.

L'apparecchio avvia il processo di scansione.

**Nota**

■ Si possono collegare al massimo 25 client in una rete. Per esempio, se si cerca di collegare 30 client allo stesso tempo, 5 di essi non verranno visualizzati sul display.

■ Con il modello MFC-7225N non è possibile eseguire la scansione di documenti a colori.

## **Impostazione dell'Apple® Macintosh® predisposto per l'USB.**

### **Nota**

**7**

Prima di potere collegare l'apparecchio al Machintosh®, occorre acquistare un cavo USB di lunghezza non superiore a 2 metri.

#### **Non collegare l'apparecchio alla porta USB della tastiera o a un hub USB non alimentato.**

Le funzioni supportate dall'apparecchio dipenderanno dal sistema operativo utilizzato. La tabella seguente mostra le funzioni previste.

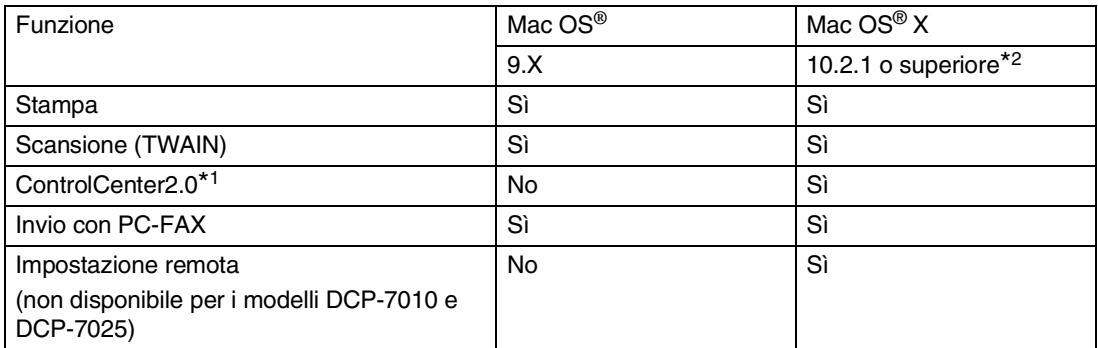

\*1 Per i particolari sull'utilizzo del ControlCenter2.0, vedere *[Utilizzo del ControlCenter2.0 \(Per Mac OS® X](#page-102-0)  [10.2.4 o superiore\)](#page-102-0)* a pag. 7-24.

\*2 Gli utenti di Mac OS<sup>®</sup> X da 10.2.0 a 10.2.3 devono utilizzare un Mac OS<sup>®</sup> X 10.2.4 o versione superiore. (Per le ultime informazioni su Mac  $OS^{\circledast}$  X, visitare il sito: [http://solutions.brother.com\)](http://solutions.brother.com)

## **Utilizzo del driver stampante Brother con l'Apple® Macintosh® (Mac OS® X)**

### **Scelta delle opzioni d'impostazione pagina**

- 1 Dal software applicativo, ad esempio TextEdit, fare clic sul menu **File** e selezionare **Impostazione pagina**. Controllare che **MFC-XXXX** (Dove XXXX rappresenta il nome del proprio modello) sia selezionato nel menu a scomparsa **Formato per**. È possibile modificare le impostazioni per **Dimensioni**, **Orientamento** e **Scala**, quindi fare clic su **OK**.
- 2 Dal software applicativo, ad esempio TextEdit, fare clic sul menu **File** e selezionare **Stampa**. Fare clic su **Stampa** per iniziare la stampa.

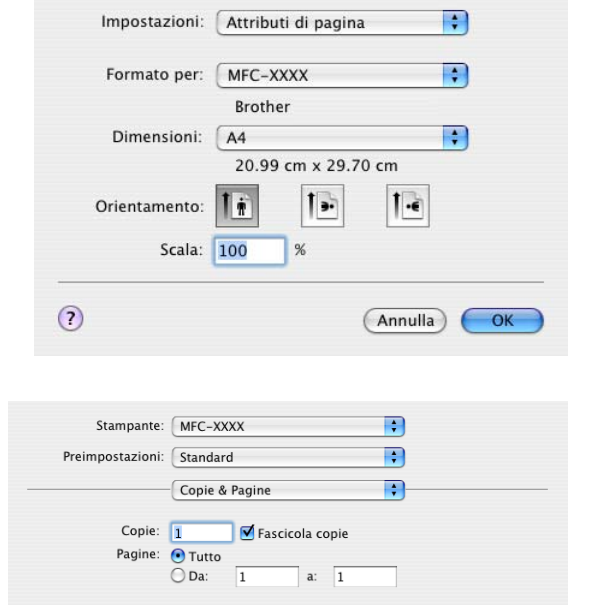

(?) (Anteprima) (Registra come PDF...) (Fax ) (Annulla) (Stampa)

**7**

### **Impostazioni specifiche**

È possibile selezionare le impostazioni **Tipo Carta**, **Risoluzione**, **Risparmio toner** e altre impostazioni. Premere l'elenco a discesa **Copie & Pagine** per selezionare le opzioni da modificare.

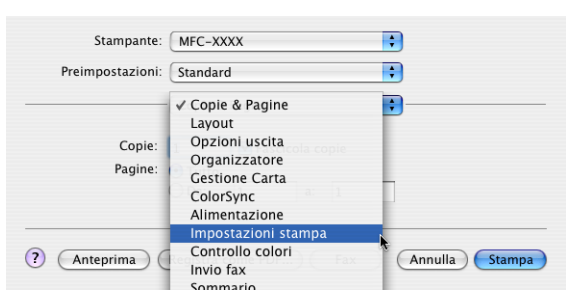

#### **Impostazioni stampa**

Selezionare **Qualità** e **Tipo di supporto**, e se si vuole utilizzare **Modalità risparmio toner**.

#### **Layout**

Selezionare **Pagine per foglio**, **Orientamento** e **Bordi** (se presente).

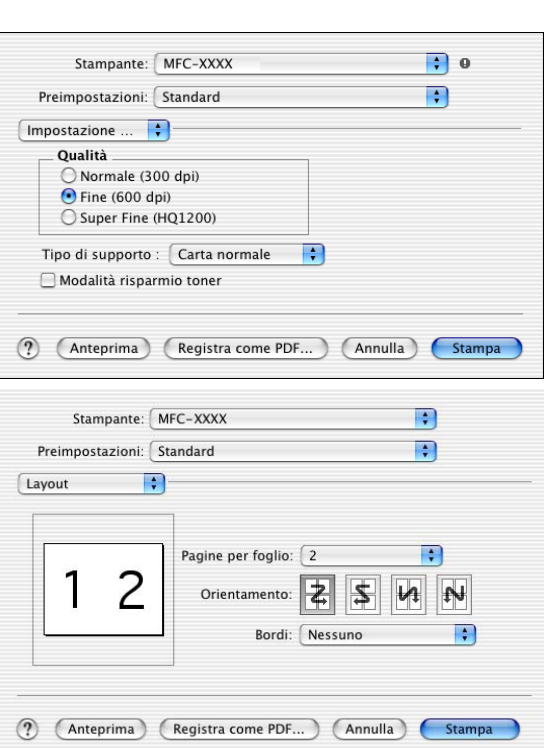

## **Utilizzo del driver stampante Brother con Apple® Macintosh® (Mac OS® da 9.1 a 9.2)**

#### **Per selezionare una Stampante:**

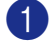

1 Aprire **Scelta Risorse** dal menu Apple.

2 Fare clic sull'icona **Brother Laser**. Sul lato destro della finestra **Scelta Risorse**, fare clic sulla stampante che si vuole utilizzare. Chiudere **Scelta Risorse**.

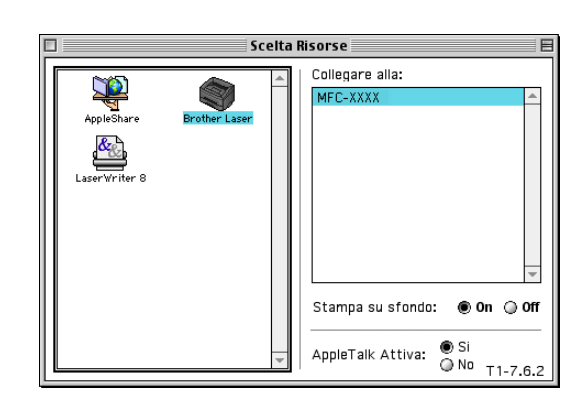

#### **Per stampare un documento:**

- 3 Dal software applicativo, ad esempio Presto!® PageManager®, fare clic sul menu **File** e selezionare **Impostazione pagina**. È possibile modificare le impostazioni per **Formato carta**, **Orientamento** e **Scala**, quindi fare clic su **OK**.
- 4 Dal software applicativo, ad esempio Presto!<sup>®</sup> PageManager®, fare clic sul menu **File** e selezionare **Stampa**. Fare clic su **Stampa** per iniziare la stampa.

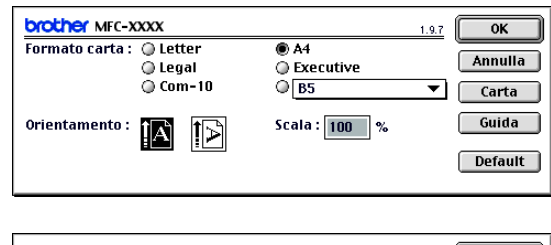

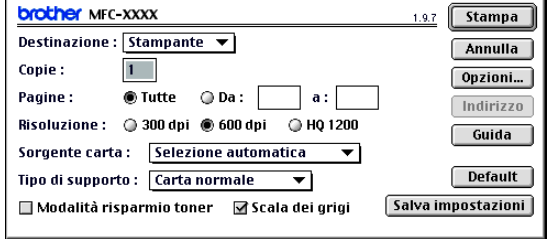

### **Nota**

Se si desidera modificare **Copie**, **Pagine**, **Risoluzione**, **Sorgente carta** e **Tipo di supporto**, selezionare le impostazioni prima di fare clic su **Stampa**. Se si fa clic su **Opzioni...**, è possibile selezionare il numero di pagine per foglio sulla schermata **Opzioni periferica**. L'impostazione **Duplex** non è disponibile.

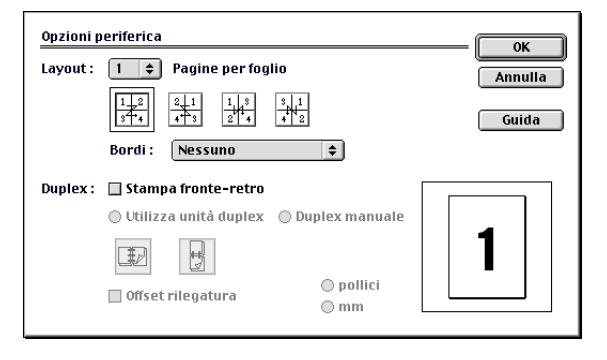

## **Utilizzo del driver PS con Apple® Macintosh® (solo per i modelli DCP-7025, MFC-7225N e MFC-7820N)**

### **Nota**

- Per utilizzare il driver PS su una rete, si veda la Guida dell'utente abilitato alla connessione di rete disponibile su CD-ROM.
- Per utilizzare il driver PS con un cavo USB, è necessario impostare Emulazione su BR-Script 3 utilizzando il pannello dei comandi prima di collegare il cavo USB. (Consultare *Impostazione della selezione di emulazione (solo per i modelli DCP-7025, MFC-7225N e MFC-7820N)* a pagina 1-4.)
- Il driver PS non supporta le sequenti funzioni:
	- HQ 1200
	- Invio Fax con PC-Fax

### **Per utenti Mac OS® X**

È necessario installare il driver PS con le seguenti istruzioni.

**Nota**

- Se si utilizza un cavo USB e un Macintosh<sup>®</sup> "Mac OS<sup>®</sup> X", è possibile registrare solo un driver di stampa per ogni apparecchio nel Centro Stampa.
- Se nell'elenco delle stampanti è già presente un driver originale Brother (MFC-XXXX o DCP-XXXX), bisognerà cancellarlo e installare il driver PS.

1 Selezionare **Applicazioni** dal menu **Vai**.

2 Aprire la cartella **Utility**.

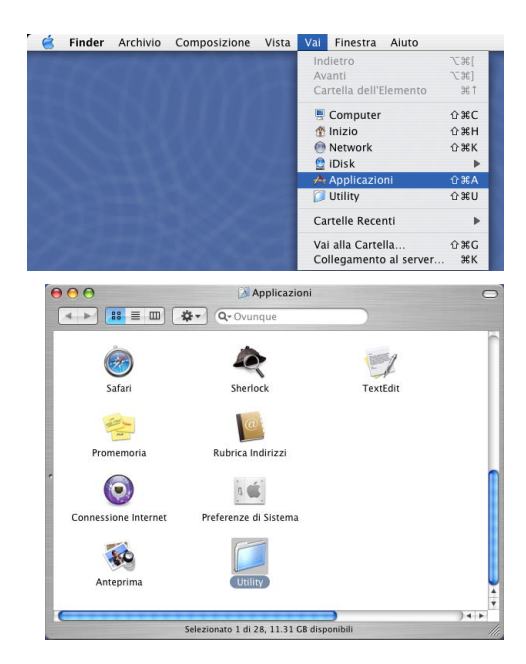

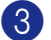

### 3 Aprire l'icona **Utility di configurazione stampante**.

\* Per utenti Mac OS® X 10.2.X, aprire l'icona **Print Center**.

4 Fare clic su **Aggiungi**.

5 Selezionare **USB**.

6 Selezionare il nome del modello, quindi fare clic su **Aggiungi**.

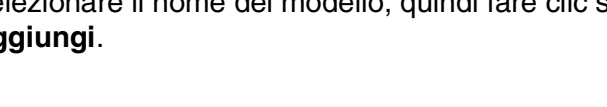

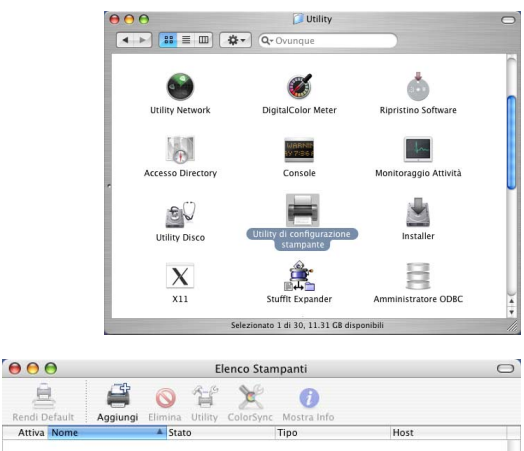

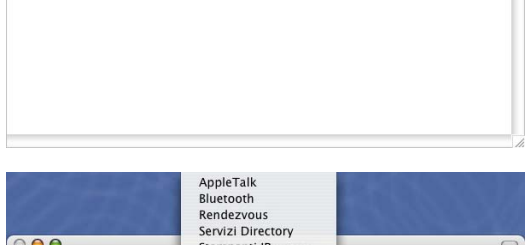

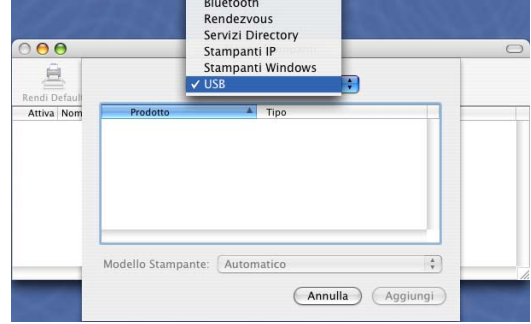

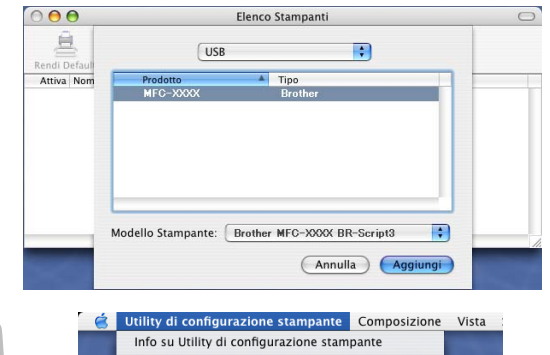

Nascondi Utility di configurazione stampante

Esci da Utility di configurazione stan

Preferenze

Nascondi Altre

Mostra Tut

Servizi

7 Selezionare **Esci da Utility di configurazione stampante** dal menu **Utility di configurazione stampante**.

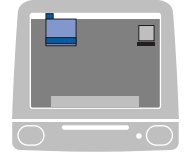

 $\mathbb{R}$ 

H<br>##Z

 $\overline{a}$ 

Utilizzo dell'apparecchio con un Macintosh®

### **Per utenti Mac OS® 9.1 - 9.2**

- 1 Aprire la cartella **Applications (Mac OS 9)**. Aprire la cartella **Utilities**\*.
	- $*$  Le figure si riferiscono a Mac OS<sup>®</sup> 9.1.

2 Aprire l'icona **Desktop Printer Utility**.

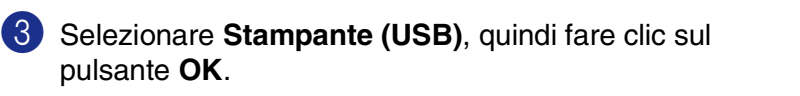

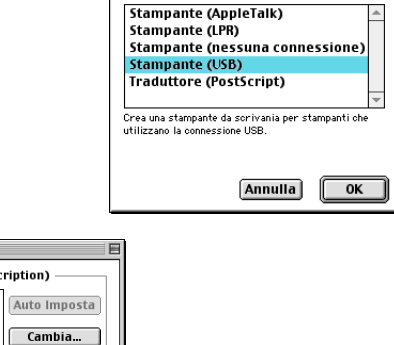

4 Fare clic su **Cambia...** nel file Documento PPD (PostScript™ Printer Description).

Selezionare **Brother MFC-XXXX** o **Brother DCP-XXXX** (Dove XXXX rappresenta il nome del proprio modello) e fare clic su **Seleziona**.

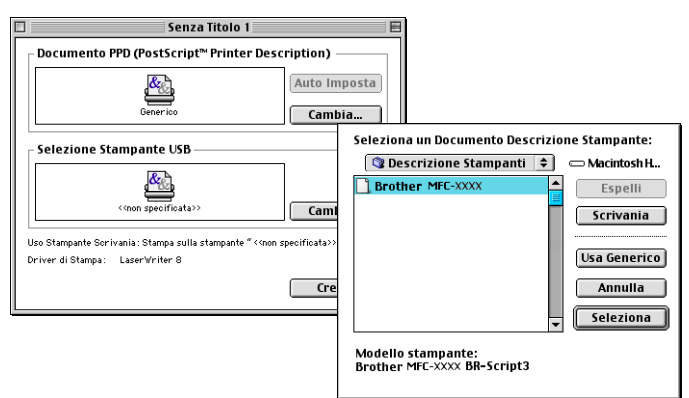

 $\triangleq$  Macintosh HD 23 elementi - 5,52 GB disponibili

-<br>E-applications

ň

Desktop Printer Utility

鴨

Disk Copy

Sys

Debug ≧

Applications (Mac OS 9)

14 elementi - 5,52 GB disponibili 

Security

Internet Utilities Outlook Express 5.02 Folder Internet Explorer 5

**S**Utilities

11 elementi - 5,52 GB disponibili

X

Disc Burner

73

Disk First Aid

 $\overline{\mathcal{O}}$ Netscape Communicator™ Folder

 $\Phi$ 

MacLHA 2.24.sea

Nuova Stampante da Scrivania Con: LaserWriter 8  $\div$ Crea Stampante..

-C-applications

ac OS 9).

凹目

回目

 $\blacktriangle$ 

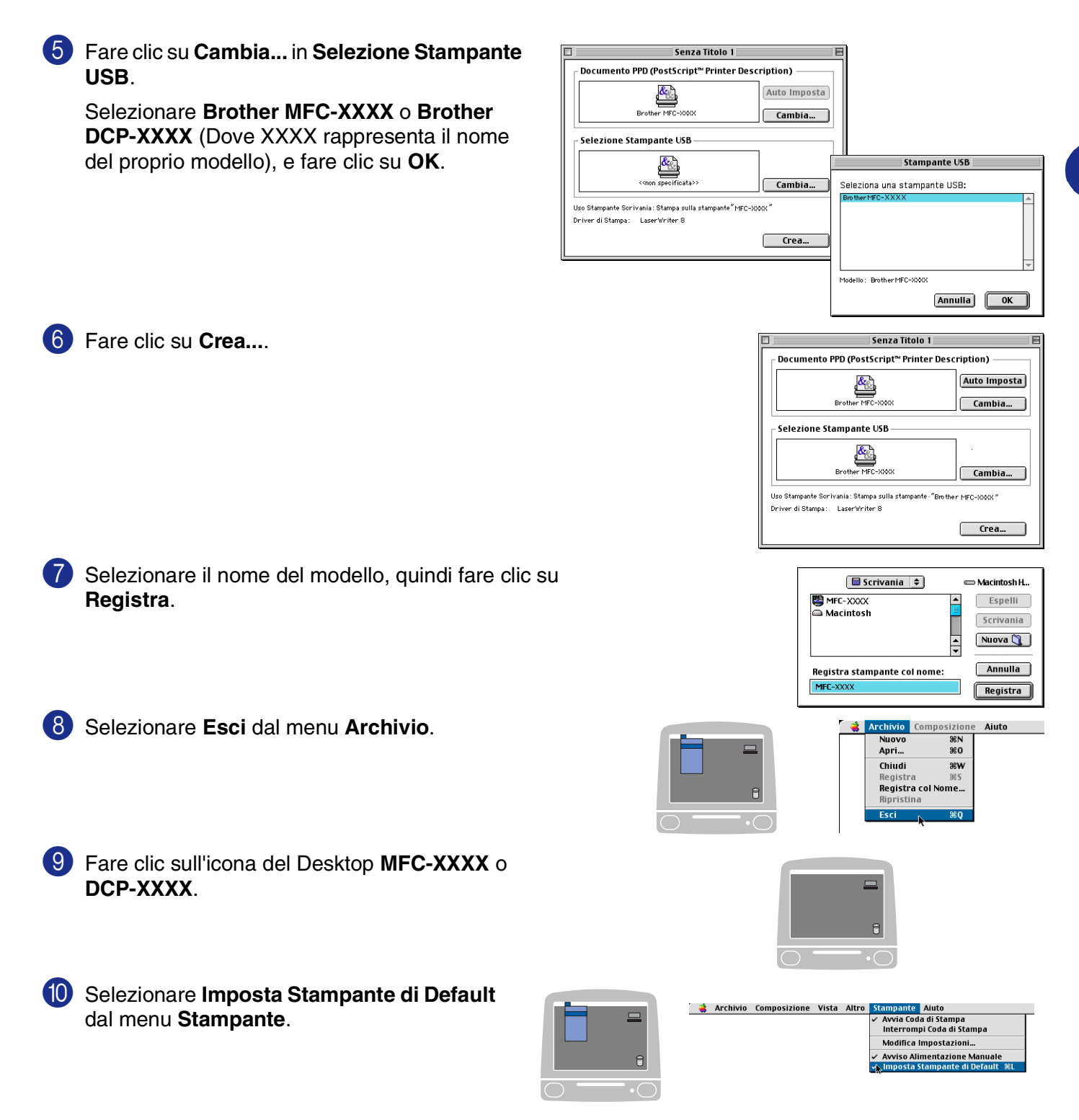

## **Invio di un fax dall'applicazione Macintosh® (non disponibile per i modelli DCP-7010 e DCP-7025)**

### **Per utenti Mac OS® X**

È possibile inviare un fax direttamente da un'applicazione Macintosh®.

- **1** Creare un documento in un'applicazione Macintosh<sup>®</sup>.
- 2 Per inviare un fax, selezionare **Stampa** dal menu **File**. Sullo schermo appare la finestra di dialogo della stampante:

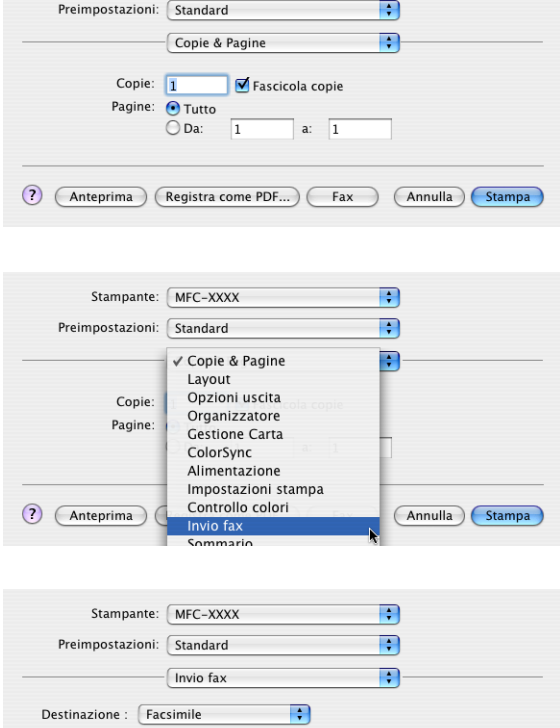

 $\blacksquare$ 

Stampante: MFC-XXXX

4 Selezionare **Facsimile** dal menu a discesa **Destinazione**.

3 Selezionare **Invio fax** dal menu a discesa.

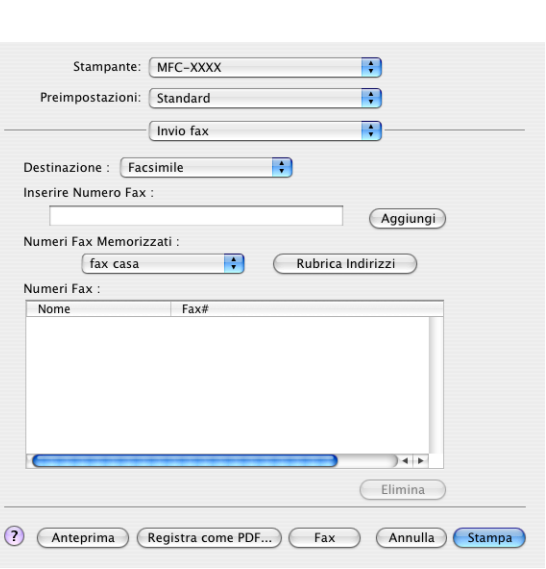

5 Per specificare il destinatario del fax, inserire un numero di fax nella casella **Inserire Numero Fax** e fare clic su **Stampa**.

**Nota**

Se si vuole inviare un fax a più di un numero telefonico, fare clic su **Aggiungi** dopo aver inserito il primo numero di fax. I numeri di fax di destinazione saranno visualizzati nella finestra di dialogo.

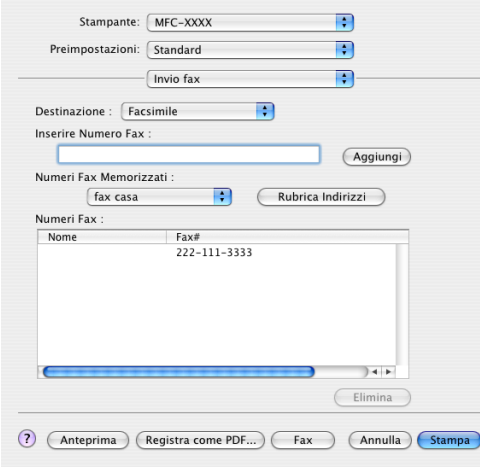

### **Trascinare una vCard dall'applicazione Rubrica Indirizzi del Mac OS® X**

È possibile specificare un numero di fax utilizzando una vCard (un biglietto da visita elettronico) dall'applicazione Mac OS® nel campo del numero fax di destinazione.

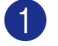

1 Fare clic sul pulsante **Rubrica Indirizzi**.

Trascinare una vCard dall'applicazione Mac  $OS^{\circledR}$  X **Rubrica Indirizzi** nel campo **Numeri Fax Memorizzati**.

Dopo avere specificato il/i destinatario/i del fax, fare clic su **Stampa**.

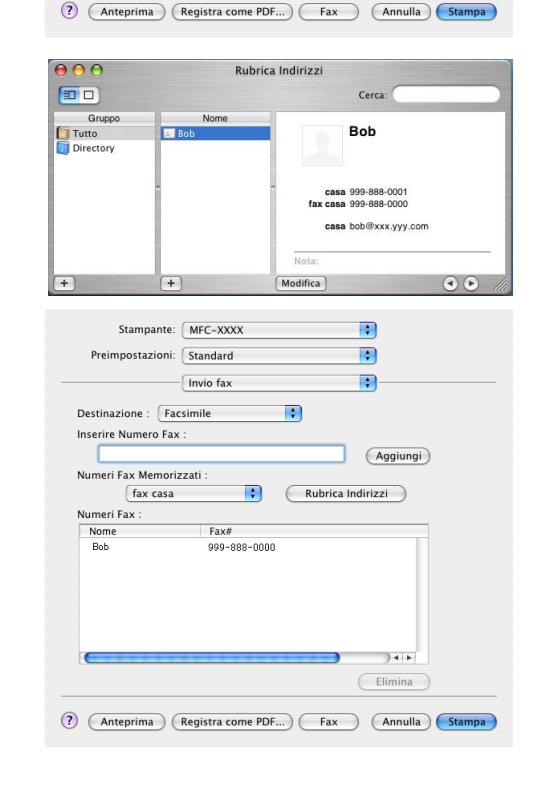

Stampante: MFC-XXXX

- Invio fax

Preimpostazioni: Standard

 $\textbf{Destinazione: } \fbox{~Facsimile}$ 

Numeri Fax Memorizzati:

fax casa Numeri Fax : Nome<br>Bob

Inserire Numero Fax

n

 $\blacksquare$ B

Rubrica Indirizzi

 $\fbox{$\mathsf{Aggiumgi}$}$ 

 $14 +$ Elimina

 $\blacksquare$ 

 $\left| \cdot \right|$ 

 $Fax#$  $999 - 888 - 0000$ 

### **Nota**

- La vCard deve contenere un numero fax ufficio o fax casa.
- Quando si sceglie **fax ufficio** o **fax casa** dall'elenco a comparsa Inserire Numero Fax, sarà utilizzato solo il numero di fax memorizzato in Mac OS® X **Rubrica Indirizzi** per la categoria selezionata. Se il numero di fax viene memorizzato in una sola delle categorie della rubrica indirizzi Mac OS® X **Rubrica Indirizzi**, il numero sarà recuperato indipendentemente dalla categoria selezionata (casa o ufficio).

### **Per utenti Mac OS® 9.1 - 9.2**

È possibile inviare un fax direttamente da un'applicazione Macintosh®.

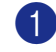

Creare un documento in un'applicazione Macintosh®.

2 Per inviare un fax, selezionare **Stampa** dal menu **File**.

Sullo schermo appare la finestra di dialogo della stampante:

Selezionando **Stampante**, il primo pulsante visualizza **Stampa** e il pulsante **Indirizzo** appare in grigio.

3 Dal menu a discesa **Destinazione**, selezionare **Facsimile**.

Selezionando **Facsimile**, il primo pulsante cambia in **Invio fax** e il pulsante **Indirizzo** sarà attivo.

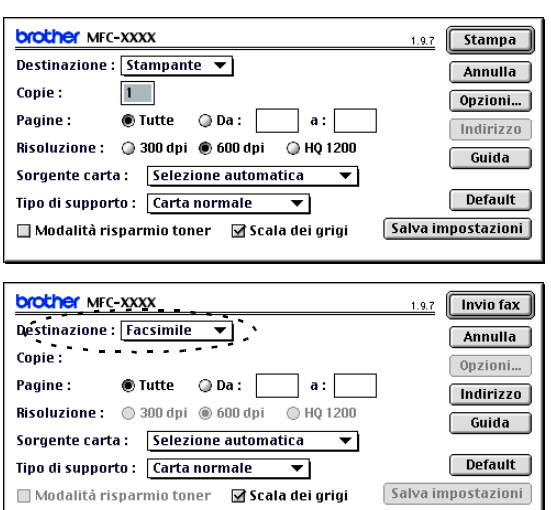

#### 4 Fare clic su **Invio fax**.

Appare la finestra di dialogo **Invio fax**:

La finestra di dialogo **Invio fax** presenta due campi contenenti liste. Il campo di sinistra mostra tutti i **Numeri Fax Memorizzati** precedentemente e quello di destra mostra i **Numeri Fax** nella sequenza in cui sono stati selezionati.

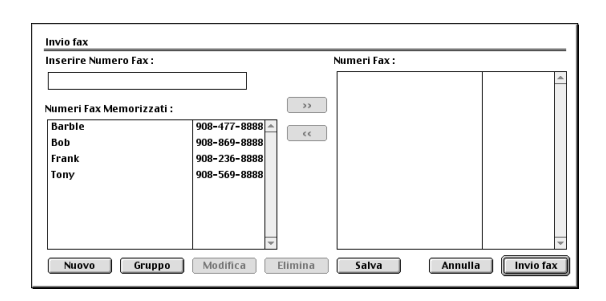

5 Per specificare il destinatario del fax, inserire un numero di fax nella casella **Inserire Numero Fax**.

6 Dopo avere specificato il/i destinatario/i del fax, fare clic su **Invio fax**.

#### **Nota**

■ Per selezionare ed inviare solo alcune pagine del documento, fare clic su **OK** per passare alla finestra di dialogo Stampa.

■ Se si fa clic su **Invio fax** senza avere specificato alcun destinatario del fax, si visualizza il seguente messaggio di errore:

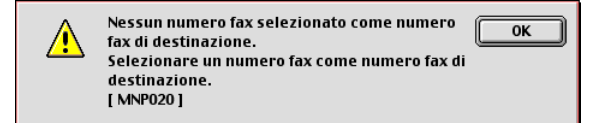

Fare clic su **OK** per passare alla finestra di dialogo **Invio fax**.

**7**

## **Scansione da un Macintosh®**

Il software dell'apparecchio Brother include un driver per scanner TWAIN per computer Macintosh®. È possibile usare questo driver per scanner per il Macintosh® con tutte le applicazioni che supportano le specifiche dello standard TWAIN.

### **Nota**

Se si desidera eseguire la scansione da un apparecchio sulla rete, selezionare l'apparecchio in rete nell'applicazione di Selezione dispositivo in Macintosh HD/Library/Stampanti/Brother/Utility.

### **Accesso allo scanner**

Eseguire il software applicativo compatibile TWAIN per Macintosh®. La prima volta che lo si utilizza, occorre impostare il driver Brother TWAIN come driver predefinito selezionando**. Seleziona sorgente** (o altro menu che consenta di selezionare il dispositivo). Per ogni documento del quale si esegue la scansione, scegliere **Acquisisci immagine** o **Scansione**. Appare la finestra di dialogo per l'impostazione dello scanner.

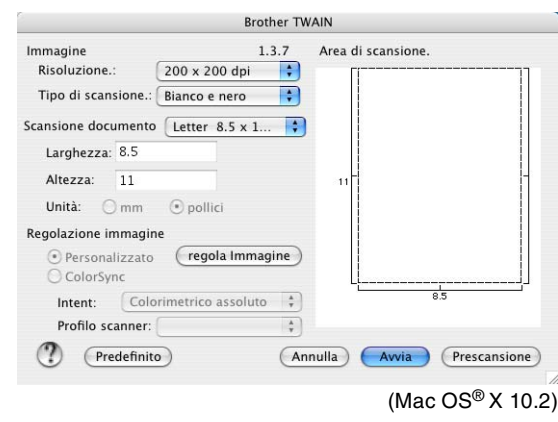

### **Nota**

- Le schermate riportate in questa sezione si riferiscono a Mac OS<sup>®</sup> X 10.2. Le schermate che appaiono sul Macintosh® possono variare in base al sistema operativo usato.
- Il metodo di selezione della sorgente o di scelta della scansione può variare a seconda del software applicativo utilizzato.

### **Scansione di un'immagine in Macintosh®**

È possibile effettuare la scansione di un'intera pagina.

#### —**OPPURE**—

solo di un'area del documento dopo averne eseguito la prescansione.

#### **Scansione di una pagina intera**

1 Caricare il documento nell'alimentatore automatico.

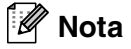

Se l'apparecchio è un modello "piano", è possibile posizionare il documento anche sul piano dello scanner.

2 Se necessario, regolare le seguenti impostazioni nella finestra di dialogo Impostazione Scanner: **Risoluzione Tipo di scansione Scansione documento Luminosità Contrasto** 3 Fare clic su **Avvia**.

Al termine della scansione, il riquadro dell'immagine appare nell'applicazione grafica selezionata.

### **Prescansione di un'immagine**

La Prescansione consente di eseguire rapidamente la scansione di un'immagine a bassa risoluzione. In **Area di scansione** appare una miniatura dell'immagine. Si tratta solo di un'anteprima per consentire all'utente di avere un'idea su come apparirà l'immagine. Facendo clic sul pulsante **Prescansione** è possibile "ritagliare" ed eliminare alcune parti dell'immagine. Una volta terminate le modifiche all'anteprima, fare clic su **Avvia** per iniziare la scansione.

**1** Caricare il documento.

2 Fare clic su **Prescansione**.

Viene eseguita la scansione dell'intera immagine nel Macintosh® e sullo schermo appare il riquadro **Area di scansione** della finestra di dialogo Scanner:

3 Per eseguire la scansione parziale dell'immagine dopo la prescansione, fare clic sulla parte desiderata e trascinarla con il mouse per ritagliarla.

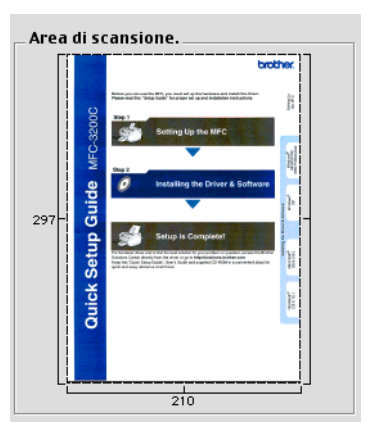

4 Inserire nuovamente il documento nell'alimentatore automatico documenti.

#### **Nota**

Se l'apparecchio è un modello piano (flatbed), ed è stato caricato il documento sul piano dello scanner nel punto 1, saltare questo punto.

5 Eseguire le regolazioni alle impostazioni per **Risoluzione**, **Tipo di scansione** (Scala di grigio), **Luminosità**, **Contrasto**, e **Formato** nella finestra di dialogo Impostazione scanner.

6 Fare clic su **Avvia**.

Questa volta in **Area di scansione** appare solo la parte ritagliata del documento.

7 È possibile perfezionare l'immagine con il software di modifica.

### **Impostazioni nella finestra Scanner**

#### **Immagine**

#### **Risoluzione**

Dal menu di scelta rapida **Risoluzione** scegliere la risoluzione per la scansione. Le risoluzioni più alte richiedono una quantità maggiore di memoria e tempi di trasferimento più lunghi, ma l'immagine acquisita appare più nitida. L'elenco che segue indica la risoluzione da scegliere.

- $\blacksquare$  100  $\times$  100 dpi
- $\blacksquare$  150  $\times$  150 dpi
- 200  $\times$  200 dpi
- $\Box$  300  $\times$  300 dpi
- $\blacksquare$  400  $\times$  400 dpi
- $\Box$  600  $\times$  600 dpi
- $\blacksquare$  1200  $\times$  1200 dpi
- $\blacksquare$  2400 × 2400 dpi (non disponibile per il modello MFC-7225N)
- $\blacksquare$  4800 × 4800 dpi (non disponibile per il modello MFC-7225N)
- $\blacksquare$  9600 × 9600 dpi (non disponibile per il modello MFC-7225N)

#### **Tipo di scansione**

**Bianco e nero**—Impostare il tipo di immagine su **Bianco e nero** per testo o grafica lineare. Per immagini fotografiche, impostare il tipo di immagine su Grigio (Diffusione errore) o Grigio vero.

**Grigio (diffusione errore)**—viene utilizzato per documenti che contengono immagini fotografiche o grafica. (La diffusione errore è un metodo per creare immagini simulate di grigio senza utilizzare punti grigi. I punti neri sono posizionati in un campione specifico per dare l'idea di grigio.)

**Grigio vero**—viene utilizzato per documenti che contengono immagini fotografiche o grafica. Questa modalità è più accurata perché utilizza 256 sfumature di grigio. Richiede maggiore quantità di memoria e tempi di trasferimento più lunghi.

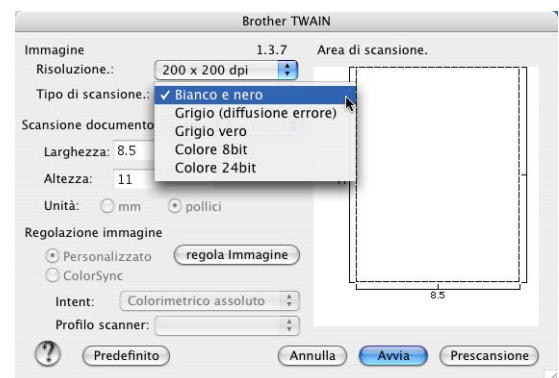

**Colori** (non disponibile per il modello MFC-7225N)—Selezionare Colore a 8-bit per eseguire scansioni con una profondità di colore fino a 8 bit, oppure 24-bit fino a 16,8 milioni di colori. Si tenga presente, tuttavia, che per quanto la scansione a 24 bit riproduca i colori con la massima fedeltà, la dimensione del file di immagine così creato risulta circa tre volte superiore a quella di un file a colori con 8 bit di risoluzione.

Utilizzo dell'apparecchio con un Macintosh®

#### **Area di scansione**

Selezionare una delle seguenti dimensioni:

- A4 210 x 297 mm
- JIS B5 182 x 257 mm
- Letter  $8.5 \times 11$  pollici
- $\Box$  Legal 8,5 x 14 pollici
- A5 148 x 210 mm
- Executive  $7,25 \times 10,5$  pollici
- Business Card
- Foto 4 x 6 pollici
- $\Box$  Scheda 5 x 8 pollici
- Foto L 89 x 127 mm
- Foto 2L 127 x 178 mm
- Cartolina 1 100 x 148 mm
- Cartolina  $2.148 \times 200$  mm
- Personalizzato (Regolabile dall'utente da 8,9 x 8,9 mm a 215 x 355 mm o da 0,35 x 0,35 pollici a 8,5 x 14 pollici)

Una volta impostato il formato personalizzato, è possibile regolare l'area di scansione. Tenere premuto il pulsante del mouse per trascinare il cursore e ritagliare l'immagine.

**Larghezza:** Inserire la larghezza desiderata.

**Altezza:** Inserire l'altezza desiderata.

#### **Business Card Formato (non disponibile per il modello MFC-7225N)**

Se l'apparecchio è un modello piano (flatbed) (non disponibile per il modello MFC-7225N), è possibile scandire bigliettini da visita. Per eseguire la scansione di biglietti da visita, selezionare il formato Business Card (90 x 60 mm) e centrare il biglietto da visita sul piano dello scanner.

Per eseguire la scansione di fotografie o illustrazioni da usare in applicazioni di elaborazione testi o grafica, si consiglia di provare varie impostazioni di Contrasto, Modo e Risoluzione per valutare le impostazioni migliori.

**7**

#### **Regolazione dell'immagine**

#### **Luminosità**

Regolare l'impostazione **Luminosità** per ottimizzare l'immagine. Il driver TWAIN per scanner Brother consente di selezionare 100 impostazioni per la luminosità (da -50 a 50). Il valore predefinito è 0, ossia un valore medio.

Per impostare il livello di **Luminosità**, trascinare il cursore verso destra per schiarire l'immagine o verso sinistra per scurirla. È possibile anche digitare il valore scelto direttamente nell'apposito campo. Fare clic su **OK**.

Se l'immagine è troppo chiara, selezionare un valore di **Luminosità** più basso e ripetere la scansione dell'immagine.

Se l'immagine risulta troppo scura, aumentare il valore della **Luminosità** ed eseguire nuovamente la scansione.

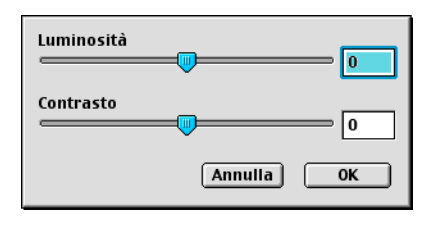

#### $\mathscr{A}$ **Nota**

L'impostazione **Luminosità** è disponibile solo quando si seleziona **Bianco e nero** o **Grigio (diffusione errore)** o **Grigio vero**.

#### **Contrasto**

Il livello di **Contrasto** può essere regolato solo quando viene selezionata una delle impostazioni della scala dei grigi e non quando si seleziona Bianco e Nero nel campo **Tipo di scansione**.

Aumentando il livello del **Contrasto** (trascinando il cursore verso destra) si accentuano le aree chiare e quelle scure dell'immagine, mentre diminuendo il livello del **Contrasto** (trascinando il cursore verso sinistra) si rivelano più dettagli nelle aree grigie. Invece di regolare il contrasto con il cursore, è possibile digitare direttamente un valore nell'apposito campo. Fare clic su **OK**.

## **Configurazione scansione in rete**

(Solo per i modelli MFC-7225N e MFC-7820N o per i modelli con NC-2200w opzionale)

Se si desidera eseguire la scansione da un apparecchio sulla rete, selezionare l'apparecchio in rete nell'applicazione di Selezione dispositivo in Macintosh HD/Library/Stampanti/Brother/Utility. Se è già stato installato MFL-Pro Software seguendo la procedura per l'installazione in rete indicata nella Guida di installazione rapida, questa selezione è stata già eseguita.

Per utilizzare l'apparecchio come Scanner in rete, l'apparecchio deve essere configurato con un protocollo TCP/IP. È possibile impostare o modificare le impostazioni relative all'indirizzo dal pannello dei comandi. (Fare riferimento alla Guida dell'utente abilitato alla connessione di rete su CD-ROM.)

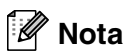

Si possono collegare al massimo 25 client in una rete. Per esempio, se si cerca di collegare 30 client allo stesso tempo, 5 di essi non verranno visualizzati sul display.

(Il ControlCenter2.0 è disponibile solo con Mac  $OS^{\circledR}$  10.2.4 o versione superiore).

1 Da **Library**, selezionare **Stampanti**, **Brother**, **Utility** e **DeviceSelector**, quindi fare doppio clic su **DeviceSelector**.

Appare la finestra **DeviceSelector**. Questa finestra può essere aperta anche dal ControlCenter2.0.

2 Selezionare **network** dal menu a discesa del tipo di connessione.

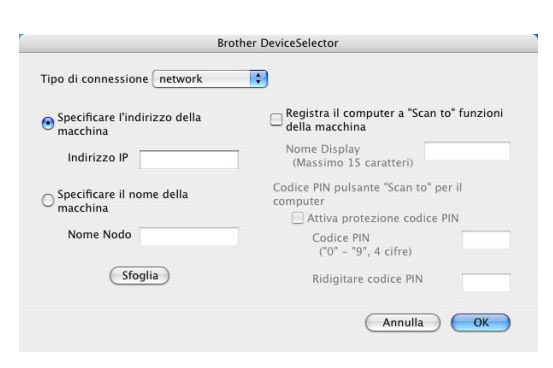

3 Specificare l'indirizzo IP o il Nome del nodo di rete. Per modificare l'indirizzo IP, inserire il nuovo indirizzo IP. Per modificare il Nome del nodo di rete dell'apparecchio, inserire il nuovo nome del nodo di rete. Ogni nodo di rete (apparecchio) ha il proprio nome. È possibile cercare il nome del nodo di rete stampando la pagina di configurazione dell'apparecchio. (Fare riferimento alla Guida dell'utente abilitato alla connessione di rete su CD-ROM.) Il nome predefinito del nodo di rete è "BRN\_xxxxxx" ("xxxxxx" rappresenta le ultime sei cifre dell'indirizzo Ethernet.)

È possibile anche selezionare un apparecchio dall'elenco degli apparecchi disponibili. Fare clic su **Sfoglia** per visualizzare l'elenco.

4 Fare clic sul pulsante **OK**.

#### **Utilizzo del tasto Scan**

Per utenti in rete, vedere *[Utilizzo del tasto Scan](#page-75-1)* a pag. 6-3. Per utenti USB, vedere *[Utilizzo del tasto Scan \(Per chi usa un cavo USB o un cavo parallelo\)](#page-39-0)* a pag. 2-13.

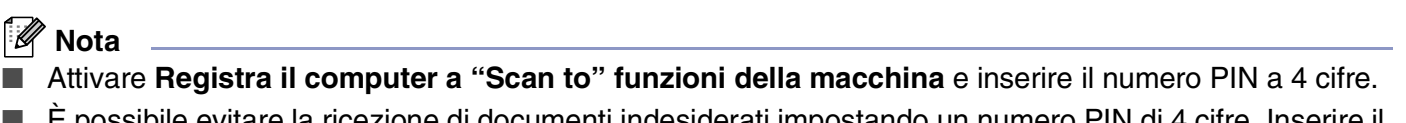

■ È possibile evitare la ricezione di documenti indesiderati impostando un numero PIN di 4 cifre. Inserire il numero Pin nel campo **Codice PIN** e **Ridigitare codice PIN**. Per inviare i dati a un computer protetto da numero PIN, il display richiede di inserire il numero PIN prima della scansione del documento e l'invio all'apparecchio. (Vedere *[Utilizzo del tasto Scan](#page-75-1)* a pag. 6-3 - [6-6.](#page-78-1))

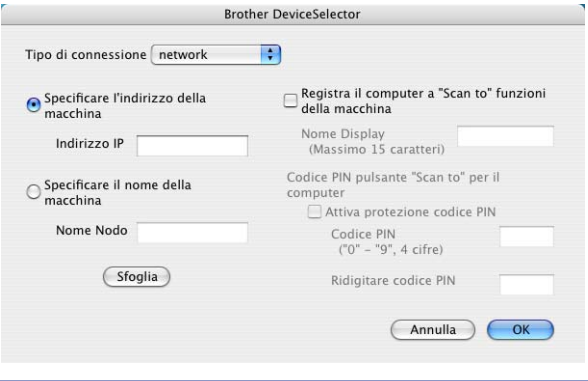

## <span id="page-99-0"></span>**Utilizzo di Presto!® PageManager®**

Presto!® PageManager® è un software applicativo per la gestione dei documenti nel computer. Essendo compatibile con la maggior parte dei programmi per la modifica delle immagini e di elaborazione testi, Presto!<sup>®</sup> PageManager<sup>®</sup> offre un controllo senza eguali sui file nel computer. Si possono gestire facilmente i documenti, modificare la posta elettronica e i file, leggere documenti con il software OCR incluso in Presto!<sup>®</sup> PageManager<sup>®</sup>.

Se si utilizza l'apparecchio come scanner, raccomandiamo Presto!® PageManager®. Per installare Presto!® PageManager®, consultare la Guida di installazione rapida.

### **Nota**

La Guida dell'utente completa di NewSoft Presto!® PageManager® 4.0 può essere visualizzata dall'icona Aiuti in NewSoft Presto!® PageManager® 4.0.

### **Caratteristiche principali**

- OCR: In un solo passaggio esegue la scansione di un'immagine, riconosce il testo e ne permette la modifica in un elaboratore di testi.
- Elaborazione di immagini: Migliora, ritaglia e ruota le immagini, oppure le apre con un programma di elaborazione grafica a scelta.
- Annotazione: Aggiunge note rimovibili, timbri e disegni alle immagini.
- Finestra con visualizzazione ad albero: Facilita l'accesso visualizzando e disponendo a piacere la gerarchia delle cartelle.
- Finestra con catalogo fotografico: Permette di identificare velocemente le immagini.

### **Requisiti di sistema per Presto!® PageManager®**

- Processore PowerPC
- $\blacksquare$  Mac OS<sup>®</sup> 9.1 9.2, Mac OS<sup>®</sup> X 10.2.4 o versione superiore
- Unità CD-ROM
- Disco fisso con almeno 120 MB liberi

#### **Si raccomanda:**

- Scheda grafica con profondità di colore almeno di 8-bit.
- Programma di posta elettronica Eudora Mail o Outlook Express

## **Supporto tecnico**

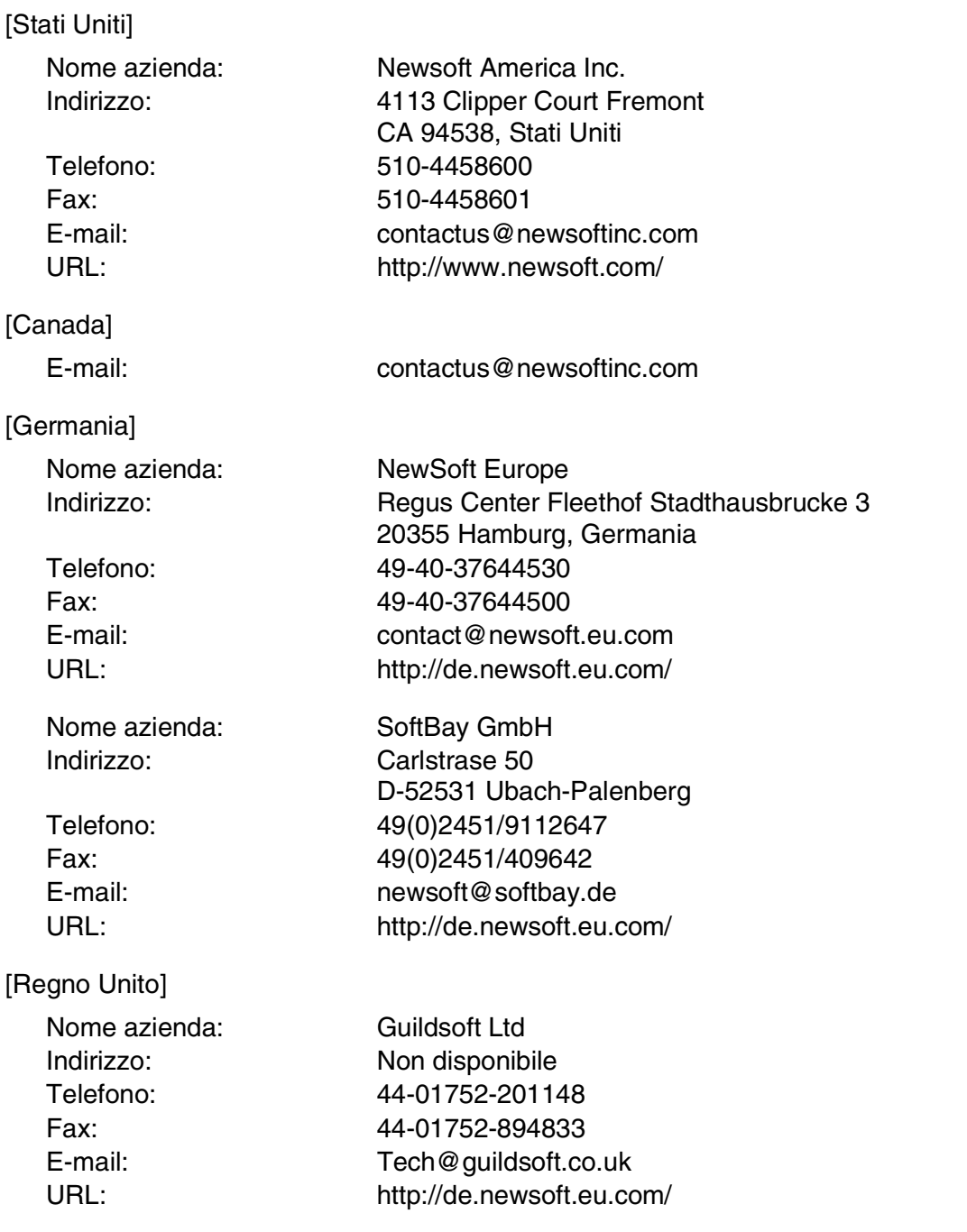

Utilizzo dell'apparecchio con un Macintosh®

### [Francia]

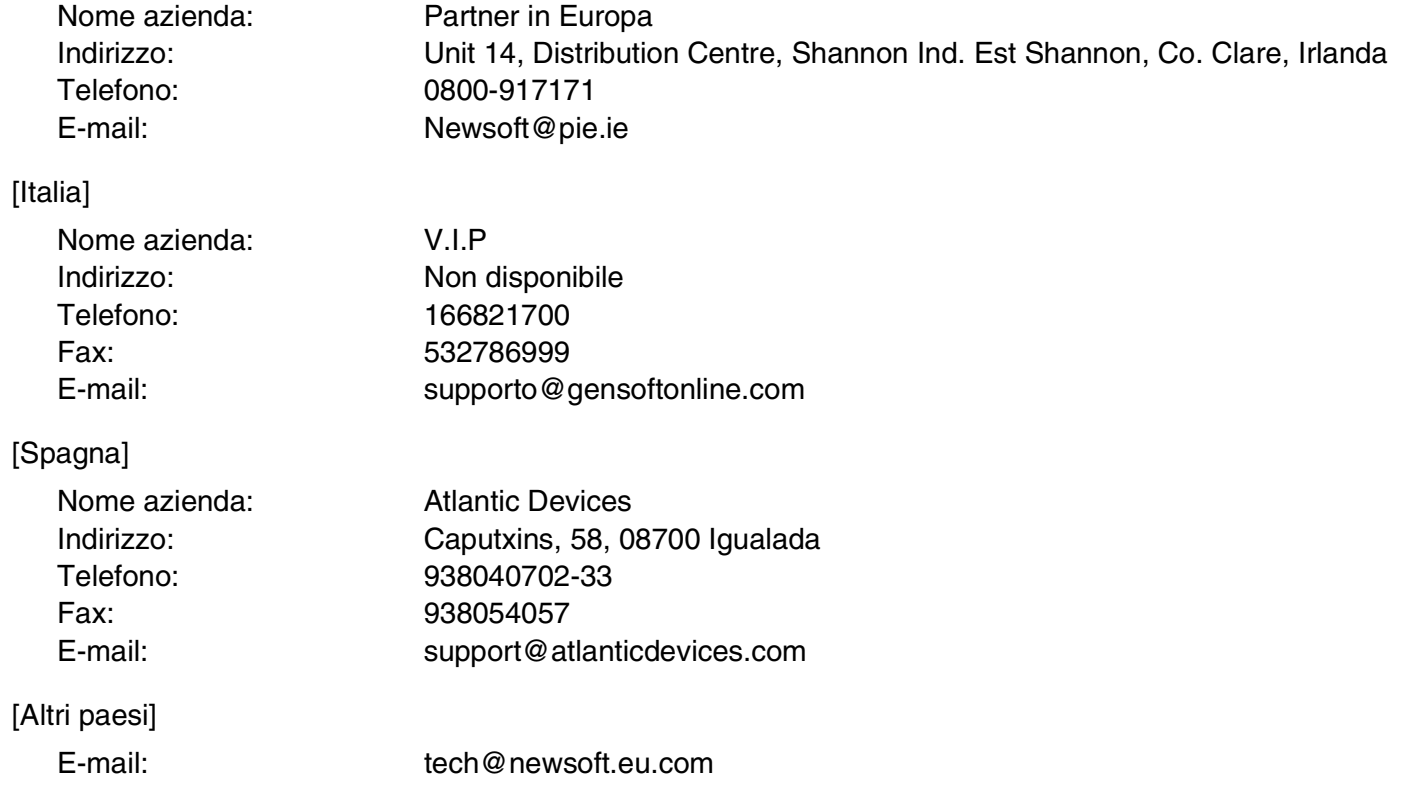

## <span id="page-102-0"></span>**Utilizzo del ControlCenter2.0 (Per Mac OS® X 10.2.4 o superiore)**

Il ControlCenter2.0 è un programma di utilità che consente di accedere alle applicazioni usate più frequentemente in modo molto facile e veloce. Utilizzando il ControlCenter2.0 non è necessario lanciare manualmente le applicazioni specifiche. Il ControlCenter2.0 fornisce le cinque categorie di operazioni che seguono:

- **1** Invio di una scansione direttamente a un file, ad applicazioni di posta elettronica, a un elaboratore di testi o ad applicazioni di grafica a scelta.
- 2 I pulsanti personalizzabili di scansione permettono di configurare un pulsante in modo che risponda alle esigenze di una applicazione specifica.
- $000$ ControlCenter2.0 brother Modello MFC-XXXX Configurazione D  $\blacksquare$ one o per<br>scansione dai tasti Utilizzare per avviare una scansione su una spec<br>configurare le applicazioni destinate a ricevere i SCANSIONE ifica applicazi SCANSIONE<br>PERSONALIZZATA T  $\bullet$ COPIA / PC-FAX Immagine OCR **Control Center**
- 3 Accesso alle funzioni di copia disponibili tramite Macintosh<sup>®</sup>.
- 4 Accesso alle impostazioni disponibili per la configurazioni del proprio dispositivo. (non disponible per i modelli DCP-7010 e DCP-7025)

**Nota**

Le funzioni utilizzabili nel ControlCenter2.0 possono variare in base al modello.

Inoltre, è possibile aprire la finestra di configurazione per ciascuna funzione, facendo clic sul pulsante **Configurazione**.

È possibile selezionare l'apparecchio che si collegherà con il ControlCenter2.0 dall'elenco a discesa **Modello**.

### **Modalità di disattivazione della funzione di autocaricamento nel ControlCenter2.0**

L'icona viene visualizzata sulla barra dei menu. Per aprire la finestra del ControlCenter2.0, fare clic sull'icona e selezionare **Apri**.

Se non si vuole lanciare automaticamente il ControlCenter2.0 ogni volta che si avvia il computer;

1 Fare clic sull'icona del ControlCenter2.0 nella barra dei menu e selezionare **Preference**.

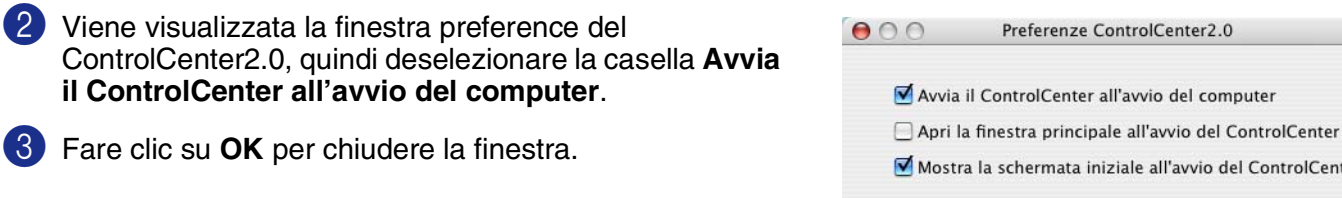

### **Nota**

L'icona del'applicazione del ControlCenter2.0 è in Macintosh HD/Library/Stampanti/Brother/Utility/ ControlCenter.

ControlCenter

 $\overline{OK}$ 

Cancel

### **SCANSIONE**

La presente sezione contiene quattro pulsanti per le applicazioni **Scansione a immagine**, **Scansione a OCR**, **Scansione a E-mail** e **Scansione a File**.

- **Immagine** (Predefinita: Apple PreView) consente la scansione di una pagina direttamente in una qualsiasi applicazione di visualizzazione/modifica grafica. Si può selezionare l'applicazione di destinazione, come ad esempio Adobe® PhotoShop® o qualsiasi tipo di applicazione di modifica delle immagini già installata sul computer.
- **OCR** (Predefinita: Apple Text Edit) consente di effettuare la scansione di una pagina o di un documento, eseguire automaticamente l'applicazione OCR e inserire il testo (non un'immagine grafica) in un programma di elaborazione testi. È possibile selezionare l'applicazione di destinazione elaborazione testi, come MS Word, o qualsiasi altro programma di elaborazione testi installato nel computer.
- **E-mail** (Predefinita: il software E-mail predefinito) consente la scansione di una pagina o di un documento direttamente in un'applicazione di posta elettronica come un normale allegato. È possibile selezionare il tipo di file e la risoluzione dell'allegato.
- **File** consente la scansione direttamente su un file. Il tipo di file e la cartella di destinazione possono essere modificati a seconda delle esigenze.

Il ControlCenter2.0 permette di configurare il tasto hardware **Scan** sull'apparecchio per ciascuna funzione di scansione. Selezionare **Sezione hardware** nel menu di configurazione per ciascuno dei pulsanti **SCANSIONE**.

### **Nota**

Per i particolari su come utilizzare il tasto **Scan** vedere *[Utilizzo del tasto Scan \(Per chi usa un cavo USB o](#page-39-0)  [un cavo parallelo\)](#page-39-0)* a pag. 2-13.

### **SCANSIONE PERSONALIZZATA**

È possibile configurare il nome e le impostazioni di ciascuno di questi pulsanti in relazione a esigenze specifiche, facendo clic su un pulsante mentre si tiene premuto il tasto Ctrl e seguendo i menu di configurazione.

### **COPIA**

**COPIA** — Consente di utilizzare il computer e qualsiasi driver stampante per potenziare le operazioni di copia. Si può effettuare la scansione della pagina sull'apparecchio e stampare le copie utilizzando una delle funzioni del driver stampante—**OPPURE**—si può indirizzare la funzione di copia a qualsiasi driver stampante standard installato nel computer, incluse le stampanti di rete.

È possibile configurare le impostazioni desiderate su un massimo di quattro pulsanti.

### **IMPOSTAZIONE DISPOSITIVO (non disponibile per i modelli DCP-7010 e DCP-7025)**

È possibile configurare le impostazioni dell'apparecchio.

- **[Impostazione](#page-114-0) remota** permette di aprire il Programma di impostazione remota. (Vedere *Impostazione [remota dell'apparecchio MFC \(Mac OS® X 10.2.4 o superiore\) \(non disponibile per i modelli DCP-7010 e](#page-114-0)  DCP-7025)* [a pag. 7-36](#page-114-0).)
- **Composizione rapida** permette di aprire la finestra della Memoria numeri dell'Impostazione remota. (Vedere *[Impostazione remota dell'apparecchio MFC \(Mac OS® X 10.2.4 o superiore\) \(non disponibile per](#page-114-0)  [i modelli DCP-7010 e DCP-7025\)](#page-114-0)* a pag. 7-36.)

### **Nota**

Quando l'apparecchio è collegato ad una rete, non è possibile utilizzare queste funzioni.

### **SCANSIONE**

La presente sezione contiene quattro pulsanti per le applicazioni **Scansione a immagine**, **Scansione a OCR**, **Scansione a E-mail** e **Scansione a File**.

È possibile accedere a queste quattro selezioni dal ControCenter2.0 o dal tasto **Scan** sul pannello dei comandi dell'apparecchio. Le impostazioni di **Applicazione di destinazione**, **Tipo di file** e di scansione sono configurate in modo indipendente chiudendo le schede **Sezione software** o **Sezione hardware** della finestra **ControlCenter2.0 Configuration**.

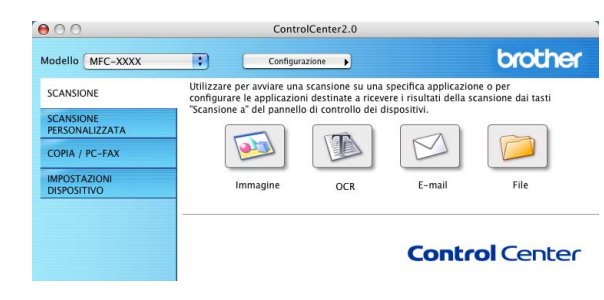

#### **Immagine (esempio: Apple PreView)**

**Scansione a immagine** consente di scandire un'immagine direttamente in una qualsiasi applicazione di modifica immagine. Per modificare l'applicazione grafica predefinita, tenendo premuto il tasto Ctrl fare clic sul pulsante e selezionare **Sezione software** o **Sezione hardware**.

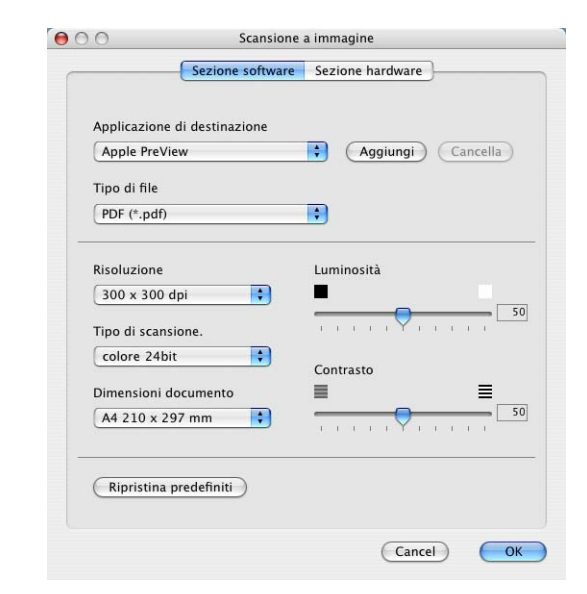

Per modificare l'applicazione di destinazione, selezionare l'applicazione appropriata dall'elenco a discesa **Applicazione di destinazione**. È possibile aggiungere un'applicazione all'elenco facendo clic sul pulsante **Aggiungi**.

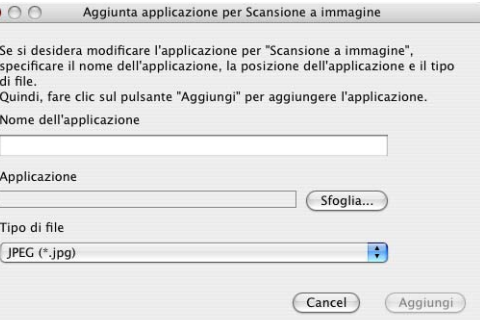

Inserire il nome in **Mome applicazione** (fino a 30 caratteri) e selezionare l'applicazione desiderata facendo clic sul pulsante **Sfoglia**. Scegliere il **Tipo di file** dal menu a discesa.

L'applicazione aggiunta può essere cancellata. Basta selezionare **Nome applicazione** e fare clic sul pulsante **Cancella**.

**Nota**

Tale funzione è disponibile anche per Scansione su E-mail e Scansione su OCR. La finestra può cambiare a seconda della funzione.

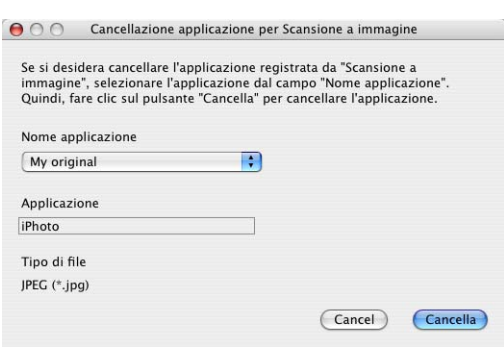

#### **OCR (Programma di elaborazione testi)**

**Scansione a OCR** converte i dati immagine della pagina grafica in testo modificabile con qualsiasi programma di elaborazione testi. Si può modificare il programma predefinito di elaborazione testi.

Per configurare **Scansione a OCR**, fare clic sul pulsante mentre si tiene premuto il tasto Ctrl e selezionare **Sezione software** o **Sezione hardware**.

Per modificare l'applicazione elaborazione testi, selezionare l'applicazione di elaborazione testi di destinazione dall'elenco a discesa **Applicazione di destinazione**. È possibile aggiungere un'applicazione all'elenco facendo clic sul pulsante **Aggiungi**. Un'applicazione può essere cancellata facendo clic sul pulsante **Cancella**.

È possibile anche configurare le altre impostazioni per questa selezione.

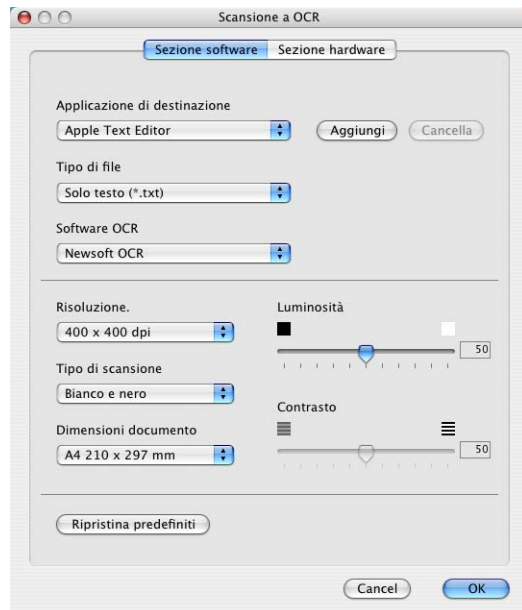

### **E-mail**

La funzione **Scansione a E-mail** permette di scandire un documento nell'applicazione predefinita di posta elettronica in modo da inviare l'operazione scandita come allegato. Per modificare l'applicazione predefinita di posta elettronica o il tipo di file degli allegati, tenendo premuto il tasto Ctrl fare clic sul pulsante e selezionare **Sezione software** o **Sezione hardware**.

Per modificare l'applicazione di posta elettronica, selezionare l'applicazione desiderata di posta elettronica dall'elenco a discesa **Applicazione di posta elettronica**. È possibile aggiungere un'applicazione all'elenco facendo clic sul pulsante **Aggiungi**. Un'applicazione può essere cancellata facendo clic sul pulsante **Cancella**.

Si possono anche modificare le altre impostazioni utilizzate per creare allegati.

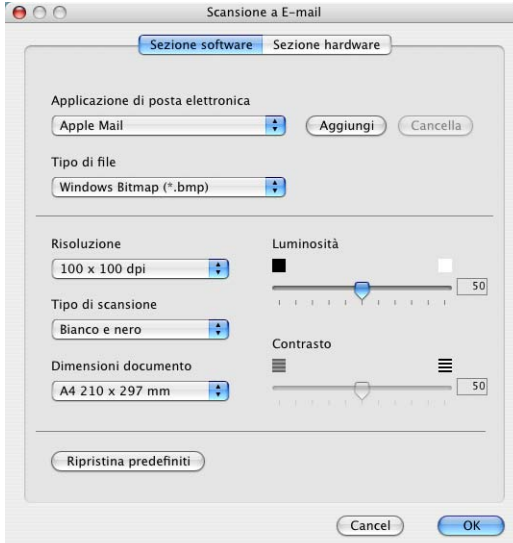

**7**

### <span id="page-106-0"></span>**File allegati**

È possibile scegliere dal seguente l'elenco i tipi di file da allegare per la posta elettronica o da salvare in una cartella.

**Tipo di file** — Selezionare dal menu a discesa il tipo di file in cui si desiderano salvare le immagini scandite.

```
Windows Bitmap (*.bmp)
JPEG (*.jpg)
TIFF - Non Compresso (*.tif)
TIFF - Non Compresso (*.tif)
TIFF Multi-page - Non compresso (*.tif)
TIFF Multi-page - Non compresso (*.tif)
Portable Network Graphics (*.png)
PDF (*.pdf)
```
### **Nota**

Per disporre dei formati supplementari disponibili, eseguire la scansione su Presto!<sup>®</sup> PageManager<sup>®</sup>, utilizzare successivamente la funzione Salva come e scegliere il formato del file. (Vedere *[Utilizzo di Presto!](#page-99-0)® [PageManager®](#page-99-0)* a pag. 7-21.)

I tipi di file supplementari disponibili sono:

TIFF - Gruppo 4 (\*.tif)

TIFF - Classe F (\*.tif)

TIFF Multi-page - Gruppo 4 (\*.tif)

TIFF Multi-page - Classe F (\*.tif)

#### **File**

Il pulsante **Scansione a File** consente di effettuare la scansione di un'immagine e di salvarla in un tipo di file specifico in qualsiasi directory del disco rigido. Questo costituisce un modo semplice per archiviare i documenti cartacei. Per configurare il tipo di file e salvarlo nella directory, tenendo premuto il tasto Ctrl fare clic sul pulsante e selezionare **Sezione software** o **Sezione hardware**.

Selezionare il tipo di file per l'immagine memorizzata scegliendolo dall'elenco a discesa **Tipo di file**. È possibile salvare il file nella cartella predefinita Pictures o selezionare un'altra cartella/directory facendo clic sul pulsante **Sfoglia**.

### **Nota**

Per i tipi di file supportati, fare riferimento a *[File allegati](#page-106-0)* a pag. [7-28.](#page-106-0)

### **SCANSIONE PERSONALIZZATA**

Sono previsti quattro pulsanti dai quali impostare le preferenze e la configurazione che si adattano all'uso richiesto per la scansione.

Per configurare un pulsante, fare clic sul pulsante tenendo premuto il tasto Ctrl; viene visualizzata la finestra di configurazione. Sono disponibili quattro funzioni di scansione a scelta, **Scansione a immagine**, **Scansione a OCR**, **Scansione a E-mail** e **Scansione a File**.

 $000$ brother Modello MFC-XXXX  $\blacksquare$  $\n<sub>Configure</sub>\n$ Utilizzare la scheda "SCANSIONE PERSONALIZZATA" per effettuare la scansione dal SCANSIONE SCANSIONE<br>PERSONALIZZATA t. P COPIA / PC-FAX IMPOSTAZIONI<br>DISPOSITIVO Personalizzata Personalizzata Personalizzata Personalizzata **Control Center** 

ControlCenter2.0

**Scansione a immagine:** Questa impostazione consente la scansione di una pagina direttamente in software di visualizzazione/modifica grafica. È possibile selezionare qualsiasi tipo di applicazione di modifica immagine installata sul computer quale applicazione di destinazione.

**Scansione a OCR:** I documenti acquisiti a mezzo scanner verranno convertiti in file di testo modificabile. Se nel computer è installato un pacchetto software OCR di un'altra marca, è possibile selezionarlo. È possibile anche selezionare l'applicazione di destinazione per il testo modificabile.

**Scansione a E-mail:** Le immagini acquisite a mezzo scansione vengono poi allegate ad un messaggio di posta elettronica. Se è stata installata più di un'applicazione di posta elettronica nel computer, si può scegliere quale utilizzare. È anche possibile selezionare il tipo di file per gli allegati e creare una lista di indirizzi e-mail per un invio veloce, scelti dalla rubrica e-mail predefinita.

**Scansione a File:** Questa impostazione consente di salvare un'immagine acquisita a mezzo scansione in qualsiasi directory di un disco rigido locale o di rete. Si può anche selezionare il tipo di file da utilizzare.

#### **Personalizzazione di un pulsante da parte dell'utente**

Per configurare un pulsante, fare clic sul pulsante tenendo premuto il tasto Ctrl; viene visualizzata la finestra di configurazione. Per la configurazione dei pulsanti, seguire le indicazioni che seguono.

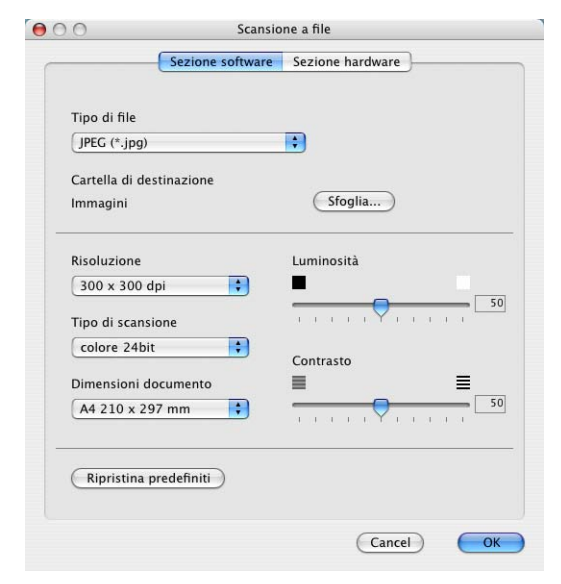

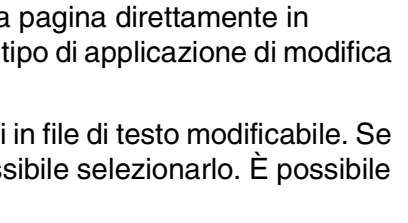
#### **Scansione a immagine:**

#### Nella scheda **Generale**

È possibile inserire fino a 30 caratteri nel campo **Nome per Personalizzata**. Questo nome viene visualizzato come nome del pulsante.

Selezionare il tipo di scansione dal campo **Attività di**.

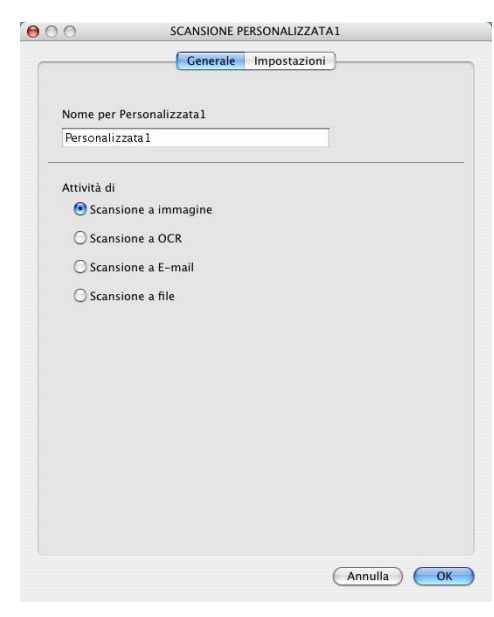

#### Nella scheda **Impostazioni**

È possibile selezionare le impostazioni **Applicazione di destinazione**, **Tipo di file**, **Risoluzione**, **Tipo di scansione**, **Dimensioni documento**, **Luminosità** e **Contrasto**.

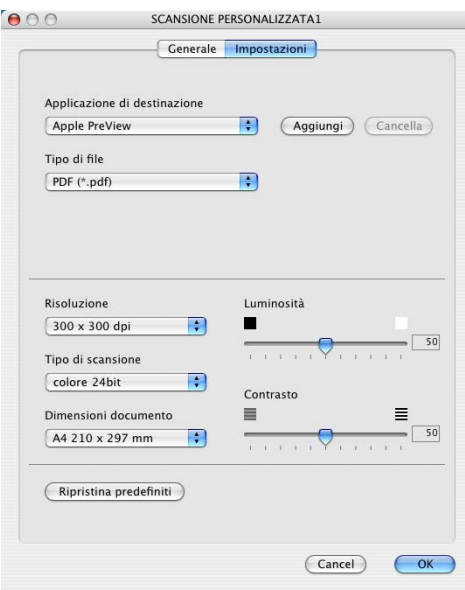

Utilizzo dell'apparecchio con un Macintosh®

#### **Scansione a OCR:**

#### Nella scheda **Generale**

È possibile inserire fino a 30 caratteri nel campo **Nome per Personalizzata**. Questo nome viene visualizzato come nome del pulsante.

Selezionare il tipo di scansione dal campo **Attività di**.

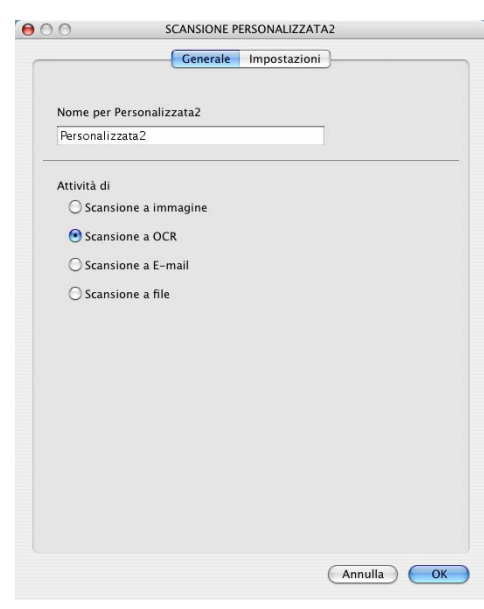

#### Nella scheda **Impostazioni**

È possibile selezionare le impostazioni **Applicazione di destinazione**, **Tipo di file**, **Software OCR**, **Risoluzione**, **Tipo di scansione**, **Dimensioni documento**, **Luminosità** e **Contrasto**.

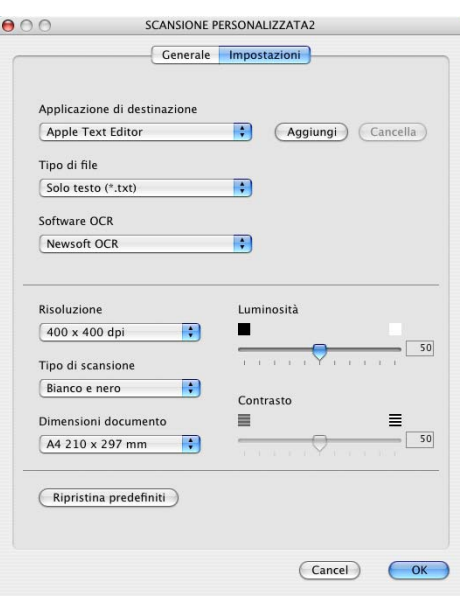

Utilizzo dell'apparecchio con un Macintosh®

#### **Scansione a E-mail:**

#### Nella scheda **Generale**

È possibile inserire fino a 30 caratteri nel campo **Nome per Personalizzata**. Questo nome viene visualizzato come nome del pulsante.

Selezionare il tipo di scansione dal campo **Attività di**.

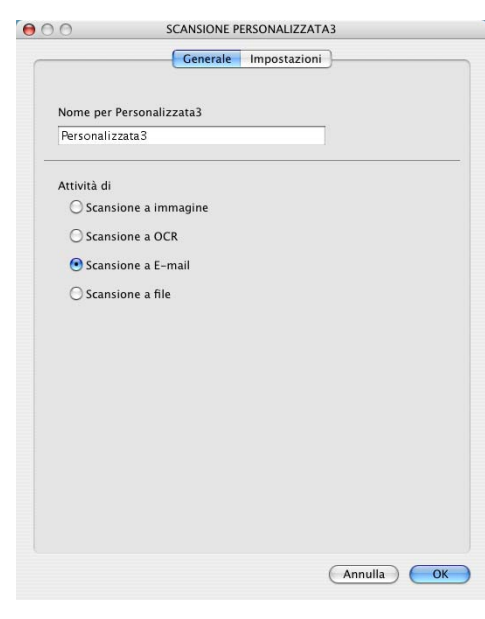

#### Nella scheda **Impostazioni**

È possibile selezionare le impostazioni **Applicazione di posta elettronica**, **Tipo di file**, **Risoluzione**, **Tipo di scansione**, **Dimensioni documento**, **Luminosità** e **Contrasto**.

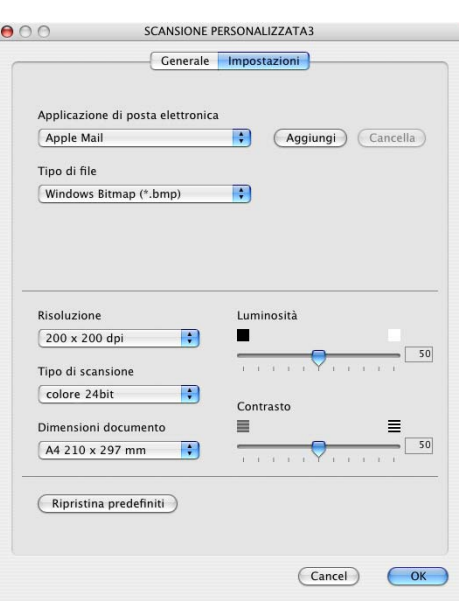

Utilizzo dell'apparecchio con un Macintosh®

#### **Scansione a File:**

#### Nella scheda **Generale**

È possibile inserire fino a 30 caratteri nel campo **Nome per Personalizzata**. Questo nome viene visualizzato come nome del pulsante.

Selezionare il tipo di scansione dal campo **Attività di**.

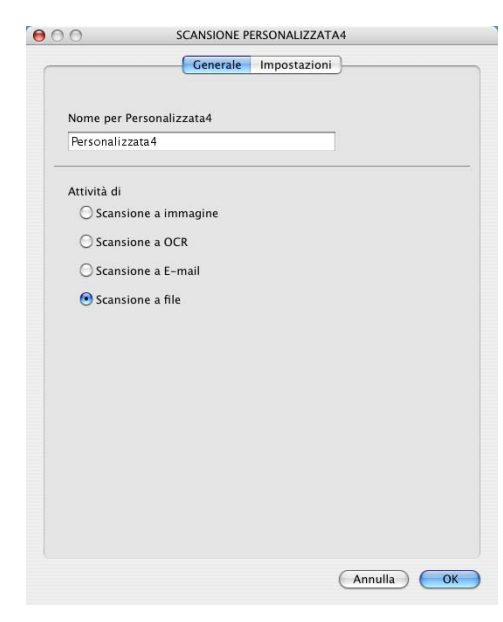

#### Nella scheda **Impostazioni**

Selezionare il formato del file dall'elenco a discesa **Tipo di file**. È possibile inviare il file nella cartella predefinita My pictures o selezionare la propria cartella di destinazione utilizzando il pulsante **Sfoglia**.

È possibile selezionare le impostazioni **Risoluzione**, **Tipo di scansione**, **Dimensioni documento**, **Luminosità** e **Contrasto**.

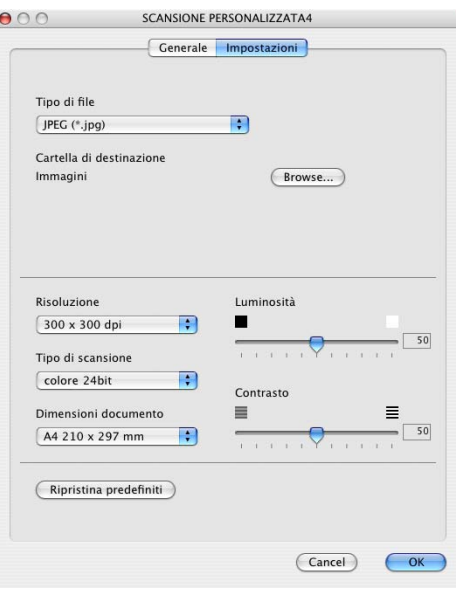

# **COPIA**

I tasti **Copia** (1-4) possono essere personalizzati per consentire l'utilizzo delle funzioni incorporate nei driver della stampante Brother che offrono opzioni di stampa avanzate, come la stampa N in 1.

Prima di poter usare i pulsanti **Copia**, è necessario configurare il driver stampante facendo clic sul pulsante e tenendo premuto il tasto Ctrl.

È possibile inserire fino a 30 caratteri nel campo **Nome per COPIA** e selezionare **Rapporto della copia**.

È possibile selezionare le impostazioni **Risoluzione**, **Tipo di scansione**, **Dimensioni**, **Luminosità** e **Contrasto**.

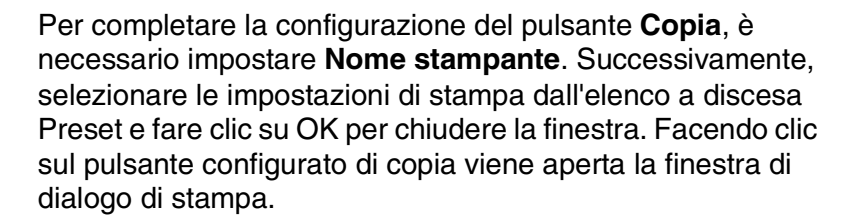

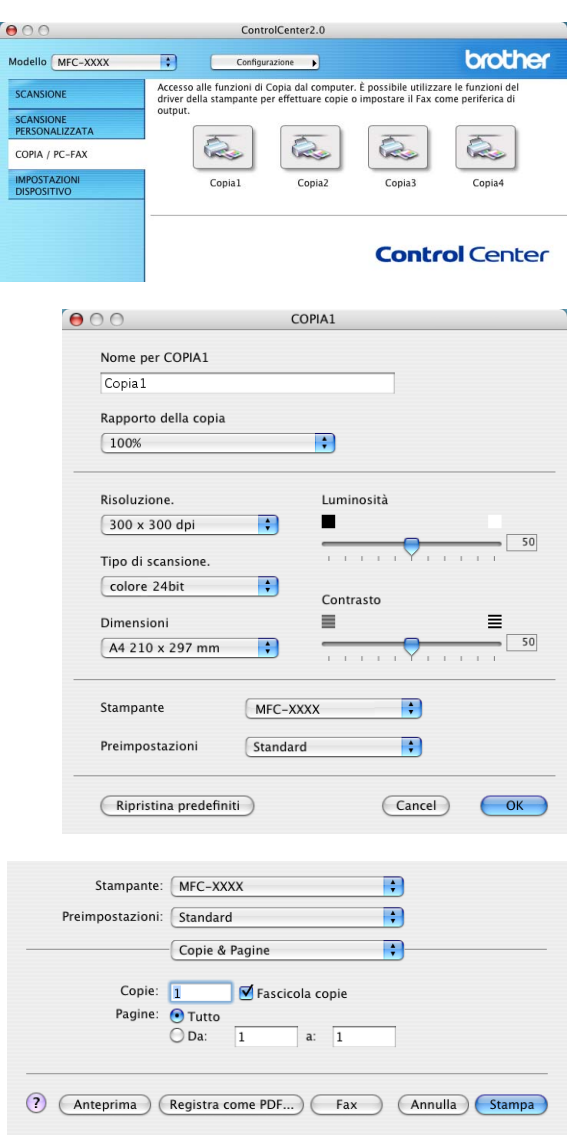

### **Nota**

- Prima di utilizzarli, è necessario configurare ciascuno dei pulsanti di copia.
- Utilizzando il tasto **Copia**, è possibile anche inviare un fax utilizzando il driver della stampante. [\(Vedere](#page-87-0)  *[Invio di un fax dall'applicazione Macintosh® \(non disponibile per i modelli DCP-7010 e DCP-7025\)](#page-87-0)* a pag. [7-9.](#page-87-0))

# **IMPOSTAZIONI DISPOSITIVO (non disponibile per i modelli DCP-7010 e DCP-7025)**

In questa sezione è possibile configurare le impostazioni dell'apparecchio facendo clic sul pulsante.

[Ø **Nota**

Quando l'apparecchio è collegato ad una rete, non è possibile utilizzare queste funzioni.

### **Impostazione remota**

Il pulsante **Impostazione remota** permette di aprire la finestra del programma di impostazione remota con la quale configurare i menu di impostazione dell'apparecchio.

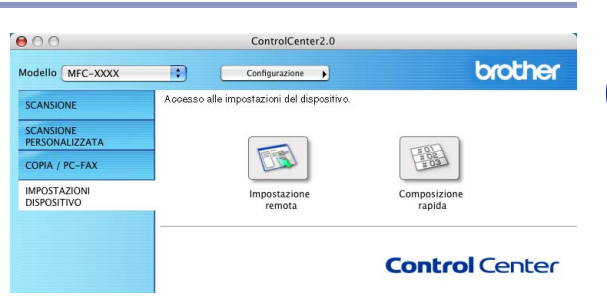

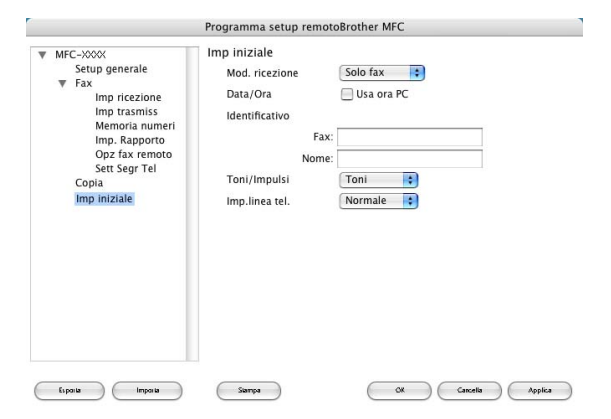

#### **Composizione rapida**

Il pulsante **Composizione rapida** permette di aprire la finestra **Memoria numeri** del Programma di impostazione remota in modo da registrare o modificare facilmente i numeri dal computer all'apparecchio.

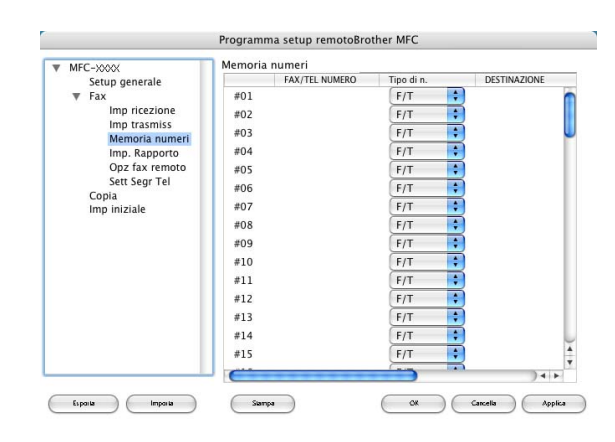

# **Impostazione remota dell'apparecchio MFC (Mac OS® X 10.2.4 o superiore) (non disponibile per i modelli DCP-7010 e DCP-7025)**

L'applicazione per l'impostazione remota dell'apparecchio MFC permette di configurare diverse impostazioni MFC da un'applicazione Macintosh®. Quando si accede a questa applicazione, le impostazioni memorizzate nell'apparecchio vengono scaricate automaticamente nel Macintosh® e visualizzate sullo schermo del computer. Queste impostazioni possono essere modificate e caricate direttamente dal computer all'apparecchio.

<span id="page-114-0"></span>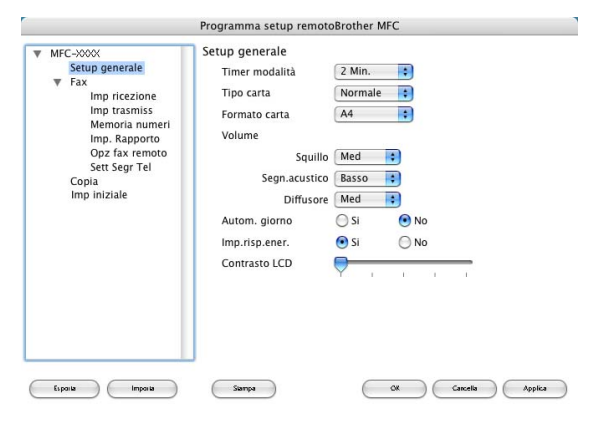

# **Nota**

L'icona dell'applicazione Impostazione remota MFC è in Macintosh HD/Library/Stampanti/Brother/Utility.

### **OK**

Questo comando avvia il processo di caricamento dei dati all'apparecchio e permette di uscire dal programma di impostazione remota. Se appare un messaggio di errore, inserire i dati corretti. Fare clic su **OK**.

#### **Cancella**

Questo comando consente di uscire dall'applicazione di impostazione remota senza caricare i dati nell'apparecchio.

#### **Applica**

Questo comando consente di caricare i dati nell'apparecchio senza chiudere l'applicazione di impostazione remota.

#### **Stampa**

Questo comando consente di usare l'apparecchio per stampare i file selezionati. Per stampare i dati occorre prima caricarli nell'apparecchio. Fare clic prima su **Applica** per caricare i nuovi dati nell'apparecchio e poi su **Stampa**.

#### **Exporta**

Questo comando consente di salvare in un file le impostazioni correnti di configurazione.

#### **Importa**

Questo comando consente di leggere le impostazioni da un file.

# **Indice analitico**

# **C**

**I**

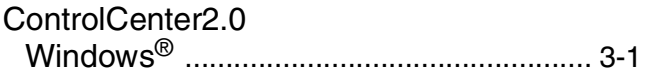

# **D**

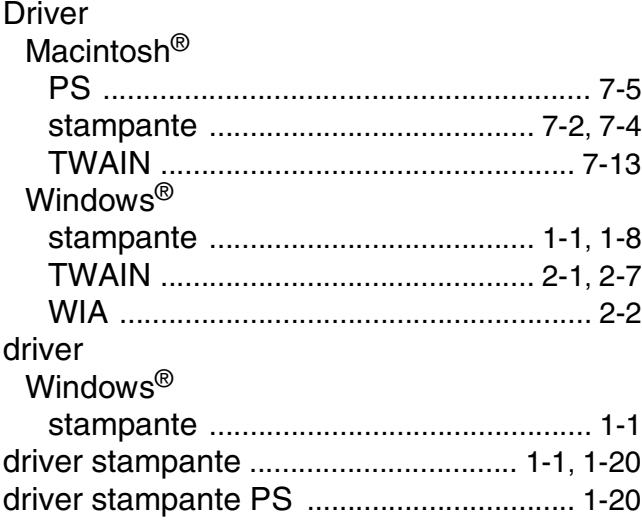

# **E** and **E** and **E** and **E** and **E**

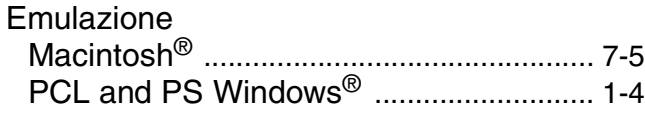

# **F**

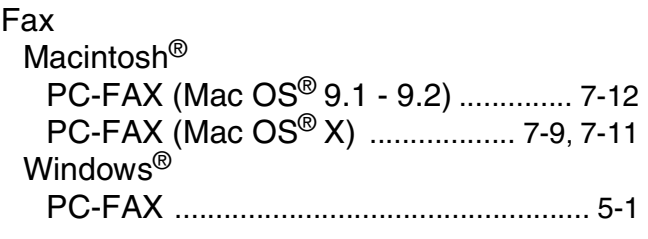

### **I**

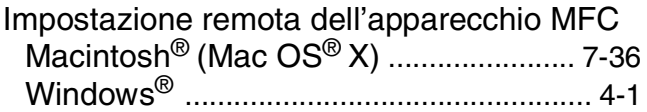

<u> 1989 - Johann Barbara, martxa amerikan personal (</u>

### **P**

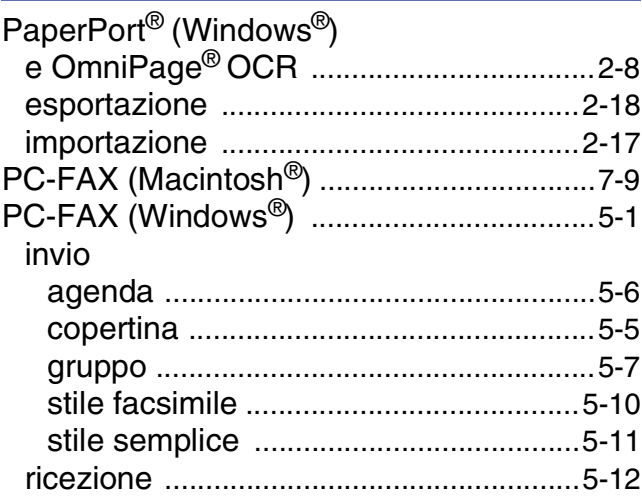

# **R**

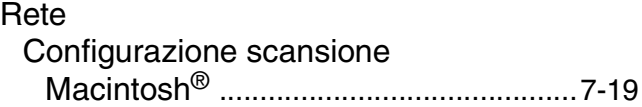

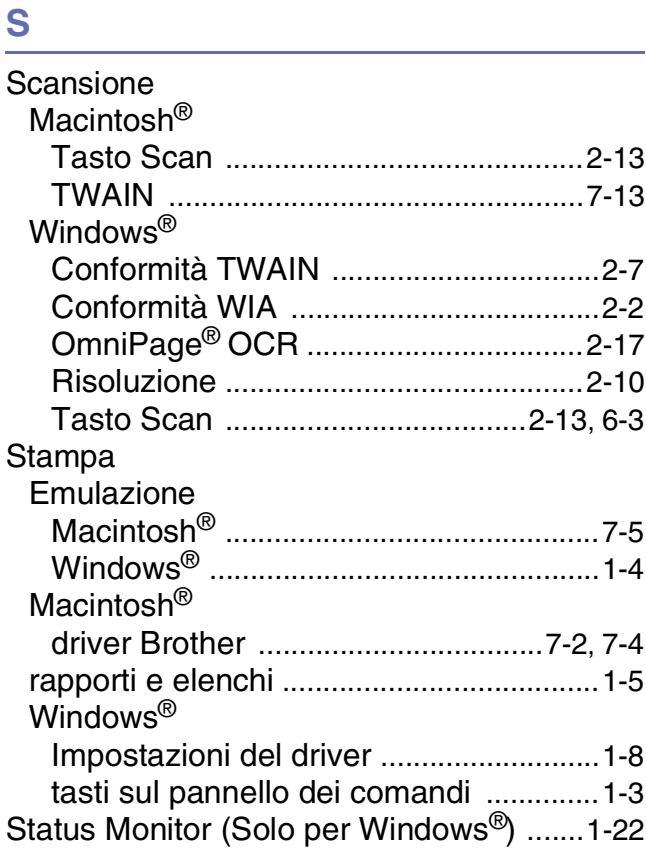

# **I**

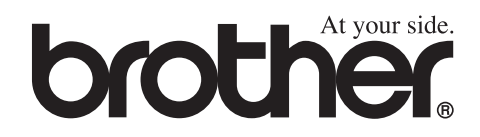

Questo apparecchio è omologato esclusivamente per l'uso nel Paese d'acquisto. I negozi o i concessionari Brother di zona non forniranno assistenza per apparecchi acquistati in altri Paesi.